# $\frac{d\ln\ln}{d}$

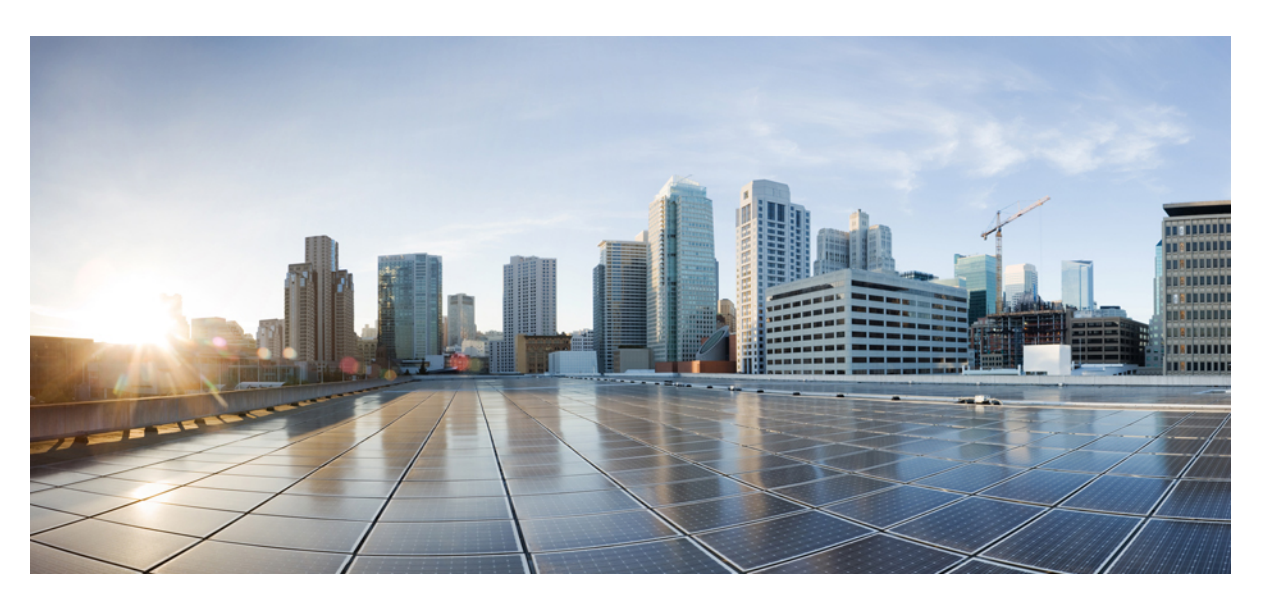

# **Cisco Jabber Användarhandbok**

**Först publicerad:** 2024-03-18 **Senast ändrad:** 2024-04-09

## **Americas Headquarters**

Cisco Systems, Inc. 170 West Tasman Drive San Jose, CA 95134-1706 USA http://www.cisco.com Tel: 408 526-4000 800 553-NETS (6387) Fax: 408 527-0883

THE SPECIFICATIONS AND INFORMATION REGARDING THE PRODUCTS IN THIS MANUAL ARE SUBJECT TO CHANGE WITHOUT NOTICE. ALL STATEMENTS, INFORMATION, AND RECOMMENDATIONS IN THIS MANUAL ARE BELIEVED TO BE ACCURATE BUT ARE PRESENTED WITHOUT WARRANTY OF ANY KIND, EXPRESS OR IMPLIED. USERS MUST TAKE FULL RESPONSIBILITY FOR THEIR APPLICATION OF ANY PRODUCTS.

THE SOFTWARE LICENSE AND LIMITED WARRANTY FOR THE ACCOMPANYING PRODUCT ARE SET FORTH IN THE INFORMATION PACKET THAT SHIPPED WITH THE PRODUCT AND ARE INCORPORATED HEREIN BY THIS REFERENCE. IF YOU ARE UNABLE TO LOCATE THE SOFTWARE LICENSE OR LIMITED WARRANTY, CONTACT YOUR CISCO REPRESENTATIVE FOR A COPY.

The Cisco implementation of TCP header compression is an adaptation of a program developed by the University of California, Berkeley (UCB) as part of UCB's public domain version of the UNIX operating system. All rights reserved. Copyright © 1981, Regents of the University of California.

NOTWITHSTANDING ANY OTHER WARRANTY HEREIN, ALL DOCUMENT FILES AND SOFTWARE OF THESE SUPPLIERS ARE PROVIDED "AS IS" WITH ALL FAULTS. CISCO AND THE ABOVE-NAMED SUPPLIERS DISCLAIM ALL WARRANTIES, EXPRESSED OR IMPLIED, INCLUDING, WITHOUT LIMITATION, THOSE OF MERCHANTABILITY, FITNESS FOR A PARTICULAR PURPOSE AND NONINFRINGEMENT OR ARISING FROM A COURSE OF DEALING, USAGE, OR TRADE PRACTICE.

IN NO EVENT SHALL CISCO OR ITS SUPPLIERS BE LIABLE FOR ANY INDIRECT, SPECIAL, CONSEQUENTIAL, OR INCIDENTAL DAMAGES, INCLUDING, WITHOUT LIMITATION, LOST PROFITS OR LOSS OR DAMAGE TO DATA ARISING OUT OF THE USE OR INABILITY TO USE THIS MANUAL, EVEN IF CISCO OR ITS SUPPLIERS HAVE BEEN ADVISED OF THE POSSIBILITY OF SUCH DAMAGES.

Any Internet Protocol (IP) addresses and phone numbers used in this document are not intended to be actual addresses and phone numbers. Any examples, command display output, network topology diagrams, and other figures included in the document are shown for illustrative purposes only. Any use of actual IP addresses or phone numbers in illustrative content is unintentional and coincidental.

All printed copies and duplicate soft copies of this document are considered uncontrolled. See the current online version for the latest version.

Cisco has more than 200 offices worldwide. Addresses and phone numbers are listed on the Cisco website at www.cisco.com/go/offices.

Cisco and the Cisco logo are trademarks or registered trademarks of Cisco and/or its affiliates in the U.S. and other countries. To view a list of Cisco trademarks, go to this URL: <https://www.cisco.com/c/en/us/about/legal/trademarks.html>. Third-party trademarks mentioned are the property of their respective owners. The use of the word partner does not imply a partnership relationship between Cisco and any other company. (1721R)

© 2024 Cisco Systems, Inc. Med ensamrätt.

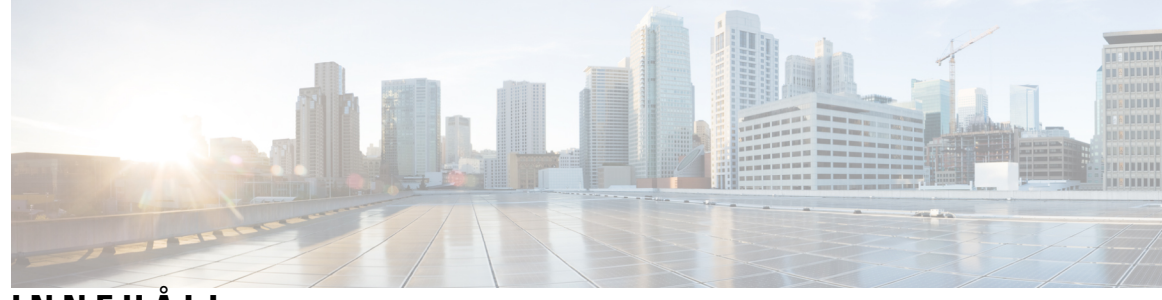

**INNEHÅLL**

### **KAPITEL 1 [Komma](#page-12-0) igång 1**

[Välkommen](#page-12-1) till Cisco Jabber **1** [Jabber-konfiguration](#page-12-2) **1** Hämta och [installera](#page-12-3) **1** Logga in och [anslutning](#page-13-0) **2** Logga in med fingeravtryck eller [ansiktsigenkänning](#page-13-1) **2** [Verifiering](#page-13-2) av certifikat i Cisco Jabber för Android **2** [Avinstallera](#page-14-0) Jabber för Windows **3** [Avinstallera](#page-14-1) Jabber för Windows 7 **3** [Avinstallera](#page-15-0) Jabber i Windows 11 **4** [Användargränssnitt](#page-15-1) i Jabber **4** [Jabber-gränssnitt](#page-19-0) efter release **8** [14.0–14.1](#page-19-1) **8** [12.7–12.9](#page-21-0) **10** [12.6](#page-23-0) **12** [12.5](#page-29-0) **18** [12.0](#page-35-0) **24** [Uttryckssymboler](#page-39-0) **28** [Grunderna](#page-40-0) i Jabber **29** Ändra din [tillgänglighetsstatus](#page-40-1) **29** Personliga [statusmeddelanden](#page-40-2) **29** Dela din plats i Cisco [Jabber](#page-40-3) **29** [Anslut](#page-40-4) till en enhet från Cisco Jabber **29** Hitta din Cisco [Jabber-version](#page-41-0) **30** Skicka [problemrapport](#page-41-1) om Cisco Jabber **30** [Accessibility](#page-41-2) **30**

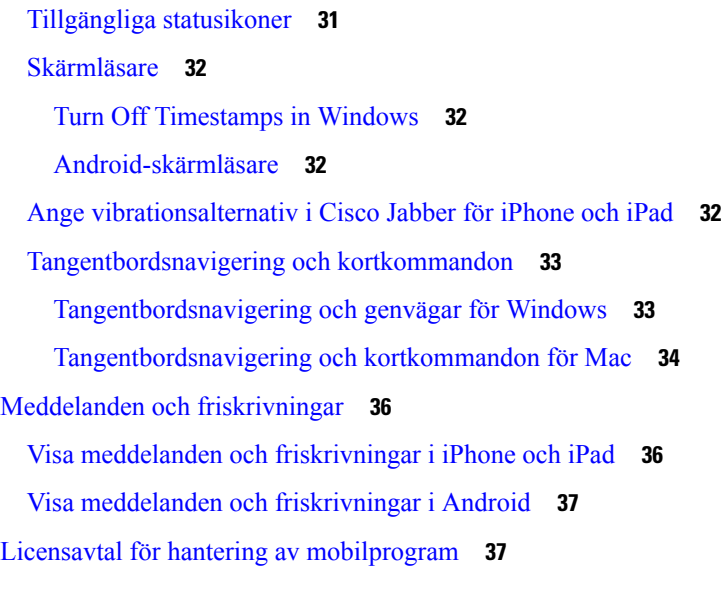

 $\blacksquare$ 

I

**KAPITEL 2 [Samtal](#page-50-0) 39**

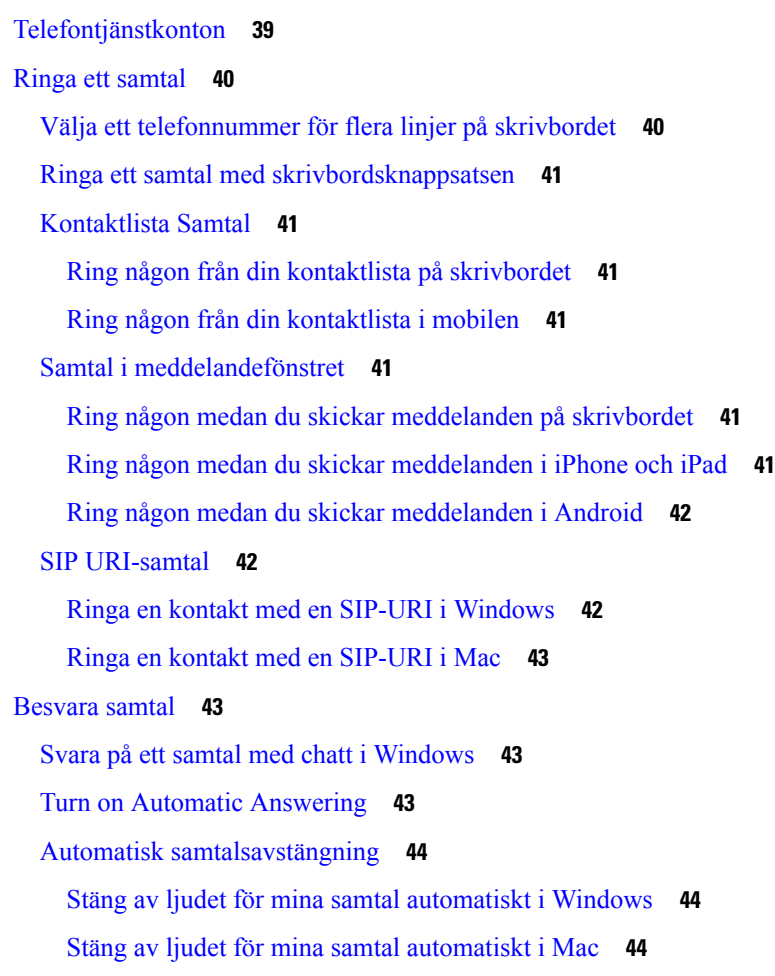

∎

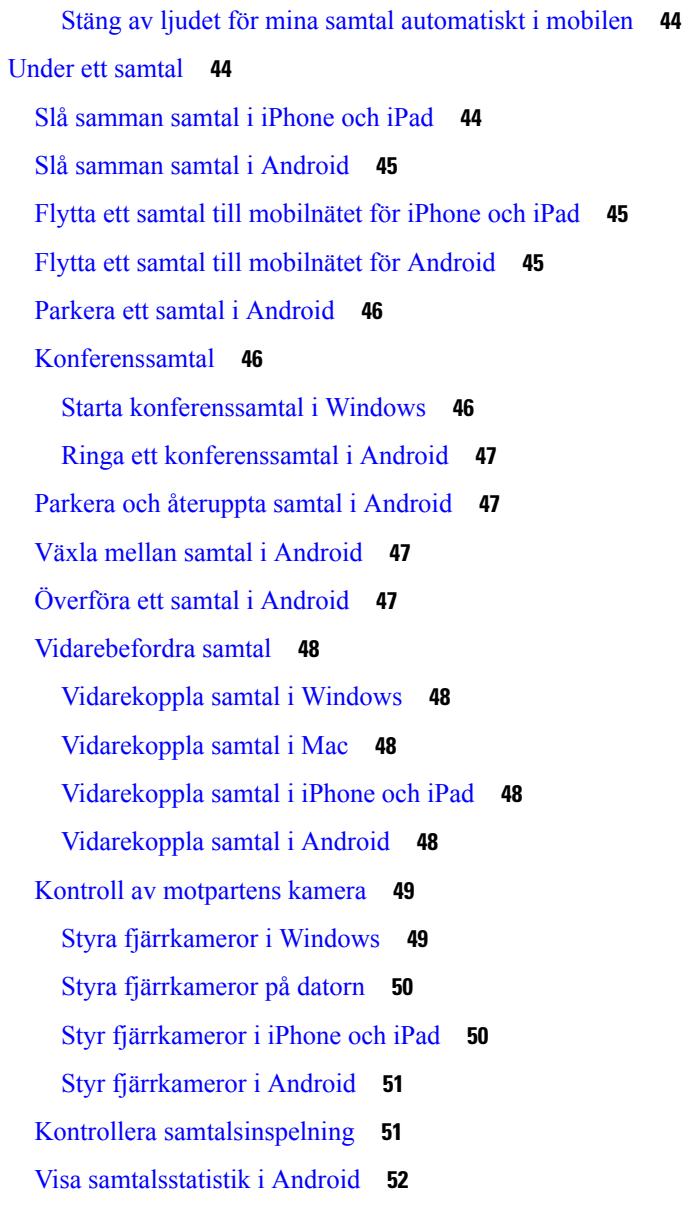

#### **KAPITEL 3 [Röstbrevlåda](#page-64-0) 53**

```
Röstbrevlåda 53
Besvara ett samtal från ett röstmeddelande 53
Vidarebefordra meddelanden 53
  Vidarebefordra meddelanden på stationära enheter 54
  Vidarebefordra meddelanden på iPhone och iPad 54
  Vidarebefordra meddelanden på Android 54
Textsvar på röstmeddelanden 55
```
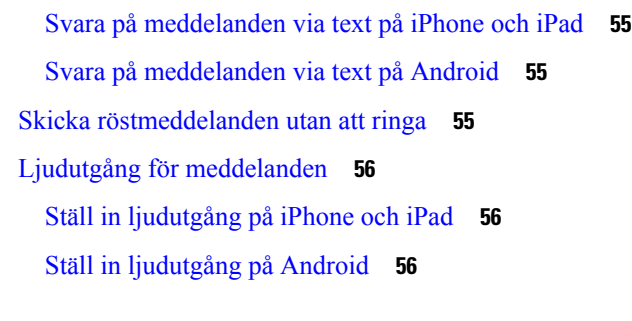

I

#### **KAPITEL 4 Kontakter och [kontaktgrupper](#page-68-0) 57**

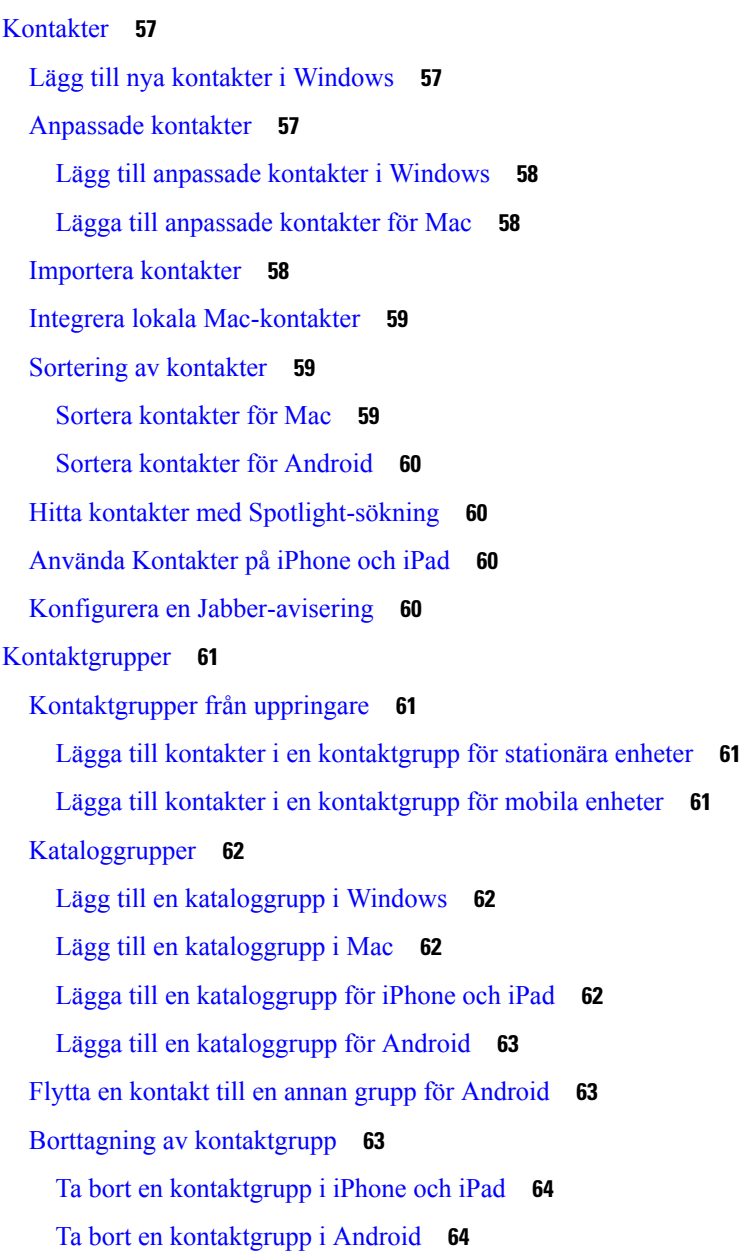

#### [Systemmeddelanden](#page-75-2) **64**

Skicka ett [broadcastmeddelande](#page-75-3) i Windows **64** Skicka ett [broadcastmeddelande](#page-75-4) i Mac **64** Skicka ett [broadcastmeddelande](#page-76-0) på iPhone och iPad **65** Skicka ett [broadcastmeddelande](#page-76-1) i Android **65**

#### **KAPITEL 5 [Chatt](#page-78-0) 67**

[Chattalternativ](#page-78-1) i Windows **67** Hitta ett [chattrum](#page-78-2) **67** [Deltagande](#page-79-0) i chattrum **68** Delta i chattrum i [Windows](#page-79-1) **68** Delta i [chattrum](#page-79-2) på datorn **68** [Använda](#page-79-3) Sök i Chat **68** Skicka ett [meddelande](#page-80-0) för att starta chatten på skrivbordet **69** Skicka ett [meddelande](#page-80-1) för att starta chatt i mobilen **69** Skicka [samtalsikoner](#page-80-2) för samtal i chatten **69** Filtrera chattrum i [Windows](#page-81-0) **70** [Skärmdelning](#page-81-1) i chatt **70** Dela din skärm i Chatt i [Windows](#page-81-2) **70** Dela din [skärm](#page-81-3) i Chat på Mac **70** Visa din [chatthistorik](#page-81-4) **70** Filer i [chatten](#page-82-0) **71** Skicka en fil i Chat på [skrivbordet](#page-82-1) **71** Skicka en fil i Chat på [iPhone](#page-82-2) och iPad **71** Dela filer i Chat på [iPhone](#page-82-3) och iPad **71** [Gruppchatt](#page-83-0) **72** Starta en [gruppchatt](#page-83-1) i Windows **72** Starta en [gruppchatt](#page-83-2) på Mac **72** Starta en [gruppchatt](#page-84-0) i mobilen **73** [Gruppchatt](#page-84-1) förvandlas till ett möte **73** Ändra en [gruppchatt](#page-84-2) till ett möte i Windows **73** Ändra en [gruppchatt](#page-84-3) till ett möte på Mac **73** Ändra en [gruppchatt](#page-85-0) till ett möte på iPhone och iPad **74** Ändra en [gruppchatt](#page-85-1) till ett möte i Android **74**

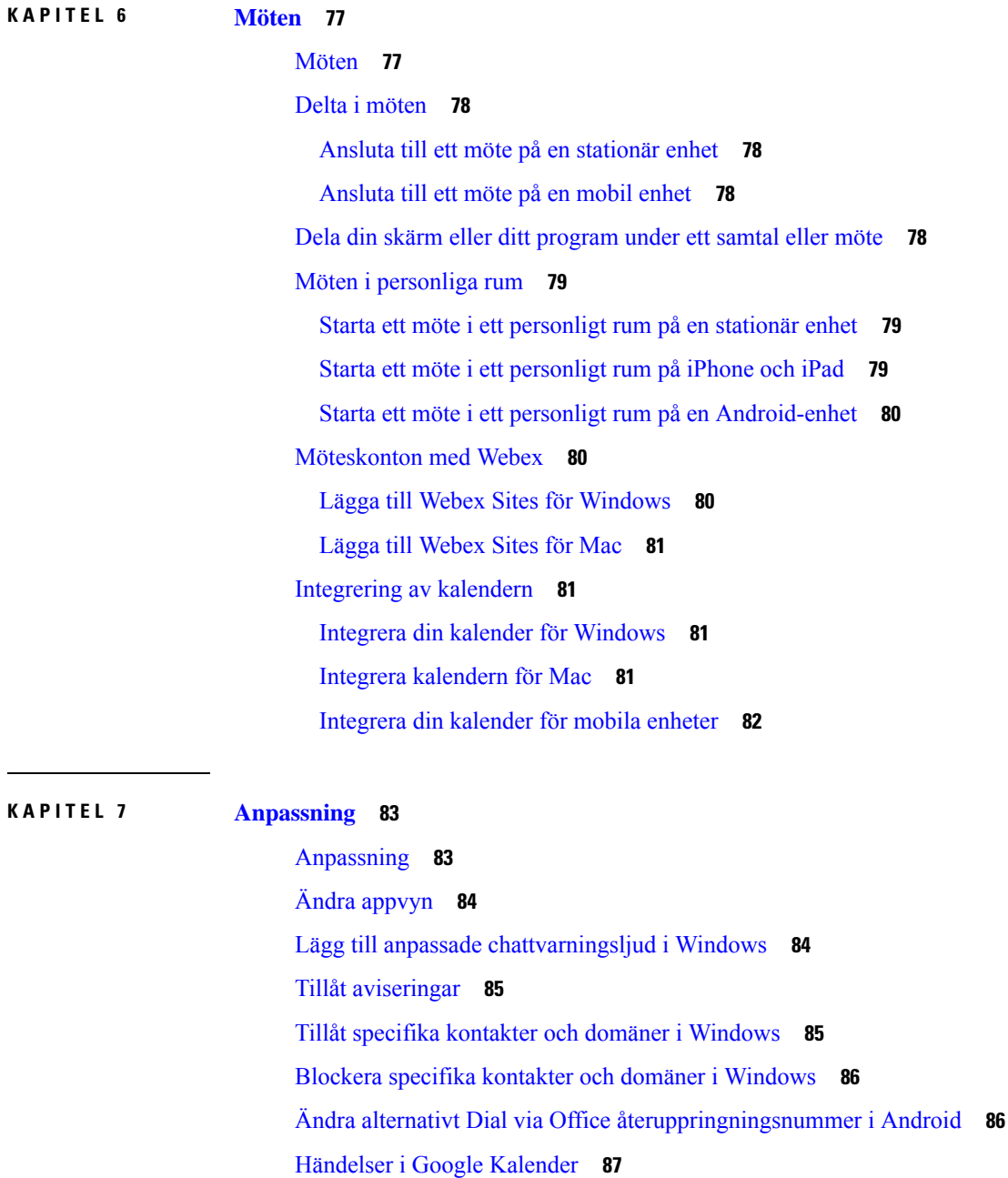

[Beständiga](#page-86-0) chattrum **75**

Sök i [beständiga](#page-86-1) chattrum i Windows **75** Sök i [beständiga](#page-86-2) chattrum på datorn **75** Sök i [beständiga](#page-87-0) chattrum i mobilen **76** Nämn någon i [permanenta](#page-87-1) chattrum **76**

I

Få åtkomst till Google [Kalender-händelser](#page-98-1) i Windows **87**

Få åtkomst till Google [Kalender-händelser](#page-98-2) på Mac **87** [Ljudenhet](#page-99-0) **88** Ändra ljudenhet i [Windows](#page-99-1) **88** Byt [ljudenhet](#page-99-2) på Mac **88** Ändra [ljudenhet](#page-99-3) i Android **88** [Ljudalternativ](#page-100-0) i Jabber **89** Välj [ljudalternativ](#page-100-1) för Jabber i Windows **89** Välja [ljudalternativ](#page-100-2) för Jabber på datorn **89** Välj [ljudalternativ](#page-100-3) för Jabber i iPhone och iPad **89** Välj [ljudalternativ](#page-100-4) för Jabber i Android **89** [Samtalsalternativ](#page-101-0) i mobilnät **90** Välja [samtalsalternativ](#page-101-1) i iPhone och iPad **90** Välj [samtalsalternativ](#page-101-2) i Android **90** [Ringsignaler](#page-102-0) **91** Lägg till anpassade [ringsignaler](#page-102-1) **91** Ange [ringsignal](#page-102-2) i Windows **91** Ställa in [ringsignalen](#page-103-0) på datorn **92** Ställ in [ringsignalen](#page-103-1) på iPhone och iPad **92** Ringsignaler för flera [telefonnummer](#page-103-2) **92** Ange ringsignaler för flera [telefonnummer](#page-103-3) i Windows **92** Ställa in ringsignaler för flera [telefonnummer](#page-103-4) i Mac **92** Ställ in din [ringsignal](#page-104-0) i Android **93** [Kontrollera](#page-104-1) vem som kan interagera med dig i Windows **93** [Färgtema](#page-105-0) **94** Ändra färgtema i [Windows](#page-105-1) **94** Ändra [färgtema](#page-105-2) i Mac **94** [Platser](#page-106-0) i Jabber för Mac **95** [Aktivera](#page-106-1) platser för Mac **95** [Lägga](#page-106-2) till en plats för Mac **95** [Redigera](#page-107-0) en plats för Mac **96** Ta bort en [plats](#page-107-1) för Mac **96** [Omtilldela](#page-107-2) en plats för Mac **96** Hantera [statusförfrågningar](#page-108-0) i Windows **97** Ta bort [anpassade](#page-108-1) flikar i Mac **97**

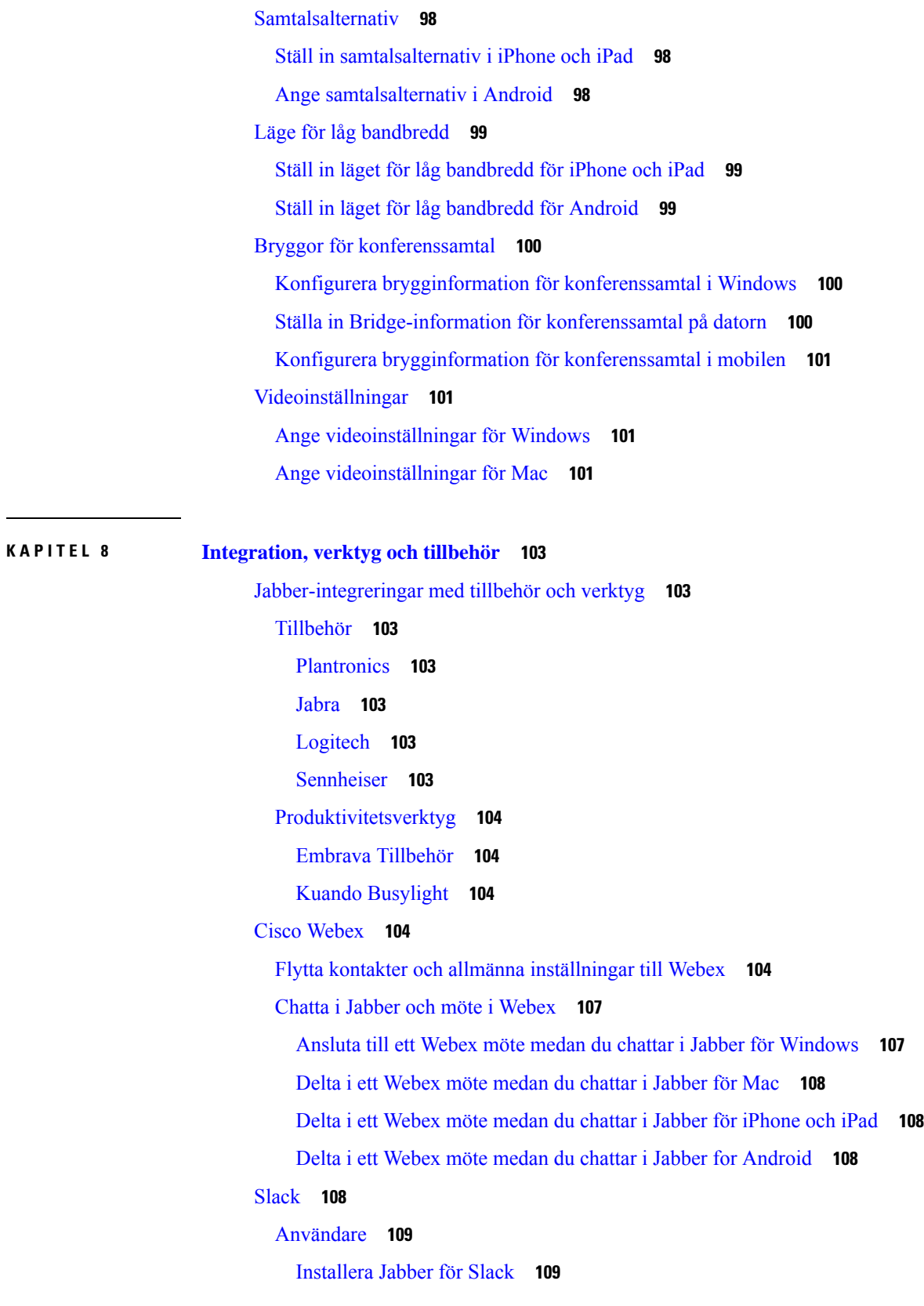

 $\blacksquare$ 

 $\mathbf I$ 

٦

Ring ett samtal från [slacket](#page-120-2) **109** [Jabber-appkommandon](#page-121-0) från Slack **110** [Administratörer](#page-122-0) **111** Installera Jabber för Slack för alla [medlemmar](#page-122-1) på din arbetsyta **111** [Aktivera](#page-122-2) samtal i Slack med Jabber **111** [Konfigurera](#page-123-0) samtal i Slack **112** Anpassa [Jabber-samtal](#page-123-1) för Slack **112** [Microsoft](#page-124-0) Teams **113** Cisco Jabber för [Microsoft](#page-124-1) Teams **113** Nyheter för Cisco Jabber för [Microsoft](#page-125-0) Teams **114** [Skrivbordet](#page-126-0) **115** Ring ett samtal på en [samtalsflik](#page-126-1) **115** Ringa ett samtal med [knappsatsen](#page-127-0) **116** Ring ett [snabbvalssamtal](#page-127-1) **116** Ring ett Microsoft [Teams-samtal](#page-127-2) på iPhone och Android **116** Ringa ett Microsoft [Teams-samtal](#page-128-0) på iPad **117** [VDI](#page-129-0) **118** [VDI-enhetsväljare](#page-129-1) **118** Använd [VDI-enhetsväljare](#page-130-0) **119** [Kamerabyten](#page-130-1) **119** Skärmlås och [samtalskontroll](#page-130-2) **119** Justera inställningar för Jabra [Bluetooth-enheter](#page-131-0) **120** Headset och [ringsignaler](#page-131-1) **120** Stöd för Jabber Softphone för [VDI-funktioner](#page-131-2) **120** Kontrollera [anslutningsinställningarna](#page-135-0) för Jabber Softphone för VDI **124** [Skärminställningar](#page-136-0) för Jabber Softphone för VDI **125**

#### **KAPITEL 9 [Felsökning](#page-140-0) 129**

Sign-In Issue [Resolutions](#page-140-1) **129** Uppdatera [Jabber-konfiguration](#page-142-0) **131** Uppdatera din [Windows-konfiguration](#page-142-1) **131** Uppdatera din [Mac-konfiguration](#page-142-2) **131** Uppdatera din [mobilkonfiguration](#page-143-0) **132** [Jabber-återställning](#page-143-1) **132**

Återställa din [Windows-app](#page-143-2) **132** Nollställa [Mac-appen](#page-143-3) **132** Återställ din [mobilapp](#page-143-4) **132**

 $\blacksquare$ 

I

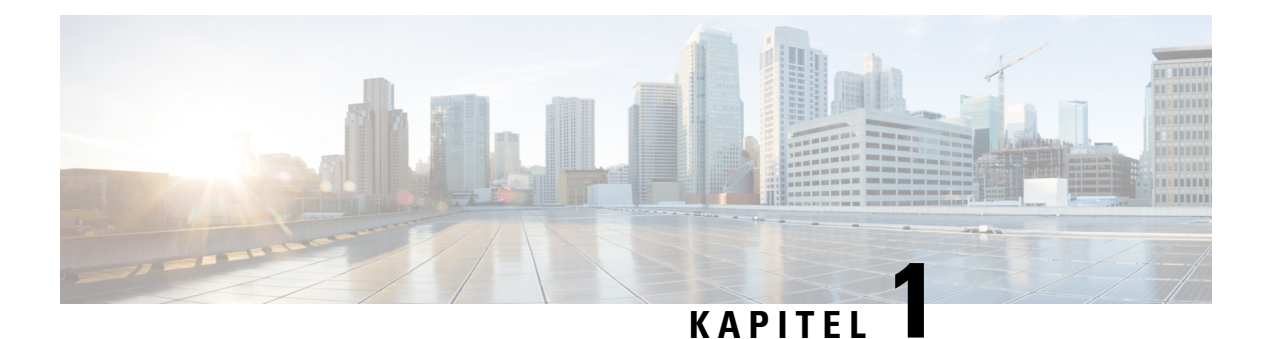

# <span id="page-12-0"></span>**Komma igång**

- [Välkommen](#page-12-1) till Cisco Jabber, på sidan 1
- [Jabber-konfiguration,](#page-12-2) på sidan 1
- [Användargränssnitt](#page-15-1) i Jabber, på sidan 4
- [Grunderna](#page-40-0) i Jabber, på sidan 29
- Hitta din Cisco [Jabber-version,](#page-41-0) på sidan 30
- Skicka [problemrapport](#page-41-1) om Cisco Jabber , på sidan 30
- [Accessibility,](#page-41-2) on page 30
- Meddelanden och [friskrivningar,](#page-47-0) på sidan 36
- Licensavtal för hantering av [mobilprogram,](#page-48-1) på sidan 37

# <span id="page-12-1"></span>**Välkommen till Cisco Jabber**

Cisco Jabber är ett allt-i-ett-kommunikationsverktyg för företag. Du använder den för att skicka snabbmeddelanden, ringa telefonsamtal, delta i möten och hantera dina kontakter.

Det finns versioner av Jabber-appen för dessa enheter:

- Windows-datorer
- Mac-datorer
- iPhone och iPad
- Android-enheter

# <span id="page-12-3"></span><span id="page-12-2"></span>**Jabber-konfiguration**

Använd det här avsnittet för att konfigurera Jabber på din enhet.

# **Hämta och installera**

Kontakta systemadministratören om du vill ha instruktioner för att hämta och installera Cisco Jabber för Windows eller Cisco Jabber för Mac. Du kan hämta mobilversionerna direkt från Google Play eller App Store.

#### **Skrivbordet**

Systemadministratören styr hur Jabber installeras på din dator. Administratörer kan ofta anpassa installationsfiler som gör det enklare för dig att ansluta till tjänster i nätverket.

Be administratören om hjälp om du ska installera, installera om eller uppgradera Jabber.

#### **Mobil**

Hämta Cisco Jabber direkt från App [Store](https://apps.apple.com/app/cisco-jabber/id467192391) eller [Google](https://play.google.com/store/apps/details?id=com.cisco.im) Play.

# <span id="page-13-0"></span>**Logga in och anslutning**

Hur du loggar in i Jabber beror på hur din organisation autentiserar användare. Dina samtal, meddelanden, möten och andra tjänster ansluts automatiskt. Om du stöter på problem kontaktar du systemadministratören som känner till detaljerna i hur din organisation konfigurerar Jabber.

När du loggar in på Jabber autentiserar organisationenssystem ditt användarnamn och lösenord.Jabber ansluter sedan automatiskt alla dina tjänster.

Det finns många sätt att göra den autentiseringen. Din organisation väljer hur Jabber ska hämta autentiseringsinformation. Hur du loggar in varierar alltså beroende på faktorer som:

- Den typ av enhet som du använder
- Din metod för att ansluta till organisationens nätverk (lokalt, VPN, MRA)
- Den typ av autentisering som din organisation (enkla konton, enkel inloggning med ditt organisationskonto, multifaktorautentisering)

Det du ser på inloggningsskärmen och stegen du följer ändras därefter.

Kontakta systemadministratören om du stöter på ett problem. Din administratör kan lägga till en anpassad länk på Jabber-inloggningsskärmen för att rapportera problem. Annars går du igenom dina standardkanaler för att rapportera ditt problem.

# <span id="page-13-1"></span>**Logga in med fingeravtryck eller ansiktsigenkänning**

- **Steg 1** När du loggar in med ett lösenord för första gången kommer Jabber att fråga om du vill använda fingeravtryck eller ansiktsigenkänning. Tryck på **Ja** för att aktivera ditt standardinloggningsalternativ.
- <span id="page-13-2"></span>**Steg 2** Nästa gång du startar Jabber, följer du enhetens anvisningar för att logga in med fingeravtryck eller ansiktsigenkänning. Om det inte fungerar efter tre försök ombeds du att ange ditt lösenord.
	- Du kan stoppa Jabber från att använda fingeravtryck eller ansiktsigenkänning. Tryck på din profilbild och gå sedan till **Inställningar** > **Sekretess**. **Tips**

# **Verifiering av certifikat i Cisco Jabber för Android**

När du konfigurerar och använder Cisco Jabber kan du uppmanas att validera dina servercertifikat för att ansluta till dina tjänster.

Beroende på hur kontot har konfigurerats kan du behöva verifiera servercertifikat för följande tjänster:

- Snabbmeddelanden
- Telefontjänster
- Röstbrevlåda
- Katalog
- Expressway Mobile och Remote Access
- SSO IdO-certifiering för SSO-driftsättning

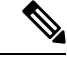

Beroende på hur din administratör konfigurerar servrarna måste du eventuellt validera flera certifikat för snabbmeddelanden och telefontjänster. **OBS!**

Om du avböjer ett certifikat händer följande:

#### **Snabbmeddelanden**

Det går inte att logga in på Cisco Jabber.

#### **Telefontjänster**

- Ett meddelande om ogiltigt certifikat kommer att visas.
- Om systemet endast har en server kan du inte logga in på Cisco Jabber.
- Om systemet har två servrar och du avböjer ett certifikat kan du acceptera det andra certifikatet och logga in på den servern.
- Det går inte att logga in på Cisco Jabber.

#### **Röstbrevlåda**

- Ett meddelande om ogiltigt certifikat kommer att visas.
- Du kan logga in på Cisco Jabber, men du kan inte gå in på tjänsten för röstmeddelanden. Du måste logga ut från Cisco Jabber och sedan logga in igen för att på nytt se meddelandet om certifikatvalideringen.

# <span id="page-14-1"></span><span id="page-14-0"></span>**Avinstallera Jabber för Windows**

Du avinstallerar Jabber för Windows på ett annat sätt, beroende på vilken version av Windows du har.

## **Avinstallera Jabber för Windows 7**

- **Steg 1** Gå till **Start** > **Control Panel**.
- **Steg 2** Dubbelklicka på länken **Avinstallera ett program** eller dubbelklicka på ikonen **Program och funktioner**.
- **Steg 3** Högerklicka på Cisco Jabber och välj **Avinstallera**.
- **Steg 4** När du uppmanas att bekräfta avinstallationen klickar du på knappen **Ja**.

**Steg 5** Klicka på knappen **OK**.

## <span id="page-15-0"></span>**Avinstallera Jabber i Windows 11**

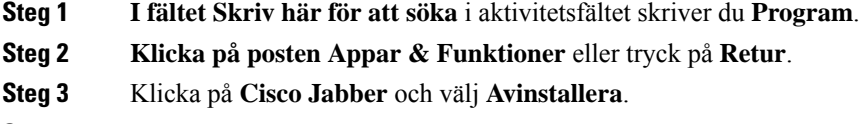

- **Steg 4** Klicka på **Avinstallera** när du uppmanas att bekräfta avinstallationen.
- **Steg 5** Klicka på knappen **OK**.

#### **Och sedan då?**

När du har avinstallerat Cisco Jabber kan det finnas vissa Jabber-filer och -mappar i **registernyckeln HKEY\_CLASSES\_ROOT\Installer\Products\** , och dessa filer och mappar måste tas bort manuellt.

# <span id="page-15-1"></span>**Användargränssnitt i Jabber**

Använd Cisco Jabber för att samarbeta med kollegor oavsett om ni befinner er på samma kontor eller är utspridda globalt. Du kan skicka meddelanden till och ringa upp personer. Du kan ange din status och se dina medarbetares status, söka efter personer, hantera dina telefonsamtal, kontrollera information om kommande möten och mycket mer.

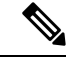

**OBS!**

Det här avsnittet kan innehålla funktioner eller kontroller som inte är tillgängliga vid distribution av Cisco Jabber som du använder.

I

#### **Windows-layout**

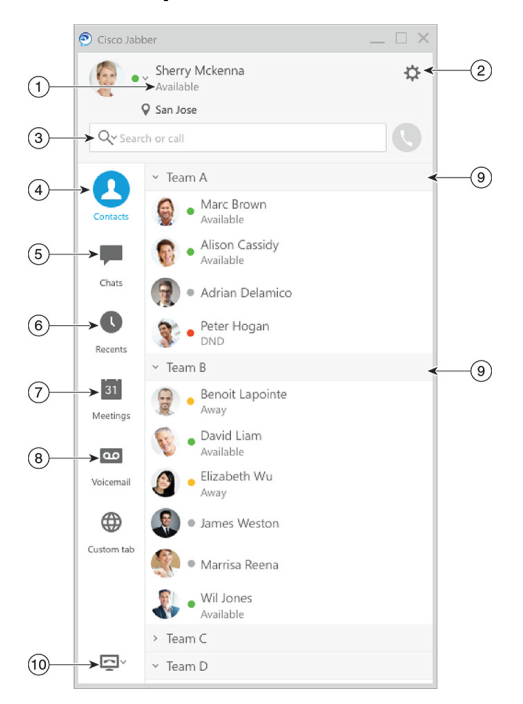

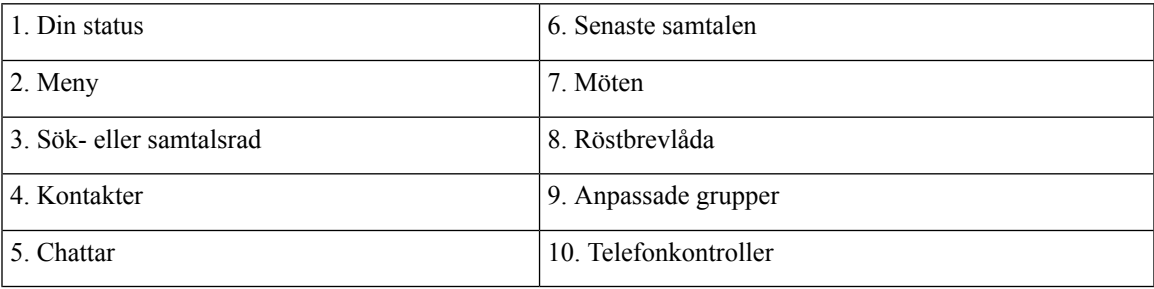

#### **Mac-layout**

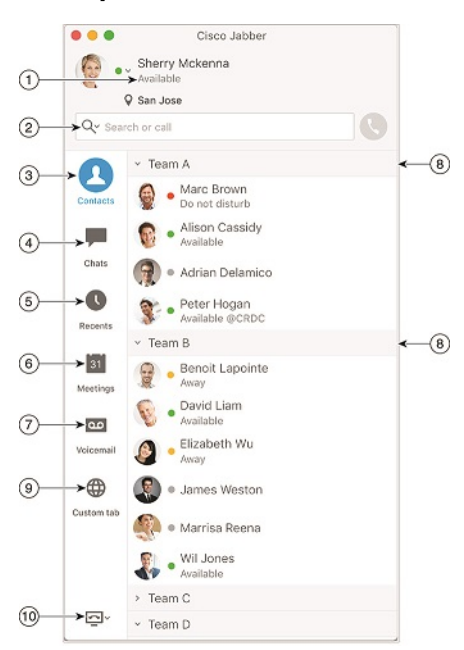

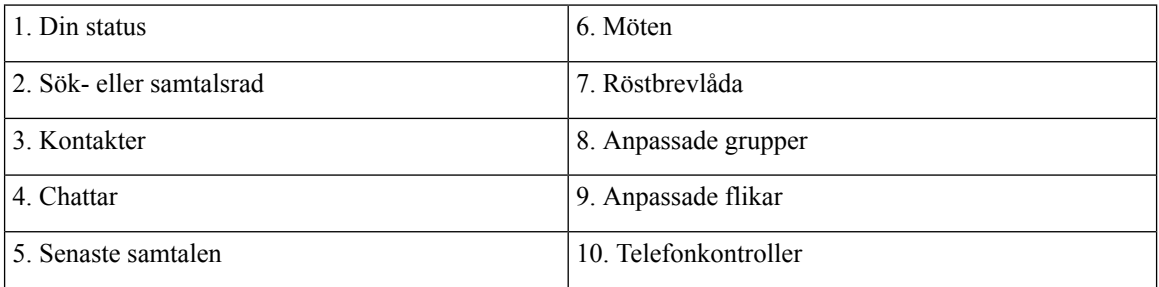

٦

#### $\bullet \bullet \circ \circ$  AT&T  $9:41 AM$  $100\%$   $\blacksquare$  $+$ Sherry McKenna<br>O Available  $\bigcirc$  $\circled{2}$ ...  $\odot$ 3 Custom Tab 4 - Settings  $\odot$ ACCOUNTS  $\bigcirc$ Instant Messaging  $\,$ smckenna@cisco.com  $\odot$ Phone Service  $\,$ 123456789  $\ddotsc$  $\circledS$ Voicemail  $\,$  $\odot$ smakenna WebEx Meeting  $\,$  $\bigodot$ cisco.webex.com Directory Credential  $\,$  $\bigodot$ Username  $\bullet$  $\circledcirc$  $\rightarrow$ Sign Out

1. Din profil 2. Status 3. Anpassade flikar 4. Inställningar 5. Konton 6. Logga ut

#### **iPhone- och iPad-layout**

**Android-layout**

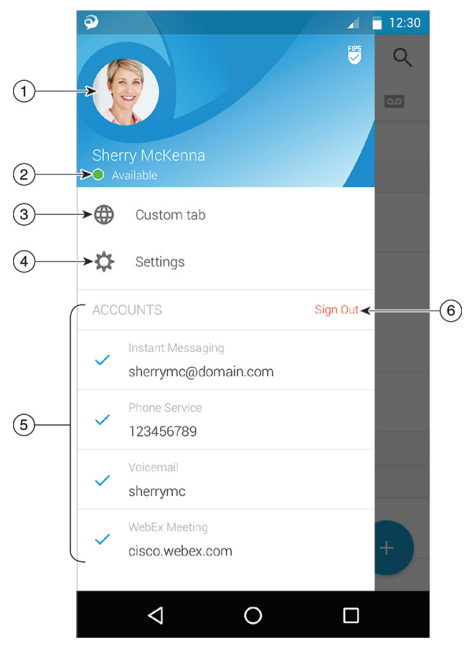

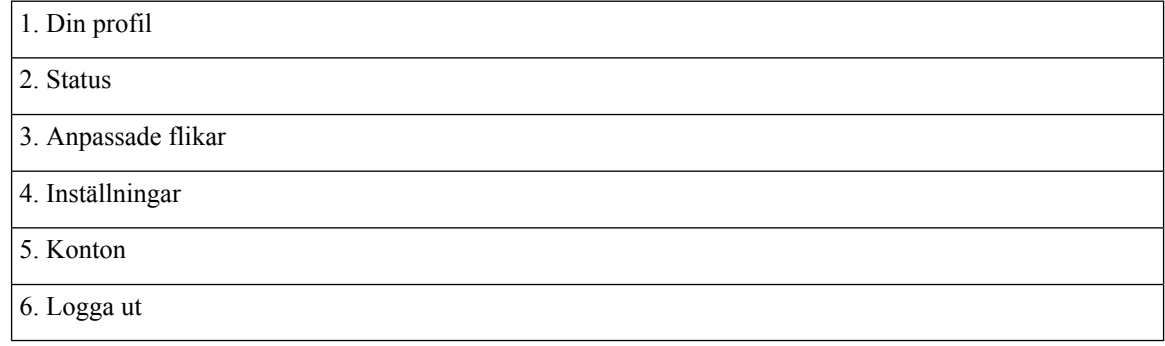

# <span id="page-19-1"></span><span id="page-19-0"></span>**Jabber-gränssnitt efter release**

Varje större Jabber-version harskillnader i gränssnittet. I följande avsnitt beskrivs gränssnittet för varje version.

## **14.0–14.1**

#### **Navigera i Cisco Jabber**

Cisco Jabber är intuitivt och lättnavigerat.

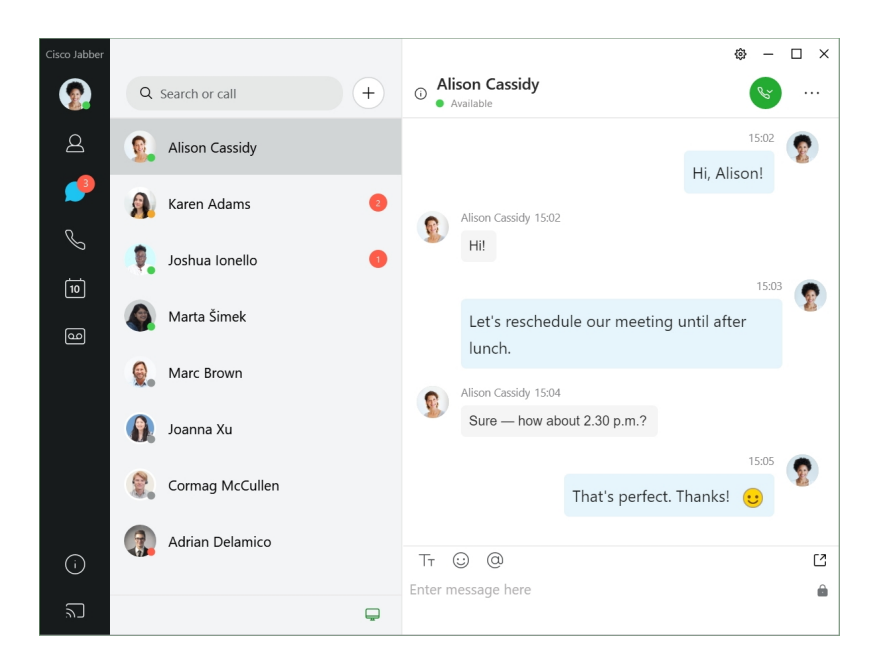

#### **Skicka och ta emot meddelanden**

**Skicka ett meddelande till en person** – Ange namnet i sökfältet och välj personen i listan med kontakter.

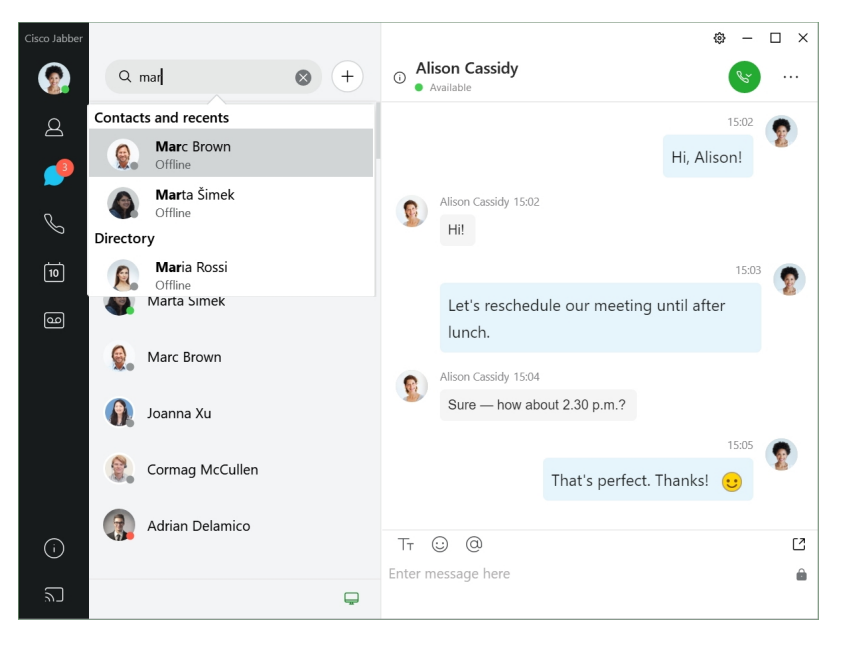

Du kan ändra teckensnitt och färger, skicka en skärmdump, skicka en fil, nämna en användare eller lägga till en uttryckssymbol i meddelandet.

#### **Du kan ringa och ha möten med andra som använder Cisco Jabber direkt från Cisco Jabber-appen**

**Ring en person** – Klicka på ikonen **Samtal** i ett fönster för aktiva konversationer eller i din kontaktlista.

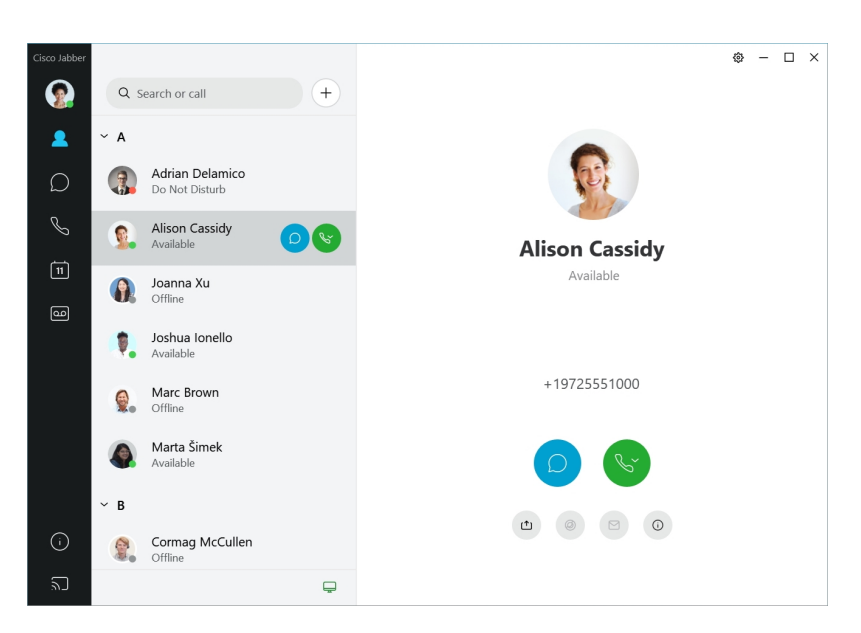

**Schemalägga ett möte** – det är lätt att skapa mötesutrymmen om du vill prata med eller möta flera personer. Markera bara de kontakter som du vill lägga till i mötet, högerklicka och välj **Starta möte**.

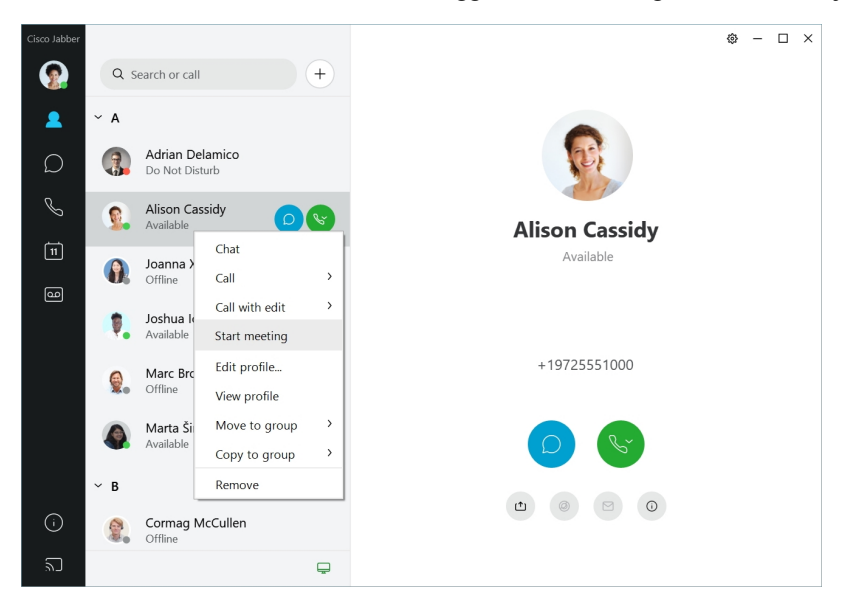

## <span id="page-21-0"></span>**12.7–12.9**

#### **Navigera i Cisco Jabber**

Cisco Jabber är intuitivt och lättnavigerat.

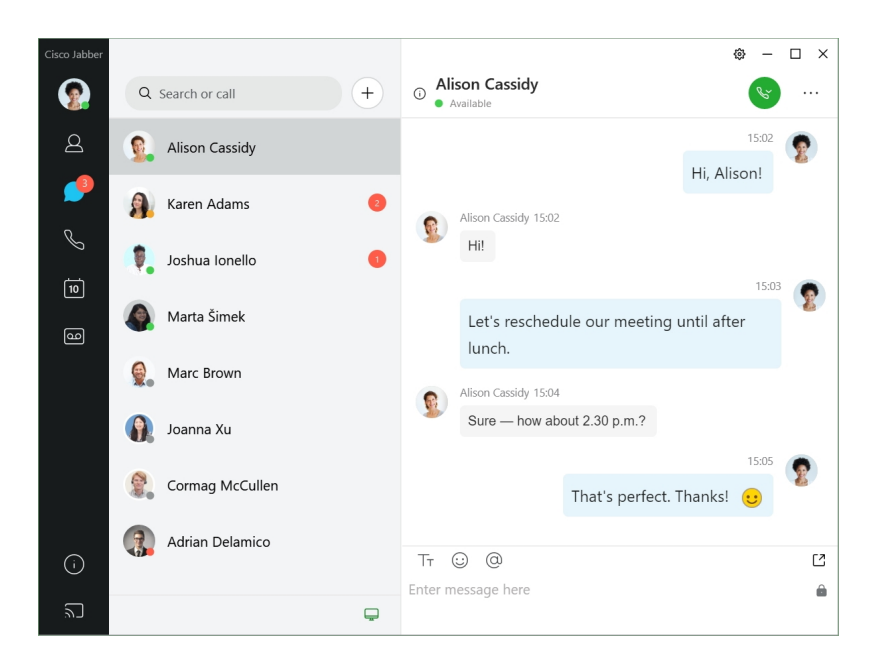

#### **Skicka och ta emot meddelanden**

**Skicka ett meddelande till en person** – Ange namnet i sökfältet och välj personen i listan med kontakter.

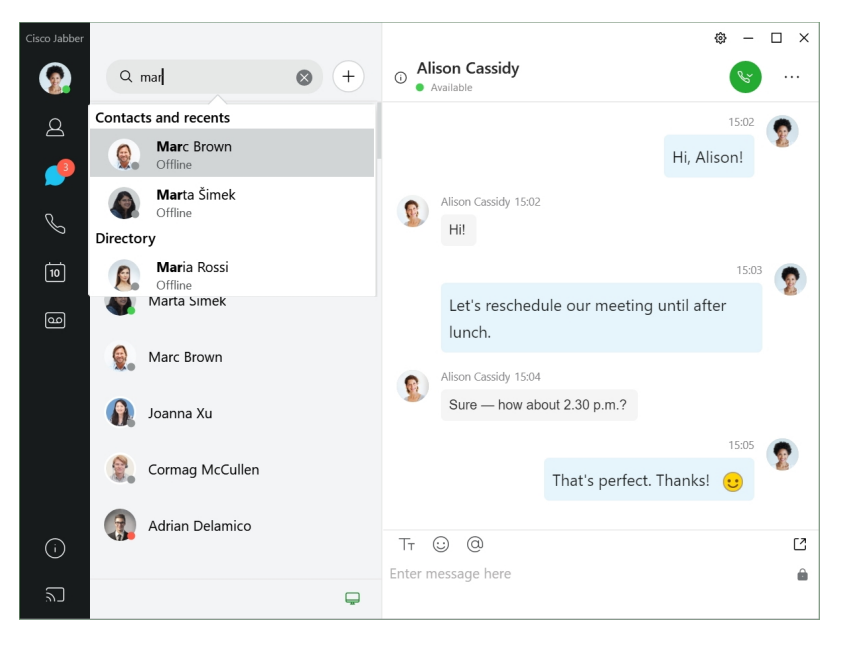

Du kan ändra teckensnitt och färger, skicka en skärmdump, skicka en fil, nämna en användare eller lägga till en uttryckssymbol i meddelandet.

#### **Du kan ringa och ha möten med andra som använder Cisco Jabber direkt från Cisco Jabber-appen**

**Ring en person** – Klicka på ikonen **Samtal** i ett fönster för aktiva konversationer eller i din kontaktlista.

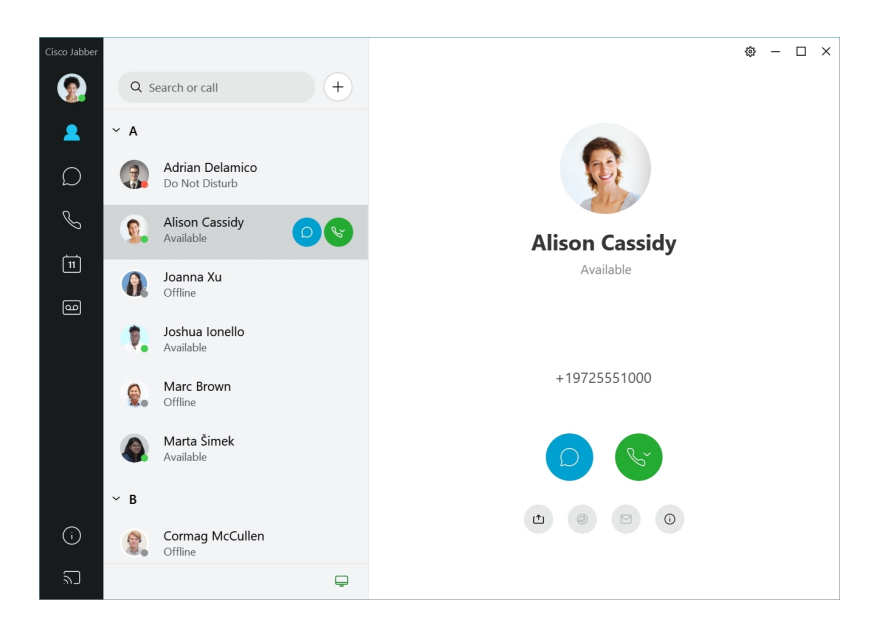

**Schemalägga ett möte** – det är lätt att skapa mötesutrymmen om du vill prata med eller möta flera personer. Markera bara de kontakter som du vill lägga till i mötet, högerklicka och välj **Starta möte**.

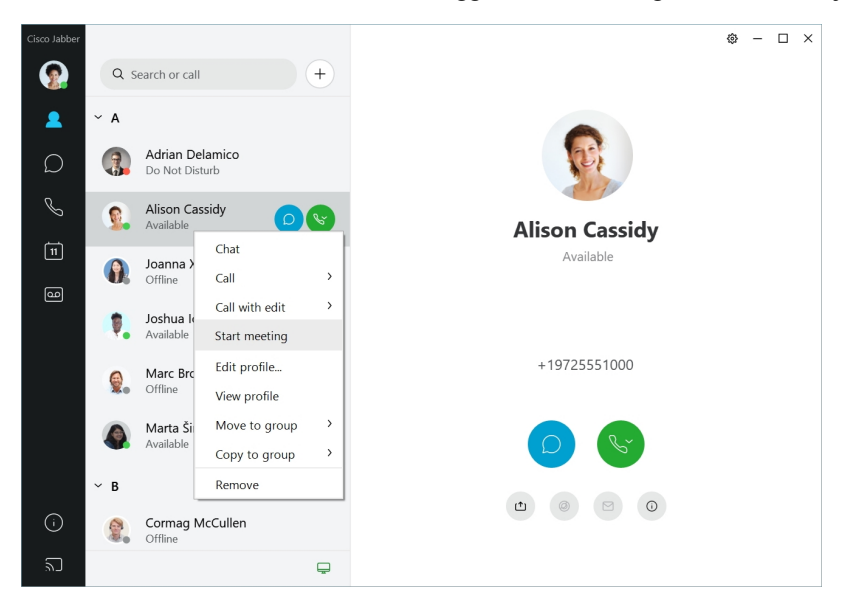

<span id="page-23-0"></span>**12.6**

**12.6**

#### **Navigera i Cisco Jabber**

Cisco Jabber är intuitivt och lättnavigerat.

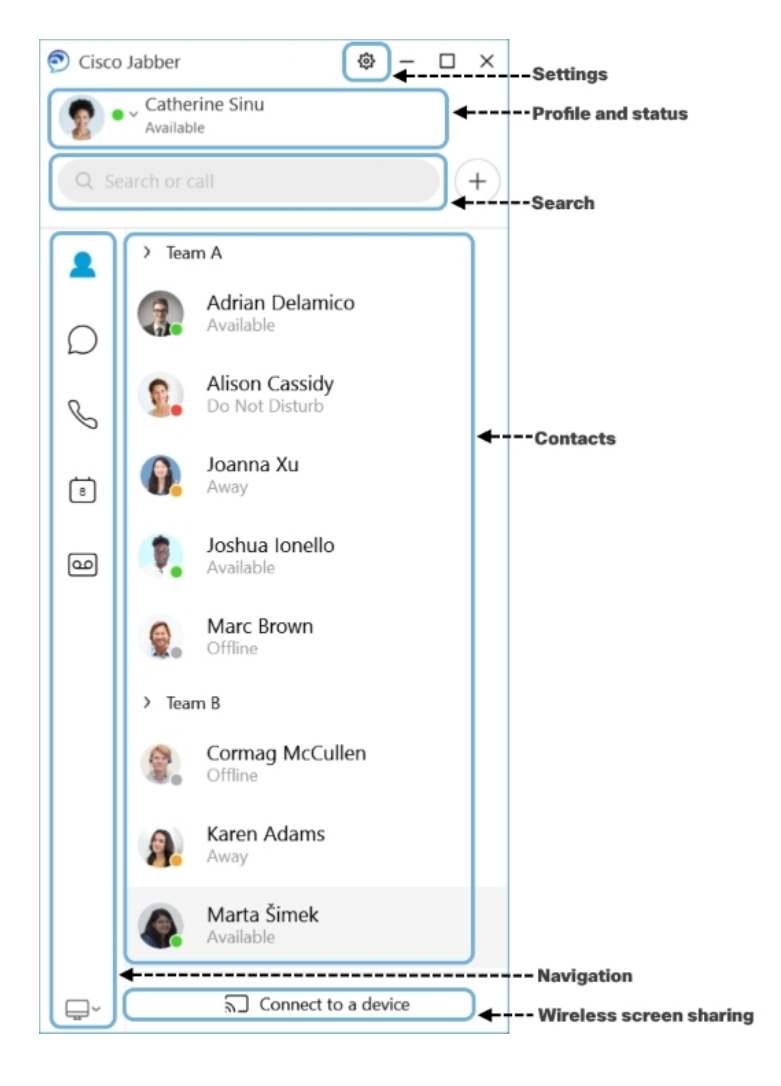

#### **Skicka och ta emot meddelanden**

**Skicka ett meddelande till en person** – Ange namnet i sökfältet och välj personen i listan med kontakter.

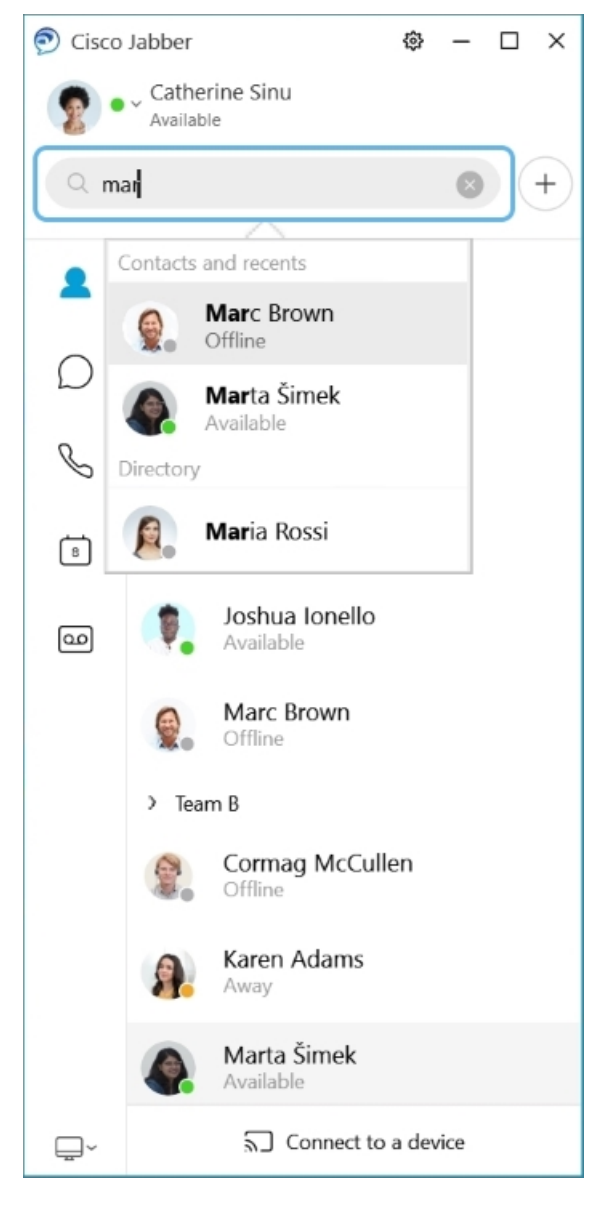

Du kan ändra teckensnitt och färger, skicka en skärmdump, skicka en fil, nämna en användare eller lägga till en uttryckssymbol i meddelandet.

#### **Du kan ringa och ha möten med andra som använder Cisco Jabber direkt från Cisco Jabber-appen**

**Ring en person** – Klicka på ikonen **Samtal** i ett fönster för aktiva konversationer eller i din kontaktlista.

I

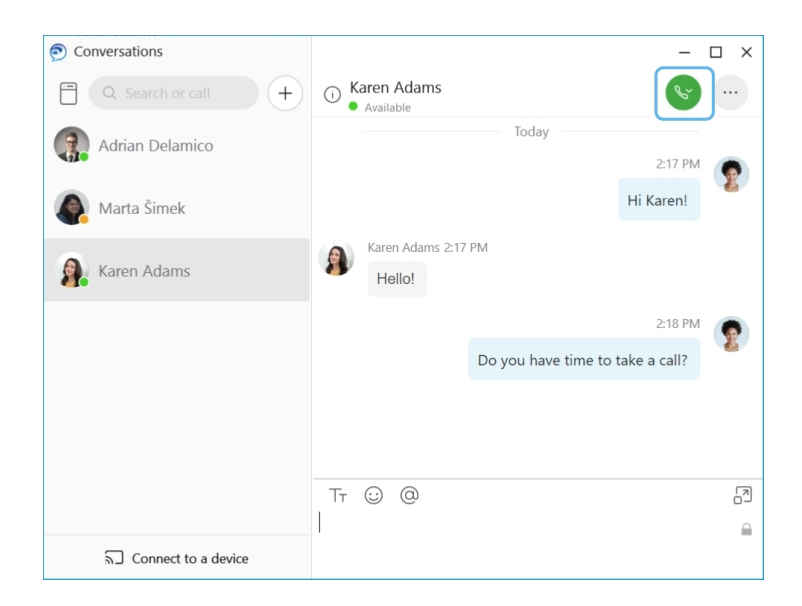

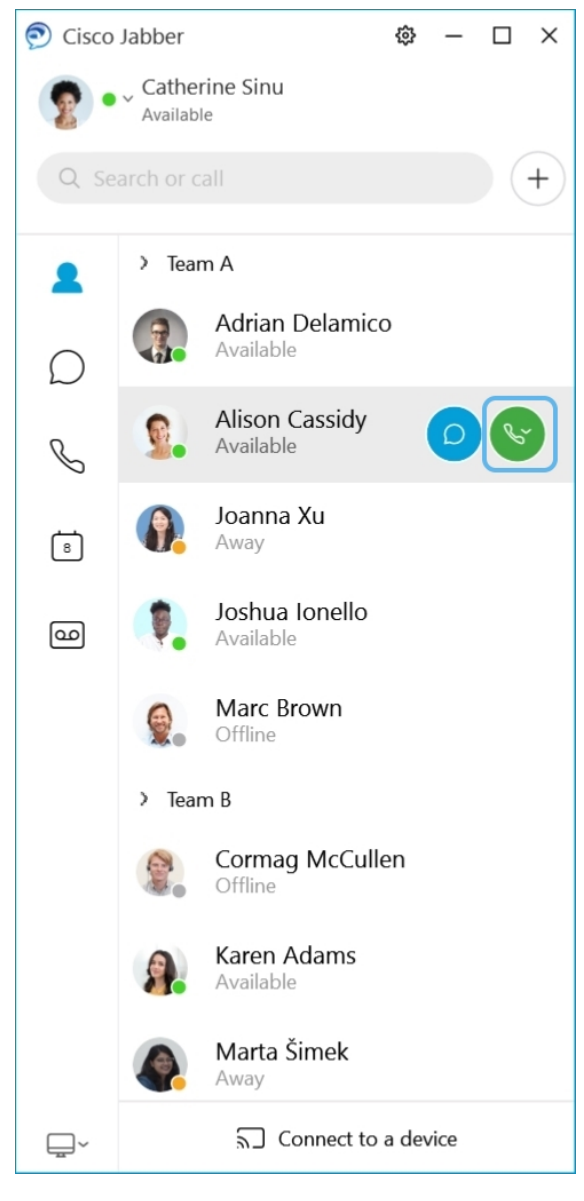

**Schemalägga ett möte** – det är lätt att skapa mötesutrymmen om du vill prata med eller möta flera personer. Markera bara de kontakter som du vill lägga till i mötet, högerklicka och välj **Starta möte**.

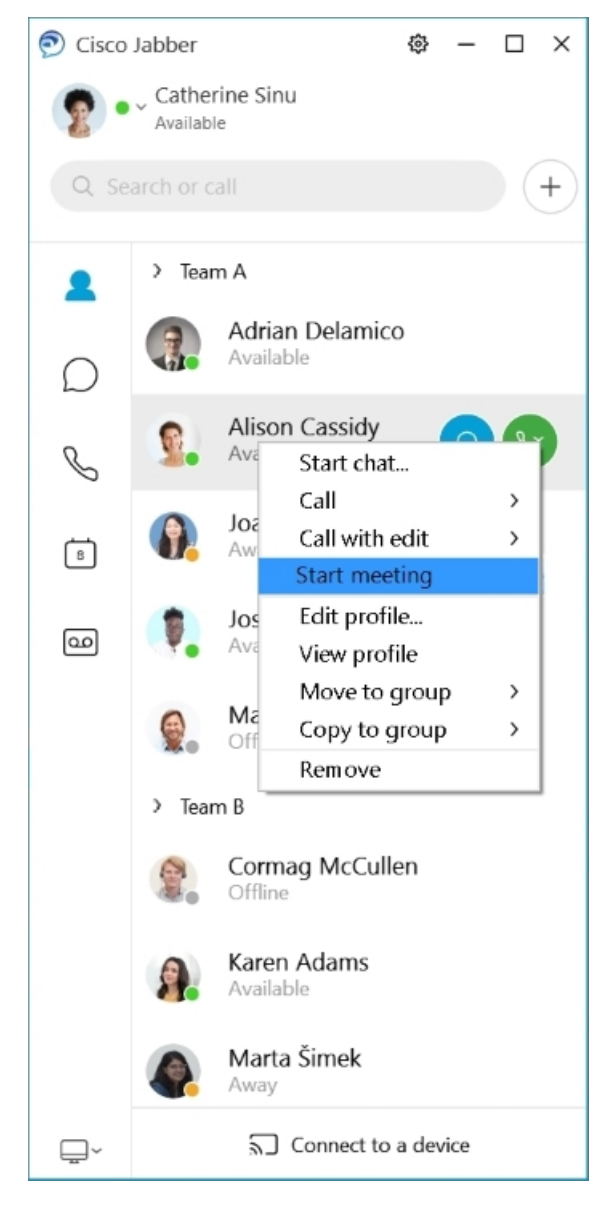

**Integrera kalendern** – Du kan även integrera din kalender med Jabber för att visa dina möten och kalenderhändelser direkt i Cisco Jabber.

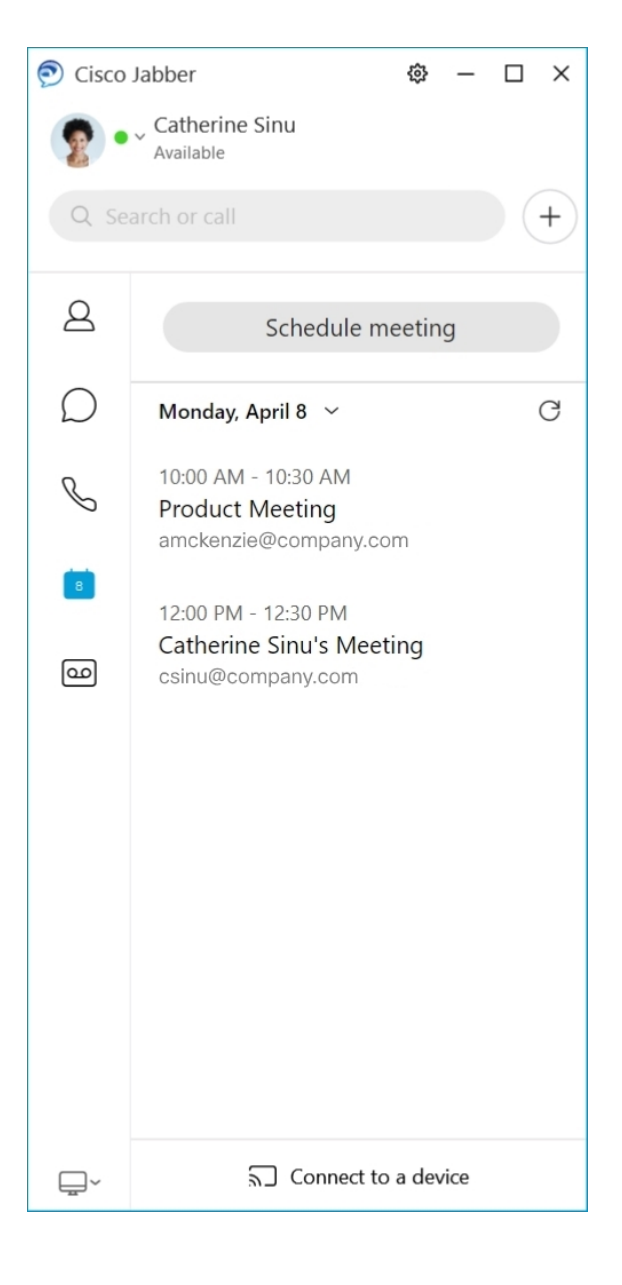

# <span id="page-29-0"></span>**12.5**

### **Navigera i Cisco Jabber**

Cisco Jabber är intuitivt och lättnavigerat.

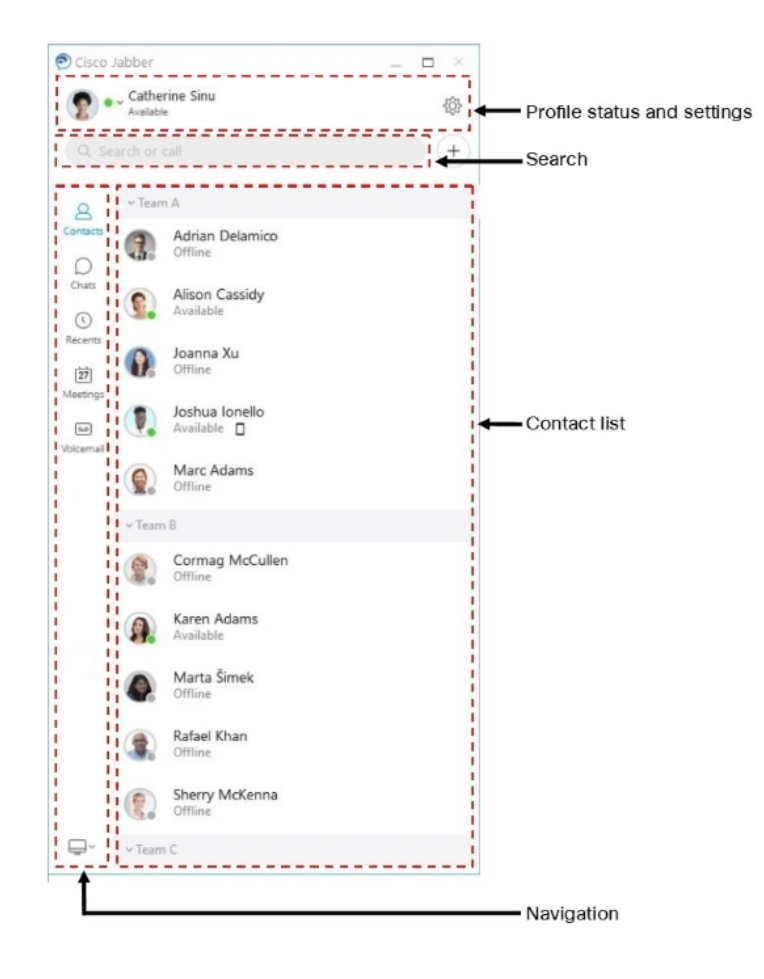

#### **Skicka och ta emot meddelanden**

**Skicka ett meddelande till en person** – Ange namnet i sökfältet och välj personen i listan med kontakter.

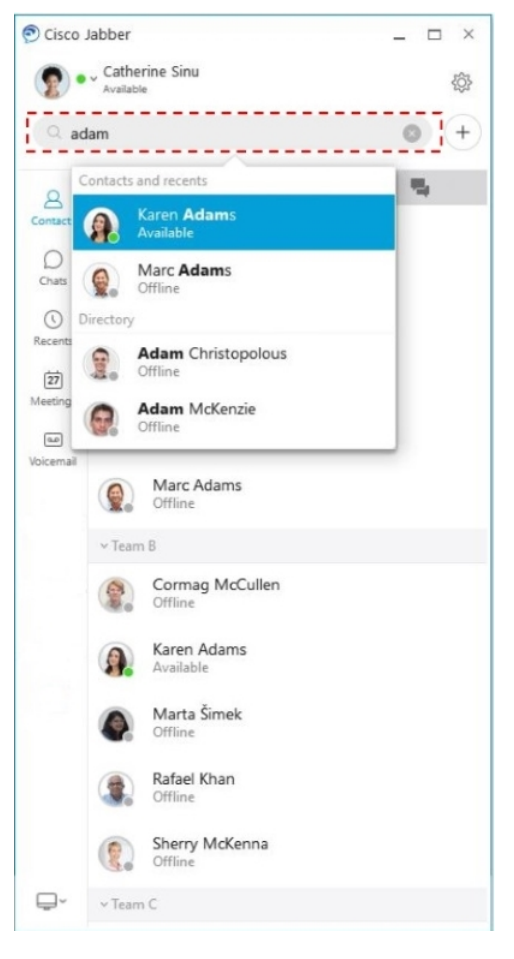

Du kan ändra teckensnitt och färger, skicka en skärmdump, skicka en fil, nämna en användare eller lägga till en uttryckssymbol i meddelandet.

#### **Du kan ringa och ha möten med andra som använder Cisco Jabber direkt från Cisco Jabber-appen**

**Ring en person** – Klicka på ikonen **Samtal** i ett fönster för aktiva konversationer eller i din kontaktlista.

 $\mathbf I$ 

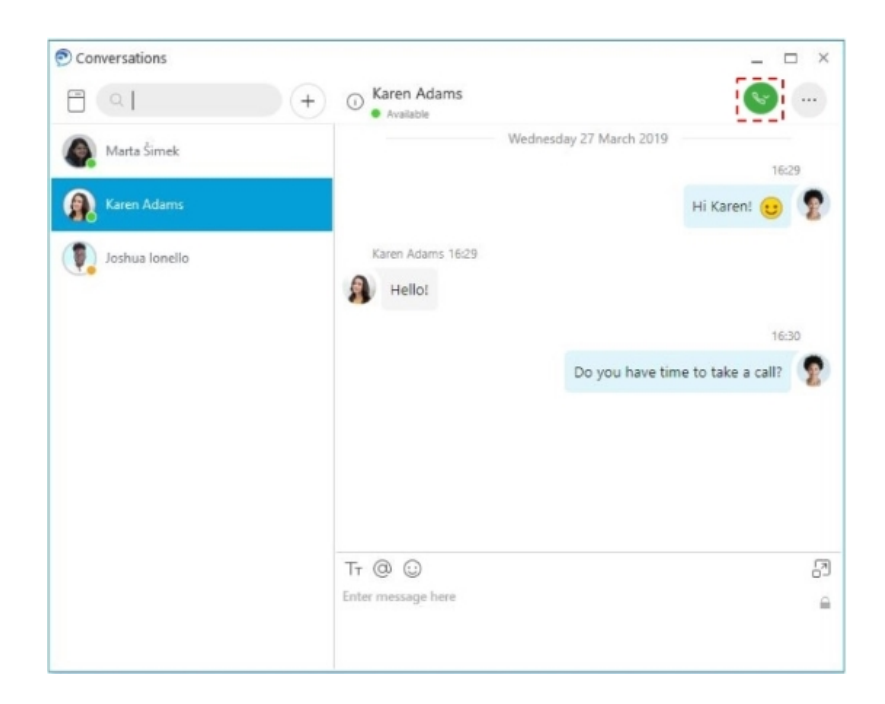

ш

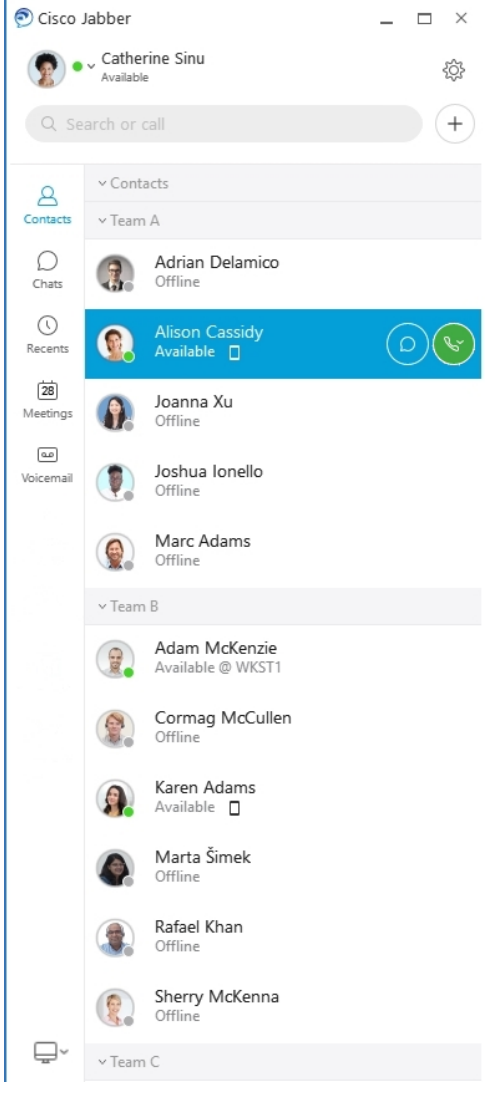

**Schemalägga ett möte** – det är lätt att skapa mötesutrymmen om du vill prata med eller möta flera personer. Markera bara de kontakter som du vill lägga till i mötet, högerklicka och välj **Starta möte**.

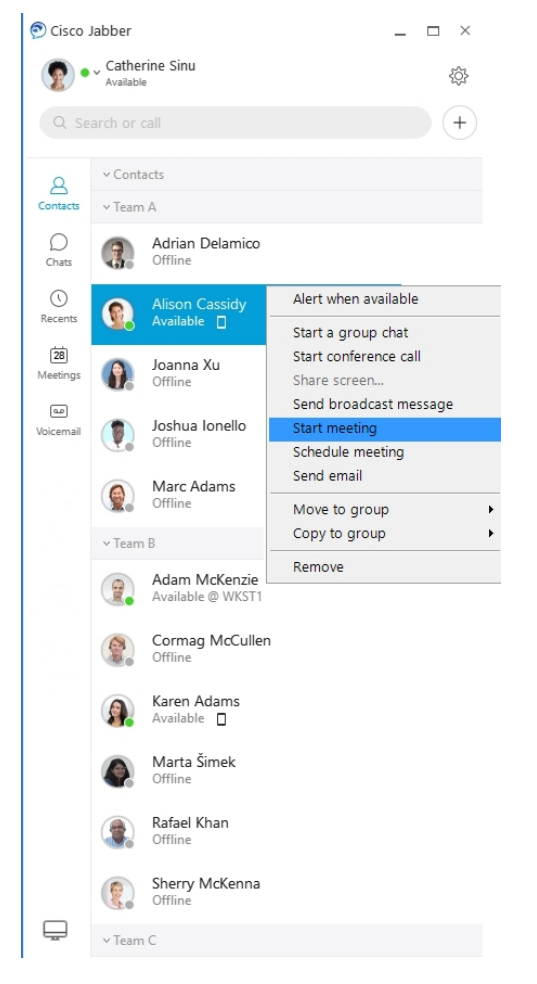

**Integrera kalendern** – Du kan även integrera din kalender med Jabber för att visa dina möten och kalenderhändelser direkt i Cisco Jabber.

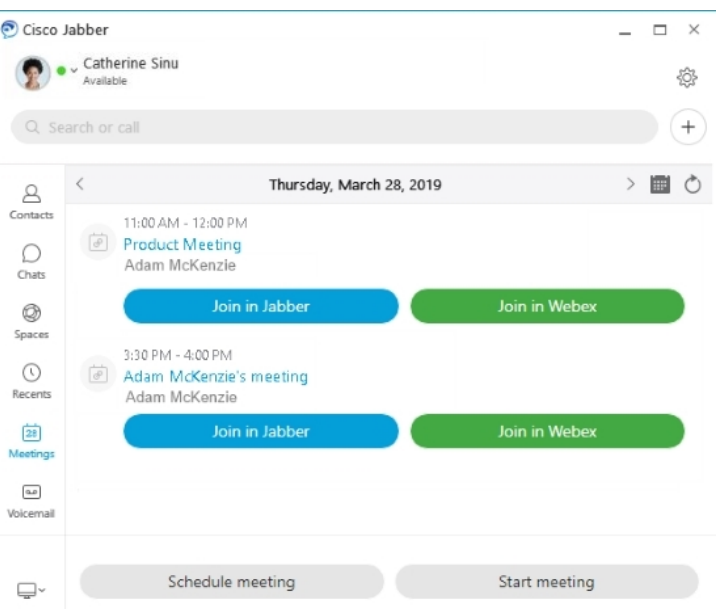

## <span id="page-35-0"></span>**12.0**

#### **Navigera i Cisco Jabber**

Cisco Jabber är intuitivt och lättnavigerat.

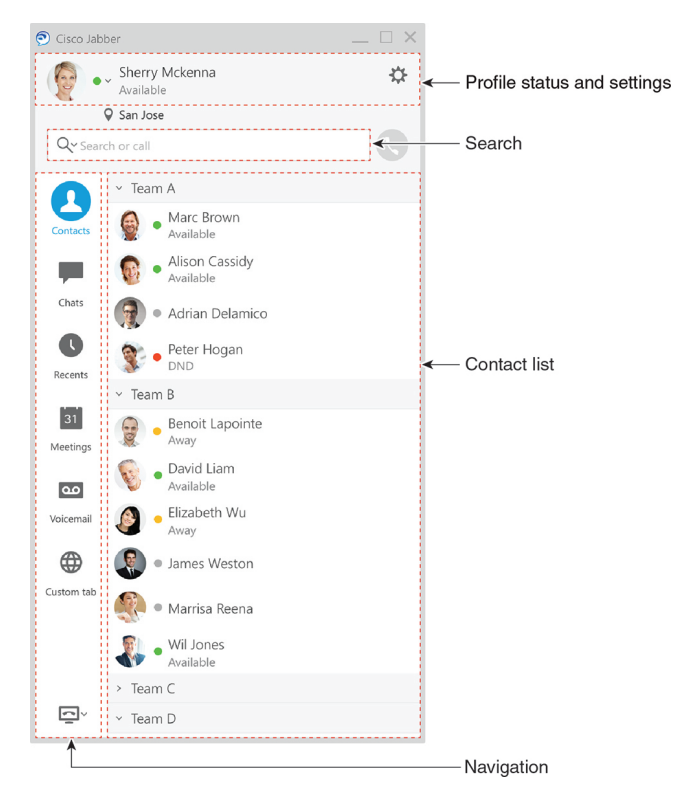
#### **Skicka och ta emot meddelanden**

**Skicka ett meddelande till en person** – Ange namnet i sökfältet och välj personen i listan med kontakter.

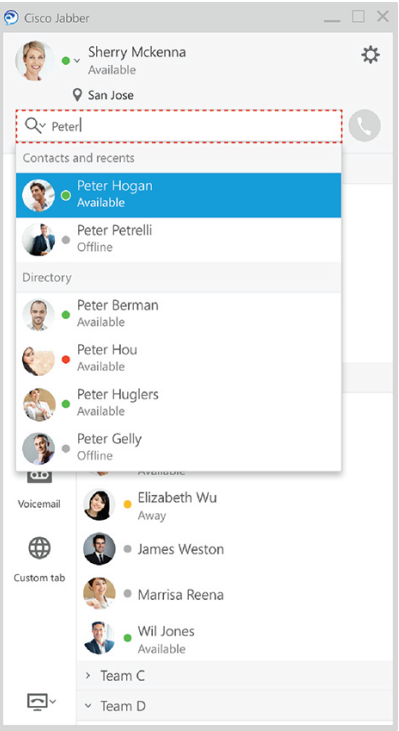

Du kan ändra teckensnitt och färger, skicka en skärmdump, skicka en fil, nämna en användare eller lägga till en uttryckssymbol i meddelandet.

#### **Du kan ringa och ha möten med andra som använder Cisco Jabber direkt från Cisco Jabber-appen**

**Ring en person** – Klicka på ikonen **Samtal** i ett fönster för aktiva konversationer eller i din kontaktlista.

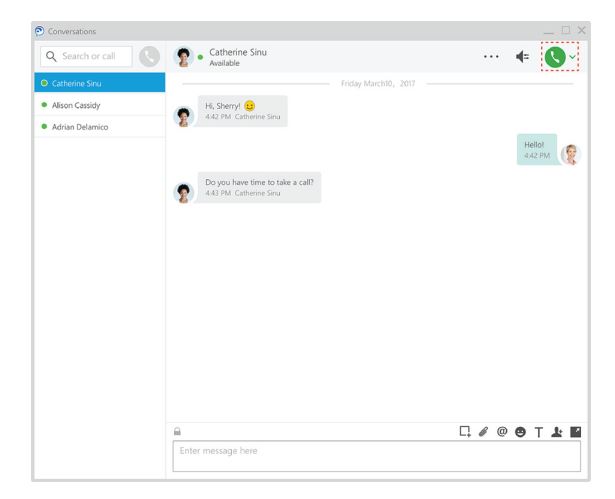

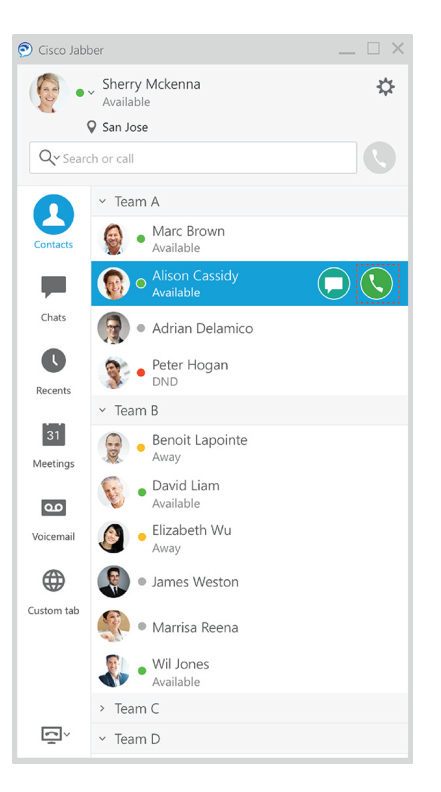

**Schemalägga ett möte** – det är lätt att skapa mötesutrymmen om du vill prata med eller möta flera personer. Markera bara de kontakter som du vill lägga till i mötet, högerklicka och välj **Starta möte**.

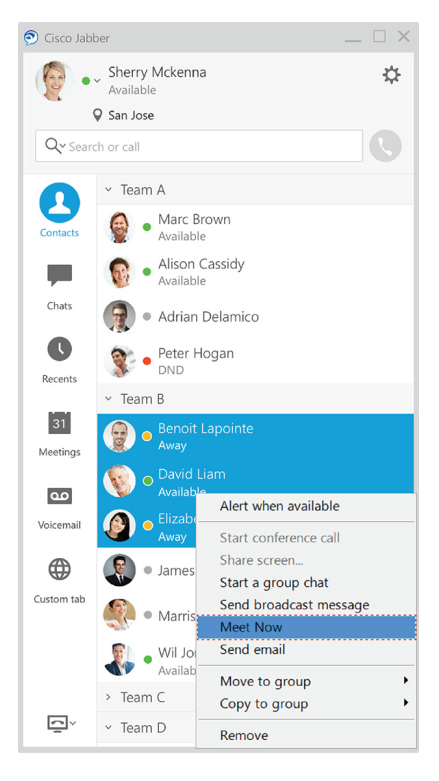

 $\odot$  Cisco Jabbe  $\bullet \times$  Sherry Mckenna ☆  $\sqrt{\frac{1}{2}}$ Availa Q San Jose C  $Q_{\text{Y}$  Search or call > ■ ◇  $\overline{\left( \right. }%$ Friday, August 24, 2016 ┹ 3:30 PM - 4:30 PM Contacts O MC Default Sherry Mckenna Ψ Webex Chats Join in WebEx  $\bullet$ 3:30 PM - 4:30 PM Recents Weekly Design Sync<br>Sherry Mckenna  $\boxed{31}$ sed do eiusmod aliqua.<br>Sherry Mckenna  $\overline{\mathbf{c}}$ Voicemai  $\oplus$ Custom tab **Start Meeting**  $\overline{\mathbb{C}}$ 

**Integrera kalendern** – Du kan även integrera din kalender med Jabber för att visa dina möten och kalenderhändelser direkt i Cisco Jabber.

#### **Dela din skärm**

Om du använder Cisco Jabber-appen i datorn kan du dela hela skärmen eller välja ett program för delning.

Använd popup-verktygsfältet för att få tillgång till fler funktioner, som anteckningar, ge behörighet till skärmen för en annan användare, eller för att avsluta skärmdelningen.

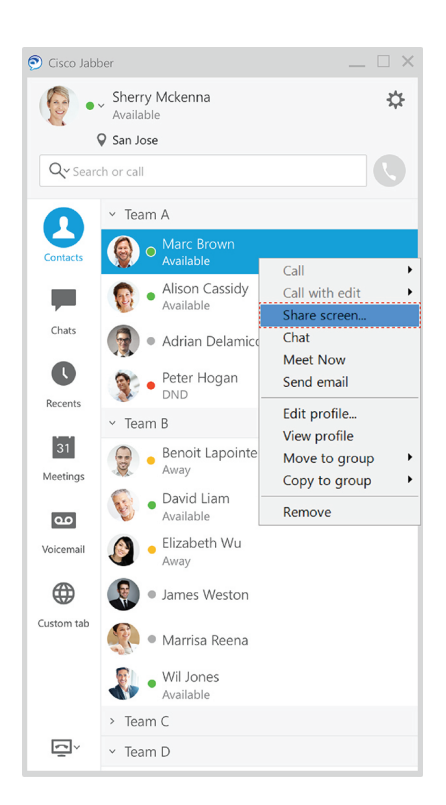

### **Uttryckssymboler**

Du kan infoga emojis med kortkommandon och Jabbers emoji-meny. Din systemadministratör kan anpassa emojierna som finns tillgängliga i Jabber.

Lägg till en Jabber-emoji genom att skriva in kortkommandot eller välja den från emoji-menyn. Paletten

erbjuder vanliga uttryckssymboler  $\odot$  och animerade uttryckssymboler

Av utrymmesskäl visar inte menyn alla emojis som finns tillgängliga. Prova dessa kortkommandon för att se andra emojis.

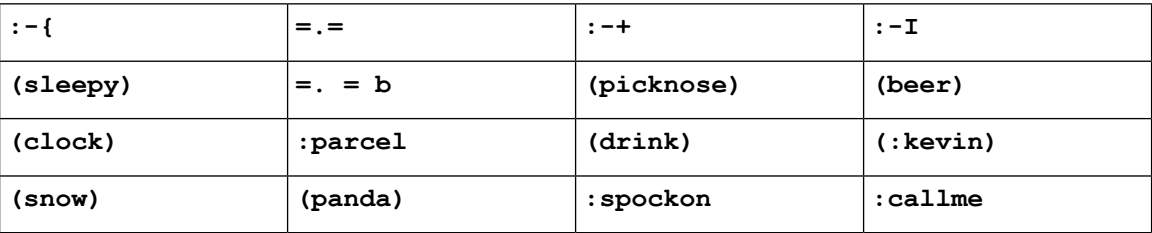

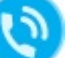

Använd uttryckssymbolen "Ring mig" för att skicka en ikon som någon kan klicka på för att ringa

I Jabbers desktop-program kan du också använda emojis från operativsystemet om de är justerade till den globala standarden. Du kommer åt dessa emojis genom Mac Touch Bar eller Windows Touch Keyboard.

dig.

Ш

# **Grunderna i Jabber**

Du kan använda följande avsnitt för att förstå grunderna i Jabber.

# **Ändra din tillgänglighetsstatus**

Du kan se till att andra vet när du är nåbar i Cisco Jabber genom att hålla din tillgänglighetsstatus aktuell.

Ändra din tillgänglighetsstatus på något av följande sätt:

- Klicka på den nedrullningsbara pilen bredvid din tillgänglighetsstatus, i huvudfönstret, för att välja status.
- Håll muspekaren över Cisco Jabber-ikonen i aktivitetsfältet och välj din status.
- Högerklicka på Cisco Jabber-ikonen i Windows systemfält och välj din status.

Du kan även skapa anpassade statusmeddelanden för att utöka standardalternativen.

### **Personliga statusmeddelanden**

Om du lägger till ett personligt statusmeddelande i Jabber ersätter det standardstatusmeddelandet. Det är ett bra sätt att berätta för dina kontakter vad du gör. Använd det här utrymmet för att berätta för dina kontakter att du är på semester, arbetar någon annanstans, kan nås under vissa tider och mycket mer.

### **Dela din plats i Cisco Jabber**

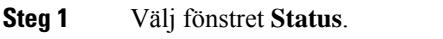

**Steg 2** Välj **Visa ikon i mobilt läge**.

**OBS!** Om du anger olika platser på mobilen och datorn prioriteras datorns plats.

# **Anslut till en enhet från Cisco Jabber**

**Steg 1** Från Jabber-fönstret väljer du **Anslut till en enhet**. Jabber letar efter en enhet för parkoppling.

**Steg 2** När en enhet upptäcks väljer du **Dela på enhet**. När du är klar väljer du den nedrullningsbara menyn bredvid **Ansluten** och väljer **Koppla från**.

# **Hitta din Cisco Jabber-version**

Du kan använda följande steg för att kontrollera din Cisco Jabber version.

- **Steg 1** Logga in på Cisco Jabber.
- **Steg 2** Välj **Meny** > **Hjälp** > **om Cisco Jabber**.

# **Skicka problemrapport om Cisco Jabber**

#### **Innan du börjar**

- Konfigurera ett e-postprogram på enheten.
- Be administratören uppge Ciscos e-postadress när du ska skicka feedback.
- **Steg 1** Gå till **Inställningar**, **Hjälp** och tryck på **Problemrapportering**.
- **Steg 2** Slå på **Detaljerad loggning**.
- **Steg 3** Tryck på **Skicka problemrapport** och välja problemtyp. Cisco Jabber öppnar din e-post med ett nytt meddelande som innehåller en redan ifylld ämnesrad och bifogade loggfiler.
- **Steg 4** Beskriv problemet i e-postmeddelandet, ange e-postadress, bifoga eventuella bilagor och tryck på Skicka.
	- Ange tidpunkten då problemet inträffade. Om problemet har med ett samtal att göra, letar du reda på tiden i listan **Senaste**. **Tips**

**Och sedan då?**

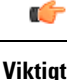

För att spara på enhetens batteri och lagringsutrymme och för att undvika problem med Jabber-samtal, stänger du av **Detaljerad loggning** när du har rapporterat problemet.

# **Accessibility**

Jabber is accessible to use. The following sections help you set up your app for accessibility.

Click the link to get the Cisco Accessibility [Conformance](https://www.cisco.com/c/en/us/about/accessibility/voluntary-product-accessibility-templates.html) Report on Cisco Jabber products.

## **Tillgängliga statusikoner**

Du kan konfigurera appen för att använda ikoner för tillgänglighetsstatus. Det underlättar om du inte kan urskilja de färger som vi använder för att visa personers närvaro eftersom tillgänglighetsikonerna ändras för att använda symboler.

#### **Windows**

Välj **Visa** > **Visa tillgängliga närvaroikoner**.

I följande tabell visas standardikoner och tillgängliga ikoner.

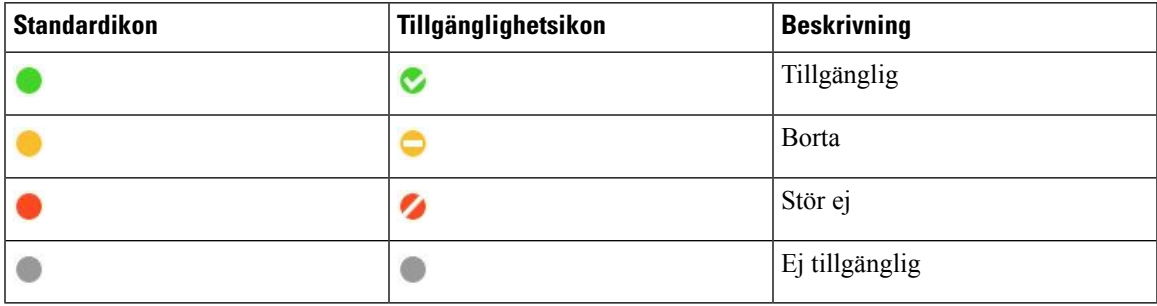

#### **MAC**

Statusikoner för tillgänglighet använder symboler för att visa tillgänglighet.

Om du vill använda statusikoner för tillgänglighet väljer du **Inställningsstatus** > > **för Jabber** > **Använd ikoner** för tillgänglig närvaro.

I följande tabell visas standardikoner och tillgänglighetsstatusikoner.

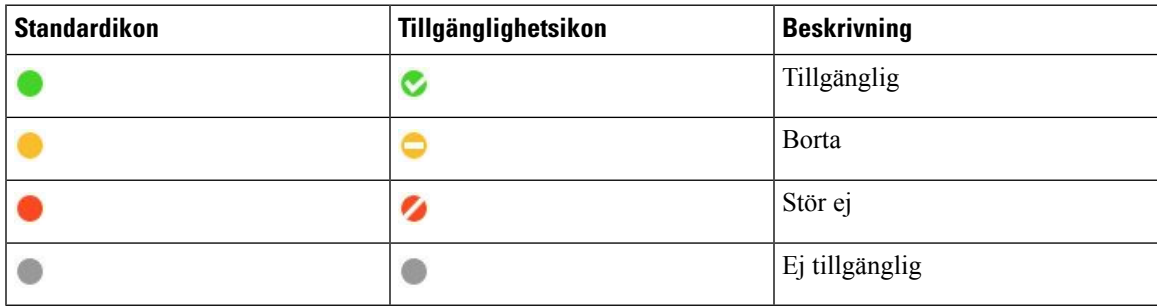

#### **Mobil**

Tryck på **Inställningar, Visa** > **och aktivera**Tillgänglighetsikoner .

I följande tabell visas standardikoner och tillgänglighetsstatusikoner.

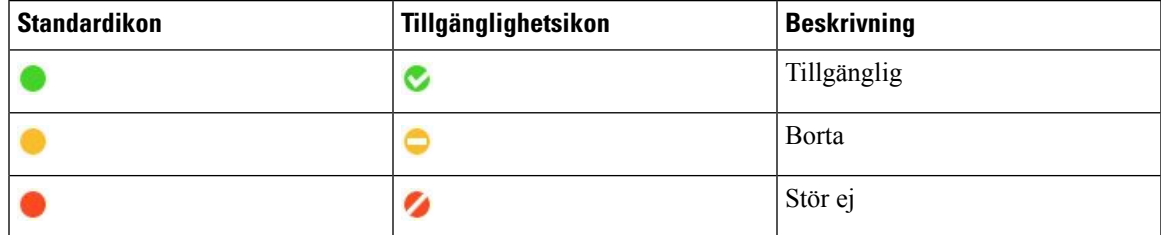

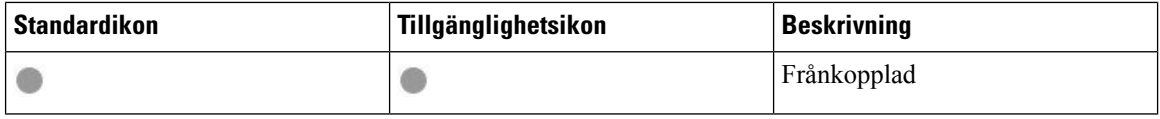

### **Skärmläsare**

Du kan använda skärmläsare för att komma åt Cisco Jabber. Läsaren kommer att läsa skärmen för dig högt om du har en synnedsättning som gör det svårt att navigera i appen.

#### **Turn Off Timestamps in Windows**

Cisco Jabber for WindowssupportsJAWS15.0 to JAWS18.0 screen reader on a Windows 7, 8, or 10 operating system.

With pre-12.5 releases, Cisco Jabber for Windows supports JAWS 15.0 to JAWS 18.0 screen reader on a Windows 7, 8, or 10 operating system.

- You must download a script to run JAWS with the client. You can download the scripts and reference guide from the Cisco Jabber software download site. The file that you need is called CiscoJabber-JAWs-Scripts.<latest-version>.zip.
- You can also download the latest scripts from the Cisco [accessibility](https://www.cisco.com/c/en/us/about/accessibility.html) page.

Starting in Release 12.5, Jabber does not require the JAWS scripts that previous releases used.

You can remove the timestamps from messages you get so that your screen reader doesn't read them for each message.

Press **Ctrl+SHIFT+B**.

### **Android-skärmläsare**

Du kan använda Cisco Jabber för Android med en skärmläsare och du kan använda Assistive Touch som hjälp för att navigera i appen. Cisco Jabber för Android är kompatibelt med skärmläsarappen Google TalkBack. Med den kan du kan navigera i Cisco Jabber för Android med Explore by Touch.

# **Ange vibrationsalternativ i Cisco Jabber för iPhone och iPad**

- **Steg 1** Gå till **Inställningar** och tryck sedan på **Ljud**.
- **Steg 2** Slå på alternativet **Vibrera vid samtal** för att ange vibrationsläge för Jabber-samtal.
- **Steg 3** Slå på alternativet **Vibrera i tyst läge** om du vill stänga av ljudet för Jabber-samtal.

# **Tangentbordsnavigering och kortkommandon**

Du kan använda tangentbordsnavigering och genvägar för att arbeta med Cisco Jabber mer lättillgängligt, utefter dina behov och också för att spara tid och minska antalet musklickningar.

### **Tangentbordsnavigering och genvägar för Windows**

Du kan använda tangentbordet för att navigera i Cisco Jabber.

- Använd Tabb-tangenten för att navigera i din app. Använd Shift + TABB för att navigera bakåt genom objekt.
- Använd piltangenterna för att navigera genom meddelanden, kontakter eller menyalternativ.
- Använd blankstegs- eller retur-tangenten för att välja objekt.

#### **Samtal**

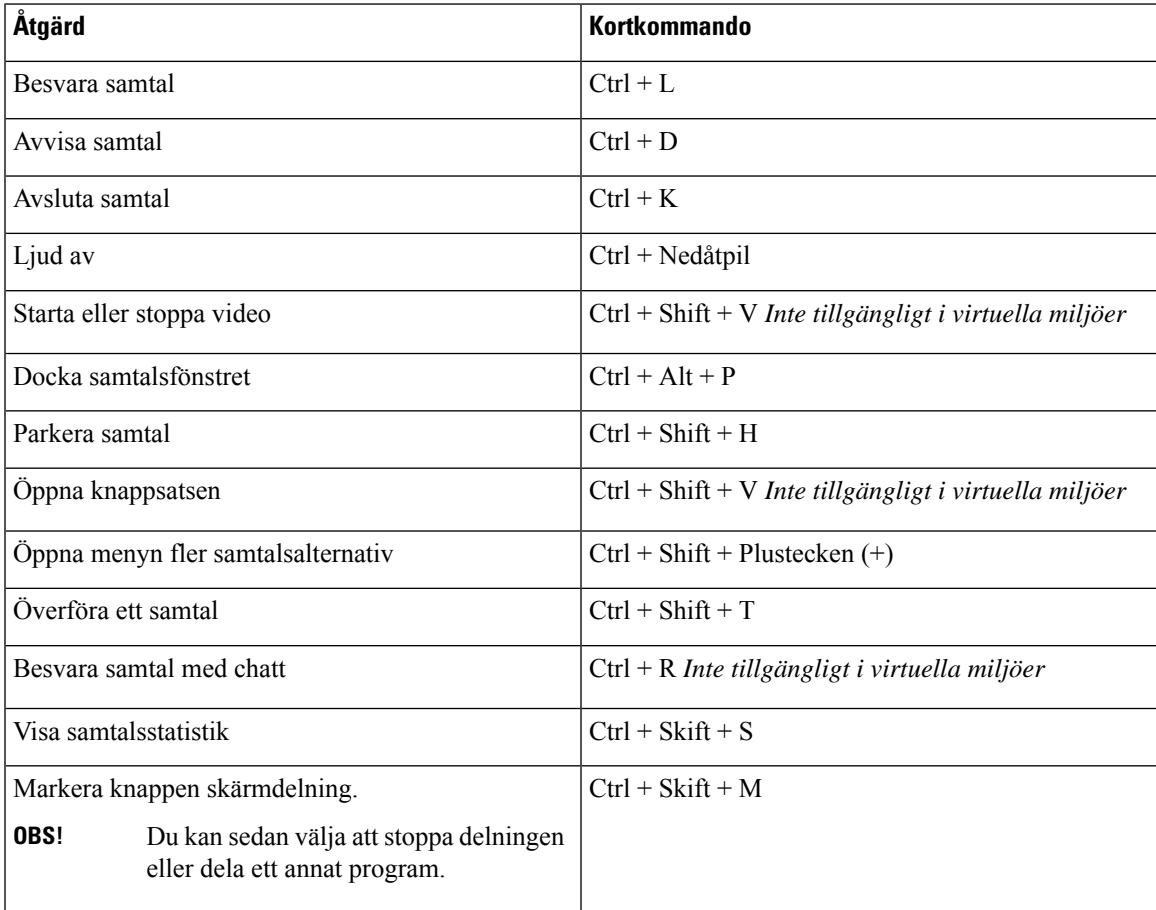

#### **Chatt**

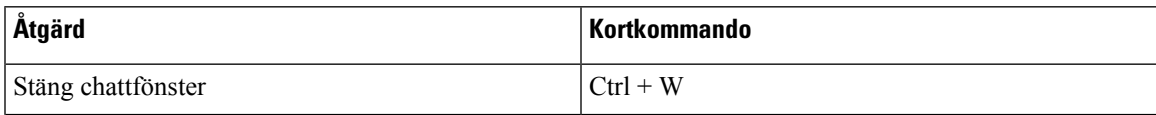

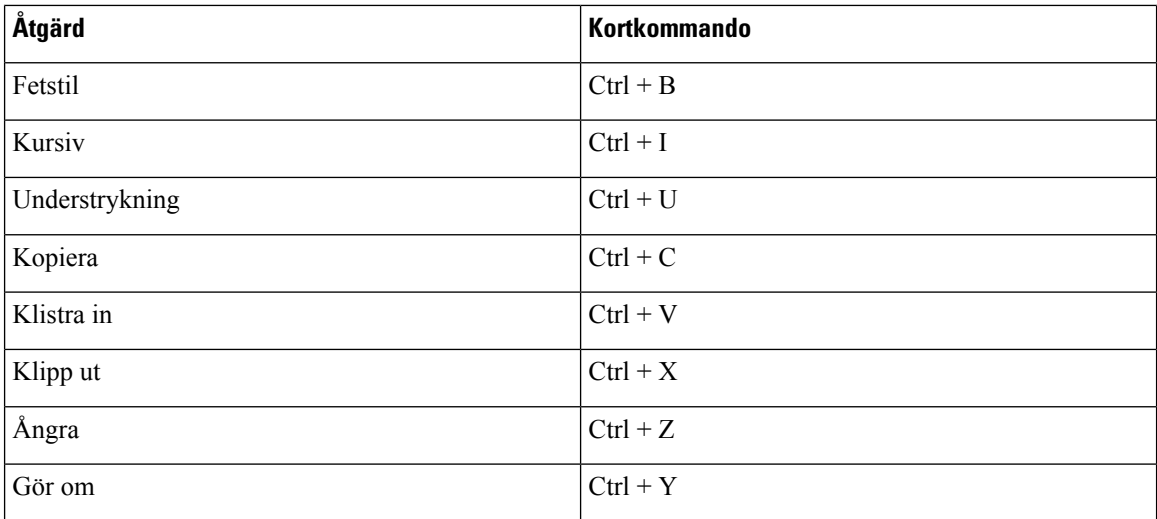

#### **Tangenter för globala kortkommandon**

Du kan använda de här globala kortkommandona för att styra Jabber, även när du använder ett annat program.

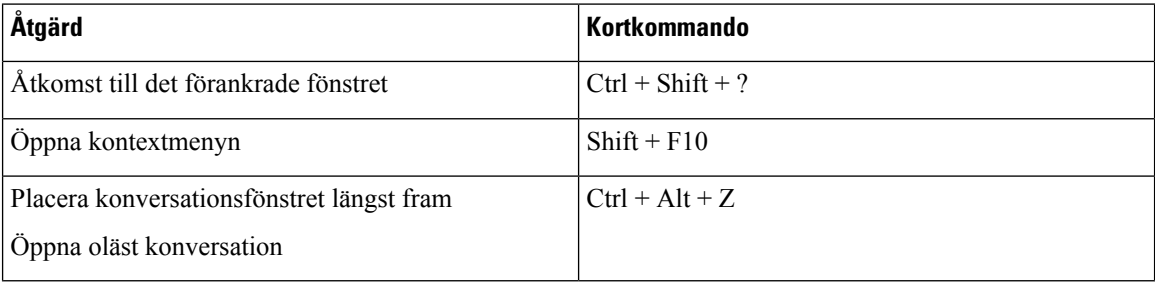

#### **Tangentbordsnavigering och kortkommandon för Mac**

Du kan använda tangentbordet för att navigera i Cisco Jabber. För full tangentbordsnavigering på din Mac måste du aktivera fullständig åtkomst till tangentbordet i systeminställningarna.

- Använd Tabb-tangenten för att navigera i din app. Använd Shift + TABB för att navigera bakåt genom objekt.
- Använd piltangenterna för att navigera genom meddelanden, kontakter eller menyalternativ.
- Använd blankstegstangenten för att välja objekt.

#### **Kommandon i hubbfönstret**

Om du vill navigera i flikarna i hubb-fönstret trycker du på kommando + siffertangent (1–9). För Kontakter, den första fliken, tryck på Kommando + 1. För chattar trycker du på kommando + 2 på den andra fliken.

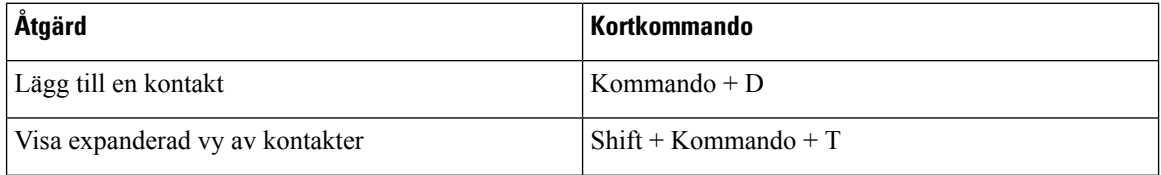

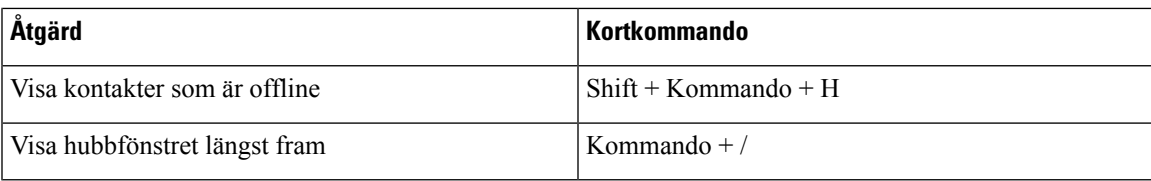

#### **Samtal**

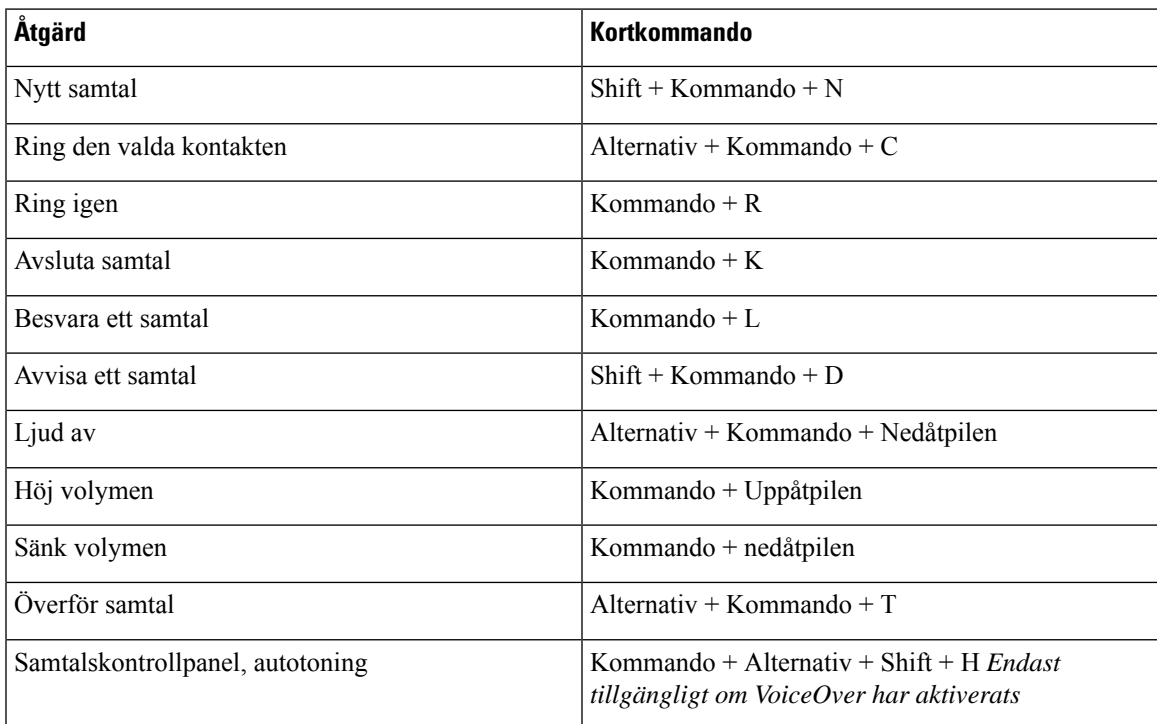

#### **Chatt**

I

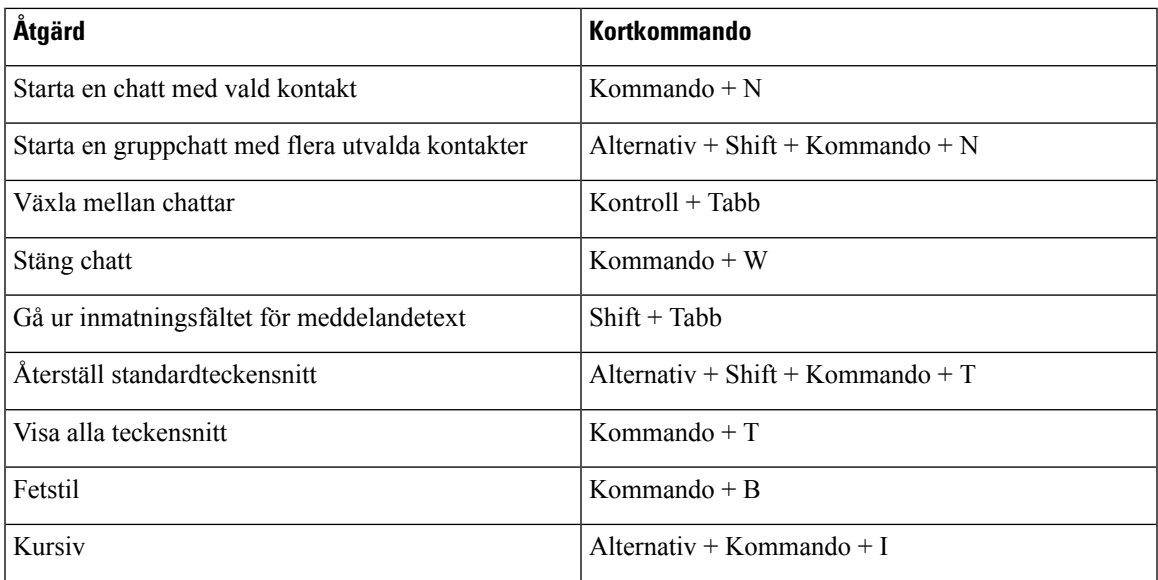

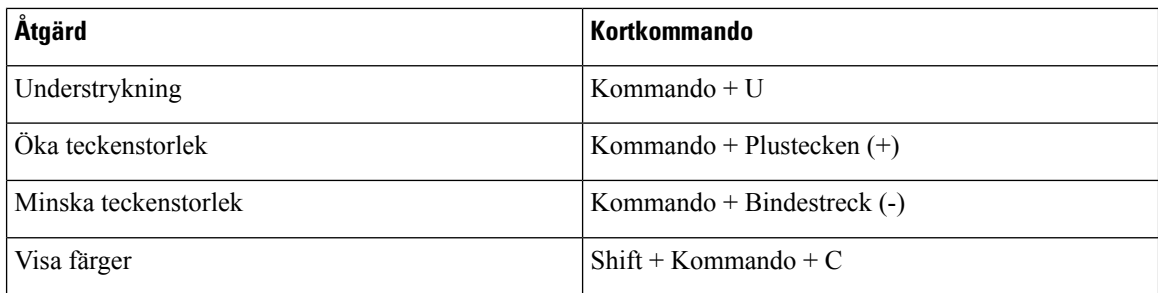

#### **Röstbrevlåda**

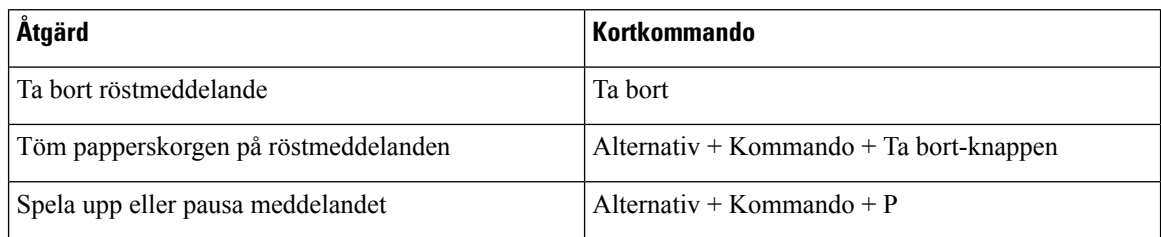

#### **Globala kortkommandon**

Globala kortkommandon kan användas när Cisco Jabber-fönstret är i bakgrunden. Du kan behöva aktivera dem först genom att gå till **Systeminställningar** > **Kortkommandon** > .

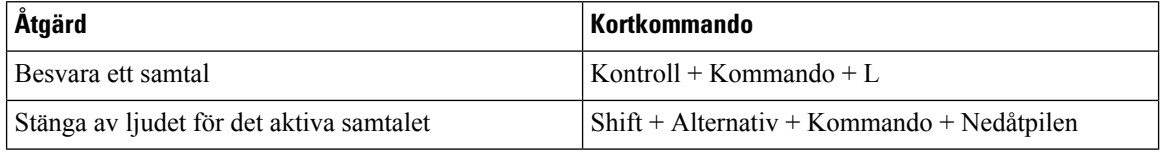

# **Meddelanden och friskrivningar**

Visa juridiska meddelanden och friskrivningar som är kopplade till Cisco Jabber när du vill genom att gå till avsnittet Om i Hjälp-menyn.

## **Visa meddelanden och friskrivningar i iPhone och iPad**

- **Steg 1** Tryck på Om under Hjälp **på skärmen Inställningar.**
- **Steg 2** Knacka på **Meddelanden och friskrivningar**.
- **Steg 3** Knacka på ett av följande alternativ för att visa relaterat innehåll:
	- Meddelande om nödnummer
	- Meddelande om Open Source
	- Meddelande om problemrapportering
	- Meddelande om stark kryptering

• Användning och felspårning

## **Visa meddelanden och friskrivningar i Android**

- **Steg 1** Tryck på Om under Hjälp **på skärmen Inställningar.**
- **Steg 2** Knacka på **Meddelanden och friskrivningar**.
- **Steg 3** Knacka på ett av följande alternativ för att visa relaterat innehåll:
	- Meddelande om nödnummer
	- Meddelande om Open Source
	- Meddelande om stark kryptering
	- Användning och felspårning

# **Licensavtal för hantering av mobilprogram**

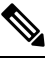

**OBS!** Hantering av mobilprogram stöds för närvarande inte för Webex Meetings Online-kunder.

- MAM-omslagsprogrammets (Mobile Application Management) fokus är att göra IPA- och APK-filer tillgängliga för kunder utanför appbutiker för MAM-integrationsändamål. Detta program tillhandahålls kostnadsfritt (normala Jabber- och Webex licenskostnader tillkommer).
- Cisco testar inga MAM-omslag eller SDK-integreringar med Jabber och Webex stöder endast den opaketerade (senaste versionen) av Jabber och Webex. Eventuella problem som kunder upptäcker med de modifierade versionerna av Jabber eller Webex som måste reproduceras med de opaketerade versionerna innan de skickar in ett Cisco-supportärende.
- Medan andra kan testa sina integrationer med Cisco-applikationer, kan Cisco inte göra något supportuttalande kring dessa integrationer.
- Integreringar kan använda sandlådeprogram, vilket innebär att viss interaktion med andra appar (t.ex Webex . korsstart) kanske inte fungerar korrekt.
- Cisco stöder endast den senaste versionen av Cisco Jabber Webex-appen och Webex Meetings mobilappar. Som ett resultat finns det en förväntan att kunderna uppgraderar sina användarbaser när Cisco släpper nya versioner i App Store och Google Play Store. Dessa versioner kommer också att finnas tillgängliga via MAM-programmet.
- Även om en inledande MAM-integrering lyckas kan efterföljande ändringar av ekosystemet, inklusive OS-uppdateringar, nya enheter, nya Jabber eller Webex versioner och nya omslag, SDK:er eller andra programvaruversioner, bryta efterföljande integreringar. Därför rekommenderar vi att kunder deltar i vårt Early Adopter Program (EAP) även för att säkerställa att uppdateringar av Jabber inte bryter användningsfall som kunden riktar in sig på.

Licensavtalet för hantering av mobilprogram är ett avtal som ingås mellan Cisco och en annan organisation eller licenstagare som vill omsluta mobilprogrammet.

Om du vill ha mer information kontaktar du [webbplatsadministratören](https://collaborationhelp.cisco.com/article/WBX15) eller CSM .

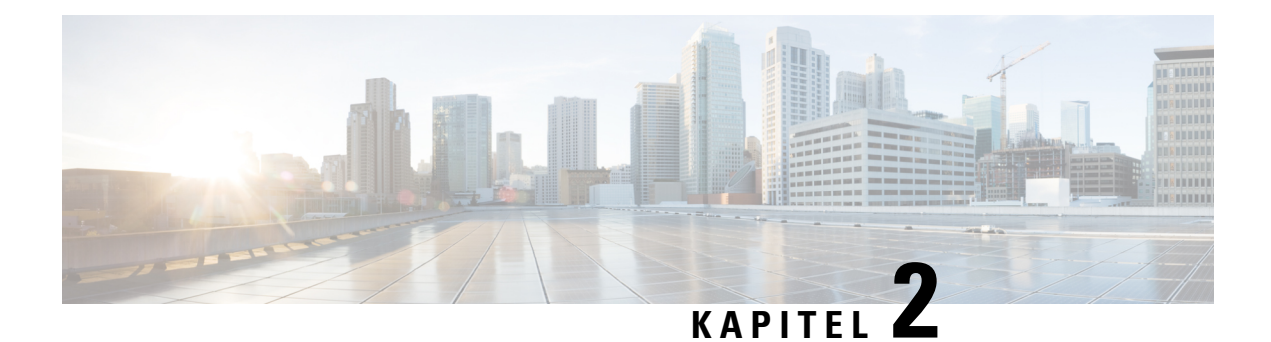

# **Samtal**

- [Telefontjänstkonton,](#page-50-0) på sidan 39
- Ringa ett [samtal,](#page-51-0) på sidan 40
- [Besvara](#page-54-0) samtal, på sidan 43
- Under ett [samtal,](#page-55-0) på sidan 44

# <span id="page-50-0"></span>**Telefontjänstkonton**

När du ringer Cisco Jabber använder appen ditt jobbtelefonnummer och visar jobbnumret för personen du ringer.

Du kan ringa samtal på olika sätt beroende på hur ditt konto är konfigurerat.

Ett grundläggande telefontjänstkonto gör att du kan ringa röstsamtal med VoIP (Voice over Internet Protocol). Systemadministratören kan även aktivera följande funktioner för ditt konto:

Med ett grundläggande telefontjänstkonto kan du ringa ljud-/videosamtal med VoIP. Video kan användas som standard.Systemadministratören kan också aktivera funktionen Dial via Office (DVO). Den här funktionen låter dig ringa med ditt jobbnummer och mobilsamtalsnätet.

Kontrollera dina kontoinställningar om du villse till att din systemadministratör har aktiverat DVO-funktionen.

- Video: Låter dig ringa videosamtal.
- DVO är bara tillgängligt på iPhone. Det stöds inte i samarbetsmiljön. VPN krävs för att använda den här funktionen när du inte är på kontoret.

I följande tabell jämförs beteendet mellan VoIP- och DVO-samtal utifrån olika kriterier:

#### **Tabell 1. Jämförelse mellan beteendet för VoIP- och DVO-samtal**

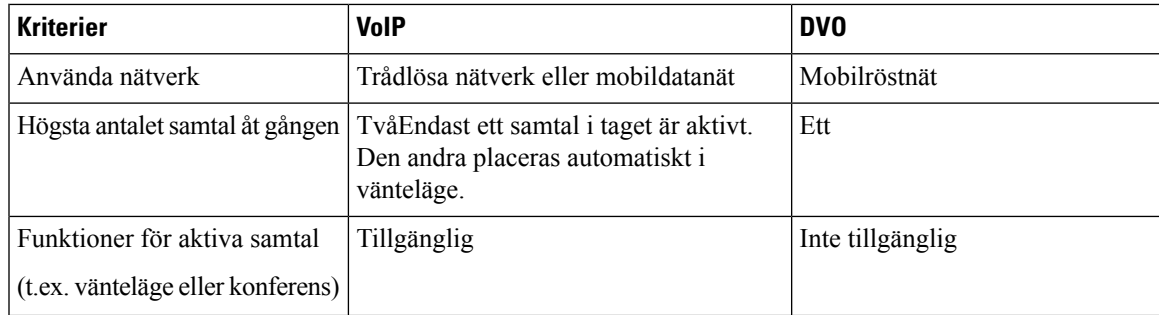

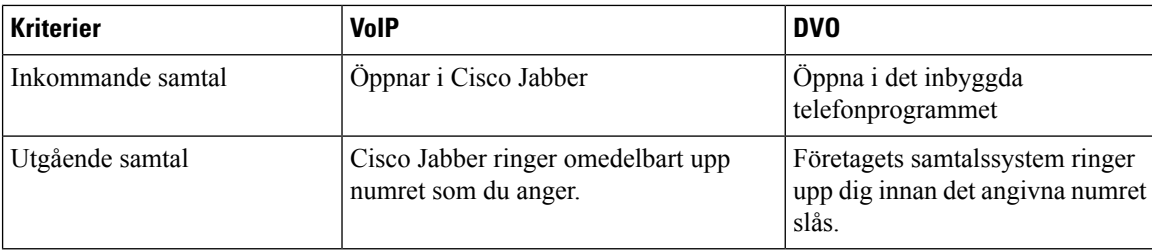

I följande tabell visas de samtalsinställningar som du kan konfigurera på menyn Cisco Jabber Inställningar, baserat på hur ditt konto för Telefontjänster har konfigurerats.

#### **Tabell 2. Samtalsinställningar**

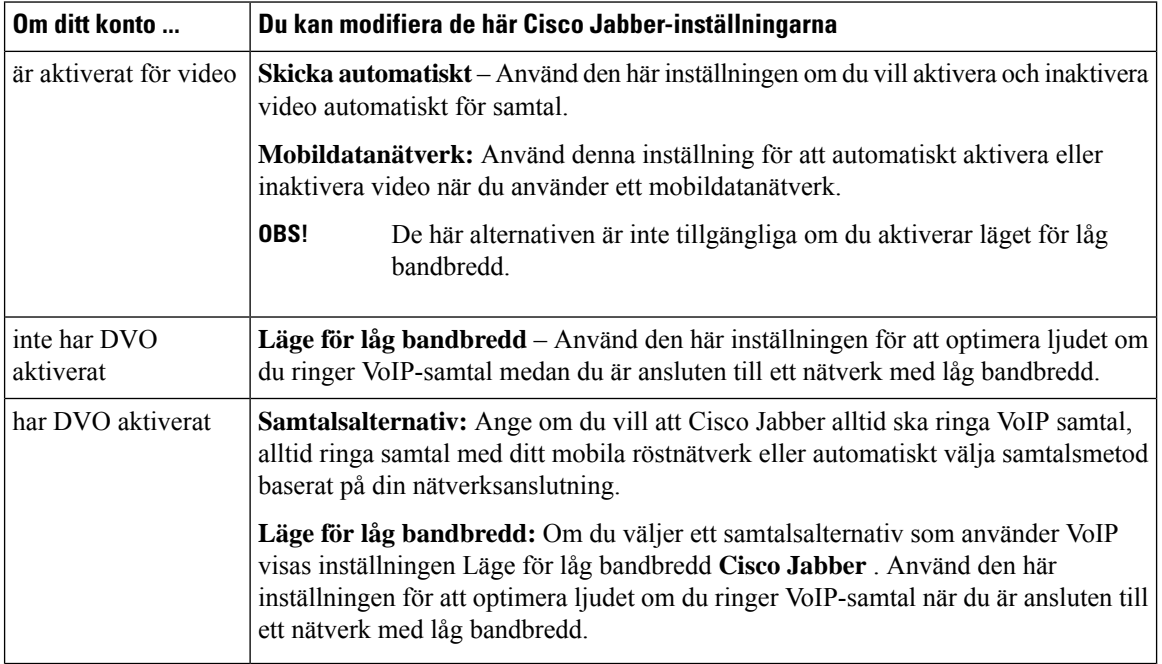

# <span id="page-51-0"></span>**Ringa ett samtal**

Använd Cisco Jabber för att ringa samtal till dina medarbetare och andra som du behöver kontakta.

## **Välja ett telefonnummer för flera linjer på skrivbordet**

Om du använder Cisco Jabber 12.0 eller senare på Windows eller Mac och administratören har konfigurerat flerlinjefunktionen kan du välja vilken linje du vill använda när du ringer någon.

**Steg 1** I listrutan med telefonnummer bredvid sökfältet väljer du det telefonnummersom du vill använda när du ringer ettsamtal. **Steg 2** Ring samtalet.

# **Ringa ett samtal med skrivbordsknappsatsen**

Du kan använda knappsatsen om du använder Cisco Jabber för Windows eller Mac 12.6 eller senare.

**Steg 1** Gå till **Samtal** och välj knappsatsikonen.

**Steg 2** Använd musen för att klicka på knappsatsen för att ringa numret som du vill använda och klicka senda påRing. Du kan använda backstegstangenten för att korrigera eventuella uppringningsfel.

## **Kontaktlista Samtal**

Du kan använda sökfältet för att snabbt ringa någon i din katalog. Om personen bara har ett nummer, ringer Cisco Jabber upp numret. Annars kan du välja vilket nummer du vill ringa.

### **Ring någon från din kontaktlista på skrivbordet**

- **Steg 1** Klicka på sökfältet och ange namnet på personen som du vill ringa till.
- **Steg 2** Håll muspekaren över namnet i sökresultaten och klicka på **Ring**.

### **Ring någon från din kontaktlista i mobilen**

**Steg 1** Gå till **Kontakter**, tryck på sökfältet och ange namnet på personen du vill ringa.

**Steg 2** Tryck på namnet i sökresultaten och tryck sedan på **Ring**.

## **Samtal i meddelandefönstret**

Ibland är det helt enkelt lättare att prata med någon i stället för att skicka långa meddelanden. Om du redan håller på att skicka meddelanden till någon så kan du ringa personen direkt från meddelandefönstret.

### **Ring någon medan du skickar meddelanden på skrivbordet**

I konversationsfönstret väljer du **ikonen telefon** i det övre högra hörnet av konversationsfönstret.

### **Ring någon medan du skickar meddelanden i iPhone och iPad**

I konversationsfönstret trycker du på och sedan på numret du vill ringa.

#### **Ring någon medan du skickar meddelanden i Android**

När du chattar med någon i Cisco Jabber kanske du får ett nytt chattmeddelande från en annan person. Cisco Jabber visar då en förhandsgranskning av det nya chattmeddelandet i det aktuella chattfönstret så att du inte missar något.

Tryck på bakåtknappen på din enhet när du är i ett videosamtal för att minimera videosamtalsfönstret. Tryck på det minimerade videosamtalsfönstret för att visa videosamtalet i helskärm. Du kan dra och placera videon var som helst på enheten.

I konversationsfönstret trycker du på och sedan på numret du vill ringa.

## <span id="page-53-0"></span>**SIP URI-samtal**

Du kan använda URI-uppringning (Uniform Resource Identifier) för att ringa samtal och lösa kontakter med URI. Till exempel en användare som heter Anita Perez har följande SIP-URI knuten till sitt katalognummer: aperez@example.com. URI-uppringning låter dig ringa Anita med hennes SIP-URI istället för att använda hennes telefonnummer.

Du kan också skicka DTMF-toner med SIP-URI:en. Använd dessa toner för att ringa upp anknytningar eller andra siffersekvenser. Om du till exempel vill ringa Anita Perez på anknytning 1234 anger du aperez@example.com,1234. Kommatecknet (,) ger en paus på 2 sekunder innan nästa tecken rings.

Användare som är anslutna till Cisco TelePresence Video Communication Server (VCS) kan enbart nås via deras respektive URI.

Kontakter som importeras från Microsoft Outlook kan innehålla SIP-URI:er. I tidigare versioner än Apple OS X Maverick version 10.9 kan det hända att vissa tecken inte visas i Mac-adressboken. Till exempel kan aperez@exempel.com visas som aperezexempelcom. Du kan ändå göra sökningar och ringa upp personer med dessa URI:er.

#### **Relaterade ämnen**

[Vidarekoppla](#page-59-0) samtal i Android, på sidan 48 Skicka [samtalsikoner](#page-80-0) för samtal i chatten, på sidan 69 Konfigurera [brygginformation](#page-111-0) för konferenssamtal i Windows, på sidan 100 Ställa in [Bridge-information](#page-111-1) för konferenssamtal på datorn, på sidan 100 [Jabber-appkommandon](#page-121-0) från Slack, på sidan 110

#### **Ringa en kontakt med en SIP-URI i Windows**

#### **Innan du börjar**

Din administratör måste aktivera URI-uppringning.

**Steg 1** Ange SIP-URI.

**Steg 2** (Valfritt) Lägg till ett kommatecken och de DTMF tonerna.

**Steg 3** Klicka på **Samtal**.

### **Ringa en kontakt med en SIP-URI i Mac**

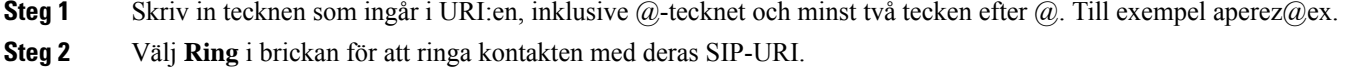

# <span id="page-54-0"></span>**Besvara samtal**

### **Svara på ett samtal med chatt i Windows**

När du får ett samtal i Jabber kan du välja att besvara eller avvisa det. Du kan även svara med ett textmeddelande om du inte kan besvara det.

Om du väljer **Chattsvar** vidarekopplas samtalet automatiskt till din röstbrevlåda. Ett chattfönster visas också vilket ger dig möjligheten att skicka ett snabbt svar till den som ringer.

#### **Innan du börjar**

Om du vill använda chattsvarsfunktionen måste du ha konfigurerat röstbrevlådan.

**Steg 1** När du får ett samtal från en av dina kontakter väljer du något av följande alternativ:

- Svara
- Neka
- Chattsvar
- **Steg 2** Om du väljer **Chattsvar** kan du skicka ett snabbsvar till den som ringer i chattfönstret.

## **Turn on Automatic Answering**

Jabber for iPhone and iPad can answer calls automatically, even from the lock screen. Before you can turn this on, you need to open the Jabber app in an active Guided Access session. Your administrator controls whether you can turn on automatic answering.

#### **Before you begin**

Jabber needs to be open in an active Guided Access session. You can learn how to start a Guided Access session from Apple [Support.](https://support.apple.com/en-us/HT202612)

Jabber needs to have made at least one phone call before automatic answering can work. If you're on a fresh installation, make a phone call before you attempt to turn on automatic answering.

**Steg 1** Tap your profile picture, and then go **Settings** > **Call Option**.

**Steg 2** Toggle **Auto Answer** to **on**.

## **Automatisk samtalsavstängning**

Om du inte vill oroa dig för att avbryta dina samtal med bakgrundsljud kan du ställa in Cisco Jabber så att ljudet stängs av automatiskt när du ansluter till ett samtal.

#### **Stäng av ljudet för mina samtal automatiskt i Windows**

Gå till **Alternativ-samtal** > och aktivera **Stäng av ljud som standard för Jabber-samtal**.

Fliken för samtal är endast tillgänglig om du har konfigurerat telefontjänster på fliken Konton.

### **Stäng av ljudet för mina samtal automatiskt i Mac**

Gå till **Inställningssamtal** > och aktivera **Stäng av ljud som standard för Jabber-samtal**.

Fliken för samtal är endast tillgänglig om du har konfigurerat telefontjänster på fliken Konton.

### **Stäng av ljudet för mina samtal automatiskt i mobilen**

Gå till **Inställningar** > **för samtal** och tryck på Automatisk avstängning i fältet **Stäng av ljudet för mig i alla Jabber-samtal** .

<span id="page-55-0"></span>Fliken för samtal är endast tillgänglig om du har konfigurerat telefontjänster på fliken Konton.

# **Under ett samtal**

#### **Relaterade ämnen**

[Skärmdelning](#page-81-0) i chatt, på sidan 70

## **Slå samman samtal i iPhone och iPad**

Använd funktionen Slå ihop för att slå ihop två befintliga samtal till ett konferenssamtal.

Den här metoden gäller bara för Cisco Jabber VoIP-samtal. Funktionen Slå samman är inte tillgänglig för DvO-samtal.

- **Steg 1** Från samtalsvyn trycker du på **knappen Mer**
- **Steg 2** Tryck på **Slå ihop**.
- **Steg 3** Knacka på **OK**.
- **Steg 4** (Valfritt) Tryck på **för att visa en lista över konferensdeltagare.**

## **Slå samman samtal i Android**

Använd funktionen Slå ihop för att slå ihop två befintliga samtal till ett konferenssamtal.

Den här metoden gäller bara för Cisco Jabber VoIP-samtal. Funktionen Slå samman är inte tillgänglig för DvO-samtal.

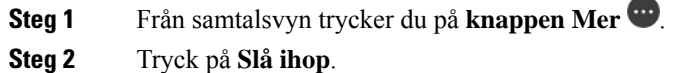

- **Steg 3** Knacka på **OK**.
- 
- **Steg 4** (Valfritt) Tryck på **för att visa en lista över konferensdeltagare.**

## **Flytta ett samtal till mobilnätet för iPhone och iPad**

Om du har problem med samtalskvaliteten under ett Cisco Jabber VoIP-samtal kan du flytta samtalet till mobilnätet och ta emot samtalet på din mobiltelefon.

Den här metoden gäller bara för Cisco Jabber VoIP-samtal. Den här funktionen är inte tillgänglig DvO-samtal.

**OBS!** Systemadministratören måste aktivera **alternativet Överför till mobilt nätverk** på servern.

- **Steg 1** Från samtalsvyn trycker du på **knappen Mer**
- **Steg 2** Tryck på **Flytta till mobil** och tryck på **OK.**
- **Steg 3** Knacka på **Svara** när enheten ringer.

# **Flytta ett samtal till mobilnätet för Android**

Du kan flytta ett samtal till ett mobilnät Den här proceduren gäller endast för Cisco Jabber VoIP samtal. Den här funktionen är inte tillgänglig DvO-samtal.

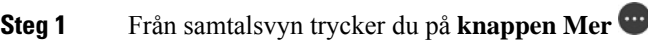

- **Steg 2** Tryck på **Flytta till mobil** och tryck på **OK.**
- **Steg 3** Knacka på **Svara** när enheten ringer.

## **Parkera ett samtal i Android**

Om du är i ett samtal kan du parkera det på en samtalsparkeringsanknytning (till exempel på en telefon på ett annat kontor eller i ett konferensrum) eller tillfälligt sätta samtalet i vänteläge. En annan telefon i systemet kan ringa upp anknytningen för samtalsparkering för att återuppta samtalet.

Slutför åtgärden för att parkera ett pågående samtal så att du kan överföra det till en annan enhet eller tillfälligt sätta det i vänteläge.

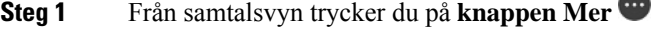

- **Steg 2** Tryck **Parkera**.
- **Steg 3** Hämta samtalet från en annan enhet eller återuppta samtalet från den aktuella enheten.

### **Konferenssamtal**

När du vill tala med fler än bara en person i taget kan du starta ett konferenssamtal i Cisco Jabber. I stället för att schemalägga formella möten genom att skicka ut inbjudningar och boka konferensrum kan du starta gruppsamtalet direkt.

### **Starta konferenssamtal i Windows**

**Steg 1** Kom igång med konferenssamtalet genom att välja någon av följande metoder:

- Under ett samtal omvandla samtalet till ett konferenssamtal genom att klicka på **ikonen <sub>i up</sub>punkter på** samtalskontrollremsan och sedan välja alternativet **Konferenssamtal** .
- Från grupprubriken håll muspekaren över en grupprubrik och klicka på samtalsknappen för att starta ett konferenssamtal med alla tillgängliga kontakter i gruppen.
- Från flera valda kontakter välj kontakterna som du vill inkludera i ditt konferenssamtal och klicka på samtalsknappen som visas när du håller muspekaren över någon av de valda kontakterna.
- **Steg 2** Lägg till kontakter i ett konferenssamtal med följande alternativ:
	- Sök efter kontakter i fältet **Lägg till deltagare**.
	- Dra kontakter från fliken Kontakter och släpp dem i fönstret konferenssamtal.

### **Ringa ett konferenssamtal i Android**

- **Steg 1** Från samtalsvyn trycker du på **knappen Mer Steg 2** Knacka på **Konferens**. **Steg 3** Gör på ett av följande sätt: • Ange ett telefonnummer och välj **Ring**. • Ange ett namn eller en videoadress och tryck på något av sökresultaten. Cisco Jabber placerar automatiskt ditt första samtal i vänteläge och visar statusen för båda samtalen.
- **Steg 4** Knacka på **Slå ihop** i kontrollfältet.

## **Parkera och återuppta samtal i Android**

- **Steg 1** Från samtalsvyn trycker du på **knappen Mer**
- **Steg 2** Tryck på **Vänteläge**.
- **Steg 3** Knacka på **Återuppta** om du vill återuppta samtalet.

# **Växla mellan samtal i Android**

När du är ansluten till två internetsamtal är bara ett av samtalen aktivt åt gången – det andra parkeras automatiskt.

Tryck på det röda fältet för att växla mellan de två samtalen.

# **Överföra ett samtal i Android**

- **Steg 1** Från samtalsvyn trycker du på **knappen Mer**
- **Steg 2** Knacka på **Överför**.
- **Steg 3** Gör på ett av följande sätt:
	- a) Ange ett telefonnummer och välj **Ring**.
	- b) Ange ett namn eller en videoadress och tryck på något av sökresultaten.

## **Vidarebefordra samtal**

Om du inte kommer att befinna dig vid ditt skrivbord, men inte vill missa ett viktigt samtal, kan du vidarebefordra dina samtal till ett annat telefonnummer eller röstmeddelanden.

### **Vidarekoppla samtal i Windows**

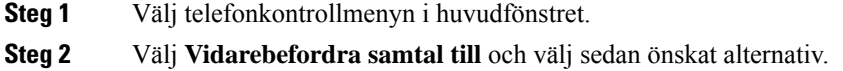

### **Vidarekoppla samtal i Mac**

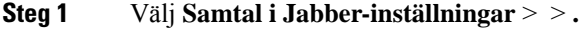

- **Steg 2** Välj **Vidarebefordra samtal**.
- **Steg 3** Gör något **av följande i avsnittet Vidarekoppla samtal till** :
	- Välj **Plus (+)** och lägg till ett nytt nummer i den tillgängliga listan.
	- Ange ett telefonnummer, inklusive lands- och riktnummer.

### **Vidarekoppla samtal i iPhone och iPad**

**Steg 1** Gå till **Inställningar Vidarekoppling** > > **av samtal**. **Steg 2** Välj ett av följande alternativ: • Vidarebefordra inga samtal

- Röstbrevlåda
- Mobil
- Hem
- Anpassa Ange numret (med lands- och riktnummer) för att vidarekoppla samtal till ett alternativt nummer.

### <span id="page-59-0"></span>**Vidarekoppla samtal i Android**

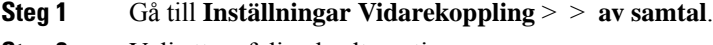

- **Steg 2** Välj ett av följande alternativ:
	- Inaktivera vidarebefordring av samtal
	- Röstbrevlåda
	- Mobil
	- Hem

• Lägg till ett nummer – ange URI eller telefonnumret (med lands- och riktnummer) för att vidarebefordra samtal till ett alternativt nummer.

#### **Relaterade ämnen**

SIP [URI-samtal,](#page-53-0) på sidan 42

## **Kontroll av motpartens kamera**

Om du ringer en grupp eller person som har en enhet med en kontrollerbar kamera kan du kontrollera den bortre kameran så att du får bättre vy under videosamtalet. Om du ringer en Cisco-brygga kan du välja layouten för videon som visas i ditt konferenssamtal.

#### **Styra fjärrkameror i Windows**

#### **Innan du börjar**

Kontrollera att systemet som du ringer har stöd för kontroll av en bortre kamera (FECC). Mer information finns i dokumentationen för varje enhet.

Din videokonferensadministratör måste aktivera funktionen.

Du behöver också vara i softphone-läge, vilket betyder att du har valt **Använd min dator för samtal** i ditt hubbfönster.

- **Steg 1** När du har påbörjat ett videosamtal väljer du ikonen **Visa kontroll av bortre kamera**.
- **Steg 2** Välj ett av följande alternativ:
	- Vid direktsamtal till enheter använder du kontrollerna för att panorera åt vänster eller höger, vinkla uppåt eller nedåt och zooma in och ut på kameran.
	- Vid samtal till bryggor använder du kontrollerna för att välja konferens-layouten som du vill använda.
	- Använd följande kortkommandon för att styra kameran manuellt.

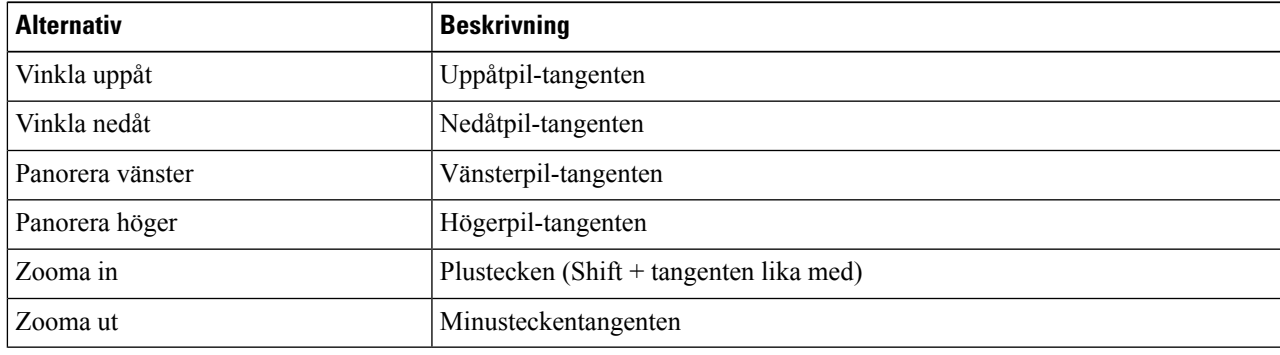

### **Styra fjärrkameror på datorn**

#### **Innan du börjar**

Kontrollera att systemet som du ringer har stöd för kontroll av en bortre kamera (FECC). Mer information finns i dokumentationen för varje enhet.

Din videokonferensadministratör måste aktivera funktionen.

**Steg 1** När du har påbörjat ett videosamtal väljer du ikonen **Visa kontroll av bortre kamera**.

#### **Steg 2** Välj ett av följande alternativ:

- Vid direktsamtal till enheter använder du kontrollerna för att panorera åt vänster eller höger, vinkla uppåt eller nedåt och zooma in och ut på kameran.
- Vid samtal till bryggor använder du kontrollerna för att välja konferens-layouten som du vill använda.
- Använd följande kortkommandon för att styra kameran manuellt.

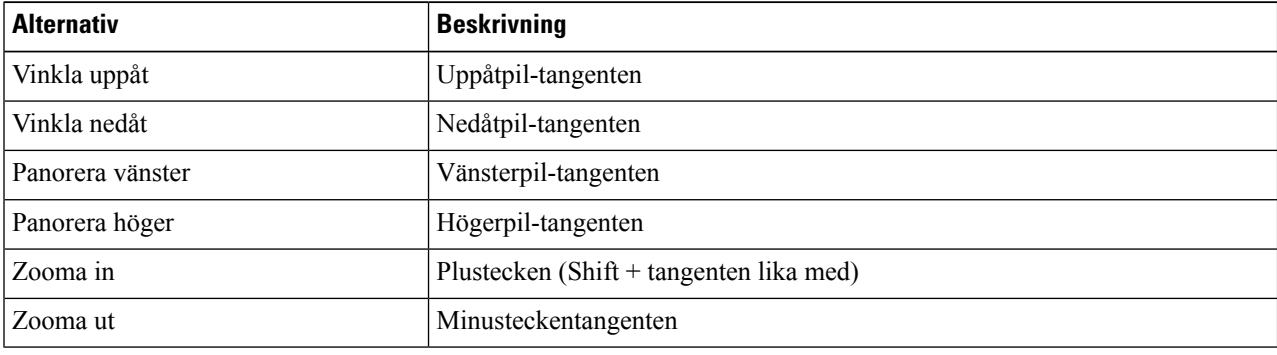

### **Styr fjärrkameror i iPhone och iPad**

#### **Innan du börjar**

Kontrollera att systemet som du ringer har stöd för kontroll av en bortre kamera (FECC). Mer information finns i dokumentationen för varje enhet.

Din videokonferensadministratör måste aktivera funktionen.

**Steg 1** När du har påbörjat ett videosamtal väljer du ikonen **Visa kontroll av bortre kamera**.

#### **Steg 2** Välj ett av följande alternativ:

- Vid direktsamtal till enheter använder du kontrollerna för att panorera åt vänster eller höger, vinkla uppåt eller nedåt och zooma in och ut på kameran.
- Vid samtal till bryggor använder du kontrollerna för att välja konferens-layouten som du vill använda.
- Använd följande kortkommandon för att styra kameran manuellt.

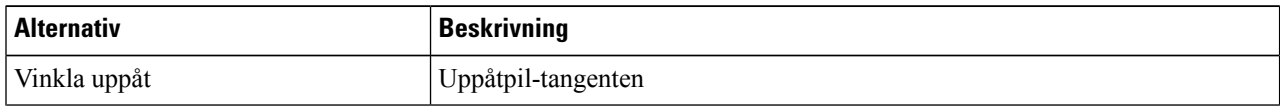

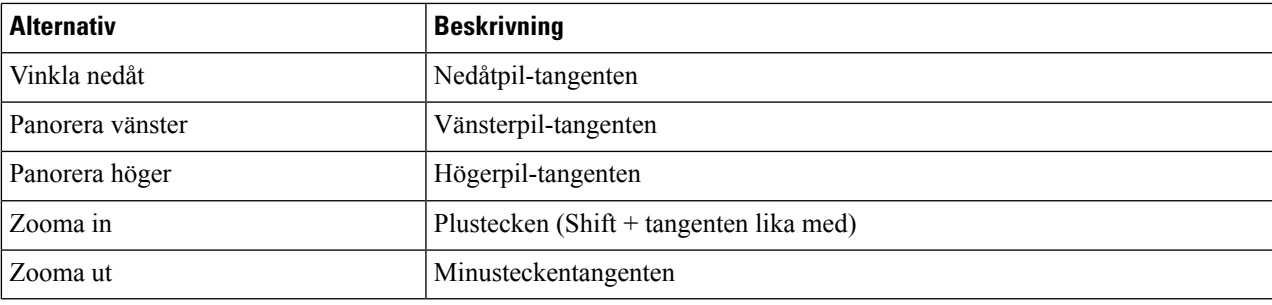

### **Styr fjärrkameror i Android**

#### **Innan du börjar**

Kontrollera att systemet som du ringer har stöd för kontroll av en bortre kamera (FECC). Mer information finns i dokumentationen för varje enhet.

Din videokonferensadministratör måste aktivera funktionen.

- **Steg 1** När du har påbörjat ett videosamtal väljer du ikonen **Visa kontroll av bortre kamera**.
- **Steg 2** Välj ett av följande alternativ:
	- Vid direktsamtal till enheter använder du kontrollerna för att panorera åt vänster eller höger, vinkla uppåt eller nedåt och zooma in och ut på kameran.
	- Vid samtal till bryggor använder du kontrollerna för att välja konferens-layouten som du vill använda.
	- Använd följande kortkommandon för att styra kameran manuellt.

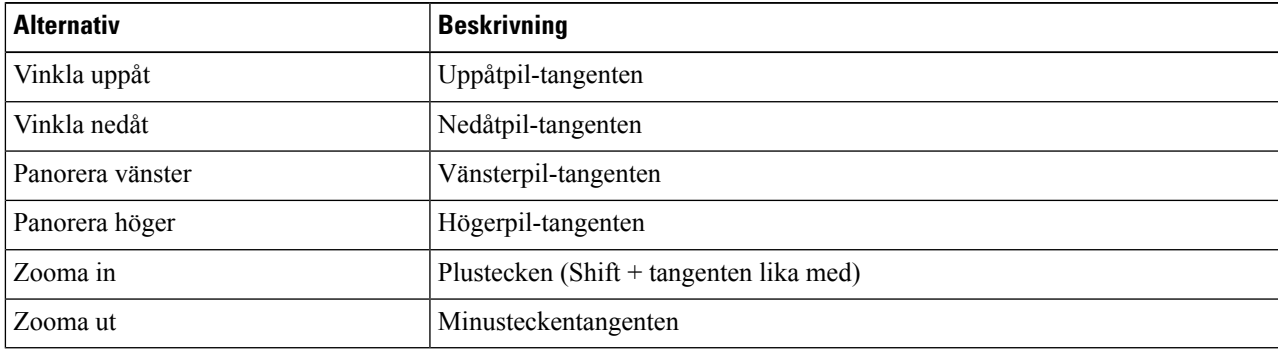

## **Kontrollera samtalsinspelning**

I Jabber-installationer som har konfigurerats med den här funktionen kan du starta och stoppa inspelning av ett Cisco Jabber-samtal.

Beroende på din Jabber-konfiguration kan du spela in samtal mellan dig och en annan användare. Det är antingen du själv eller den andra personen som startar och stoppar inspelningen. Efter samtalet får du ett e-postmeddelande med en länk för att hämta inspelningen.

- **Steg 1** På fliken Jabber-telefon kan du ringa konferensbryggans nummer eller klicka på länken som du har fått. Ange sedan lösenordet om det behövs.
- **Steg 2** I samtalsfönstret klickar du på **ikonen Mer** . . . för att visa menyn och väljer **Spela in**. Efter några sekunder talar en automatiserad röst om att inspelningen har börjat.
- **Steg 3** Om du vill stoppa inspelningen klickar du på **ikonen Mer** > **Stopp**. Inspelningen stoppas automatiskt när samtalet avslutas och en länk till inspelningen skickas.

# **Visa samtalsstatistik i Android**

- **Steg 1** Från samtalsvyn trycker du på **knappen Mer**
- **Steg 2** Tryck på **Samtalsstatistik**.

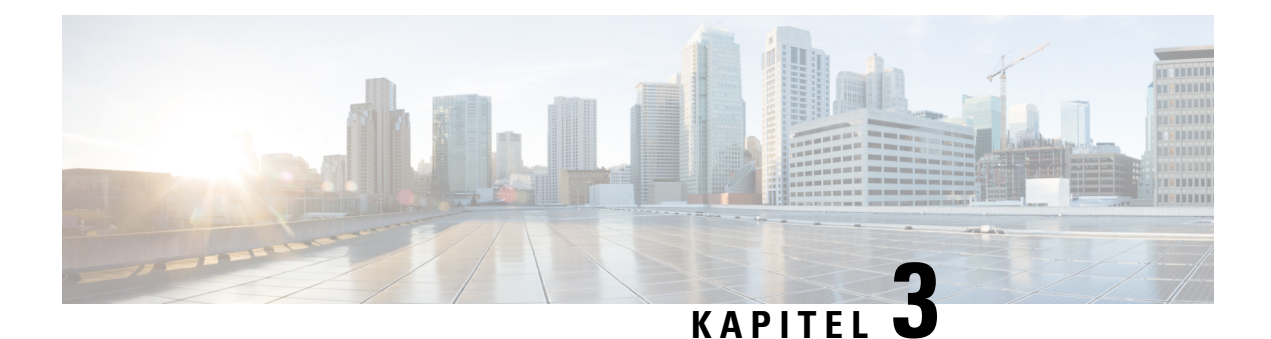

# **Röstbrevlåda**

- [Röstbrevlåda,](#page-64-0) på sidan 53
- Besvara ett samtal från ett [röstmeddelande,](#page-64-1) på sidan 53
- [Vidarebefordra](#page-64-2) meddelanden, på sidan 53
- Textsvar på [röstmeddelanden,](#page-66-0) på sidan 55
- Skicka [röstmeddelanden](#page-66-1) utan att ringa, på sidan 55
- Ljudutgång för [meddelanden,](#page-67-0) på sidan 56

# <span id="page-64-1"></span><span id="page-64-0"></span>**Röstbrevlåda**

Om du missar ett samtal kan den som ringer lämna ett röstmeddelande.

# **Besvara ett samtal från ett röstmeddelande**

- **Steg 1** Gå till **röstbrevlådeikonen solution**, tryck på **D** bredvid ett meddelande.
- **Steg 2** Tryck på Återuppringning **på skärmen Information** om röstmeddelanden **.**
- <span id="page-64-2"></span>**Steg 3** Gör så här om du använder Dial via Office (DVO):
	- a) Knacka på **Svara** om du vill ta samtalet.
	- b) Knappa in ett nummer på knappsatsen om du ombeds att göra det.

När du har accepterat samtalet ringer företagets telefonsystem upp. DVO-samtalet öppnas i det inbyggda telefonprogrammet.

# **Vidarebefordra meddelanden**

Du kan vidarebefordra dina röstmeddelanden till andra personer i företaget som också använder Cisco Jabber. Innan du vidarebefordrar röstmeddelandet kan du spela in ett meddelande som du bifogar för att tala om varför du vill vidarebefordra meddelandet.

## **Vidarebefordra meddelanden på stationära enheter**

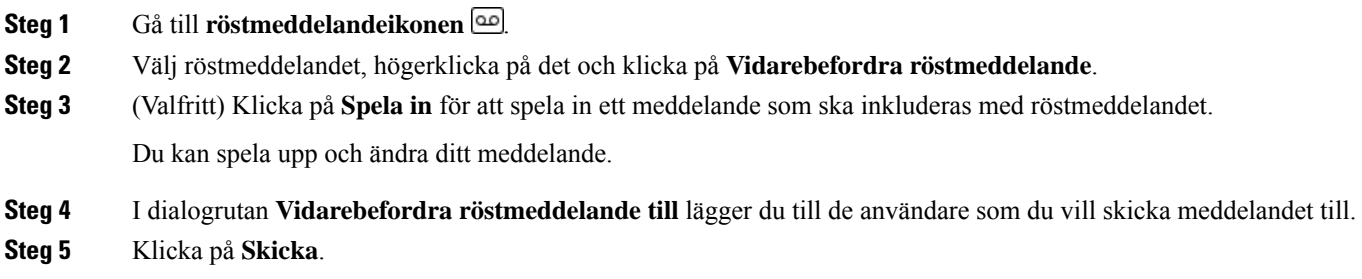

# **Vidarebefordra meddelanden på iPhone och iPad**

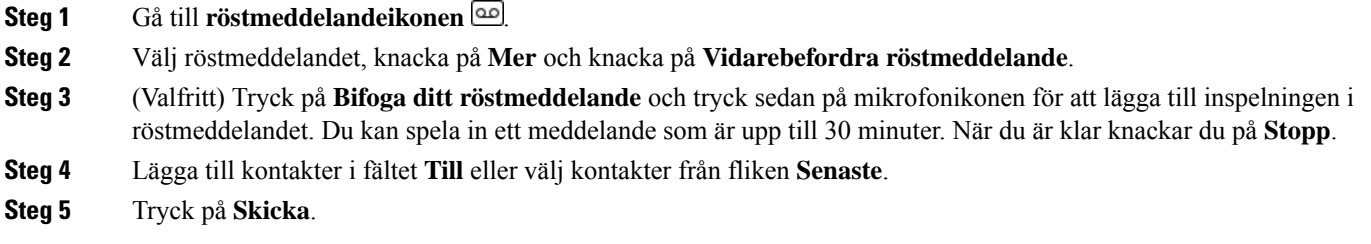

# **Vidarebefordra meddelanden på Android**

- **Steg 1** Gå till **röstmeddelandeikonen** .
- **Steg 2** Välj röstmeddelandet och knacka sedan på **Vidarekoppla**.
- **Steg 3** (Valfritt) Så här spelar du in ditt eget meddelande:
	- a) Knacka på **Bifoga ditt röstmeddelande** för att spela in ditt meddelande.

Du kan spela in ett meddelande som är upp till 30 minuter.

- b) När du är klar knackar du på **Stopp**. Inspelningen läggs till röstmeddelandet.
- **Steg 4** Lägga till dina kontakter i fältet **Till** eller välj kontakter på fliken **Senaste**.
- **Steg 5** Tryck på **Skicka**.

# <span id="page-66-0"></span>**Textsvar på röstmeddelanden**

Alla obesvarade samtal dirigeras till din röstbrevlåda i Cisco Jabber. Om du är upptagen och inte kan svara på samtalen kan du sms:a uppringaren från röstbrevlådeskärmen.

## **Svara på meddelanden via text på iPhone och iPad**

Du kan använda den här metoden om ditt röstbrevlådekonto är konfigurerat med visuell röstbrevlåda.

**Steg 1** Gå till **röstbrevlådeikonen e**, tryck på **D** bredvid ett meddelande.

**Steg 2** På skärmen **Detaljer** för röstmeddelanden trycker du på **Chatta** eller på **Textmeddelande**.

## **Svara på meddelanden via text på Android**

Du kan svara på ett röstmeddelande med ett textmeddelande. Om ditt röstbrevlådekonto har konfigurerats för visuell röstbrevlåda kan du även svara med ett chattmeddelande.

**Steg 1** Gå till **röstbrevlådeikonen** , tryck på röstmeddelandets användarnamn för att visa meddelandeinformationen **Steg 2** Välj ett av följande alternativ:

- Med visuell röstbrevlåda: Tryck på ikonen **Chattchatt** på skärmen Information **om röstmeddelande** .
- Utan visuell röstbrevlåda: Tryck på Textmeddelande **på skärmen Information** om röstmeddelande **.**

# <span id="page-66-1"></span>**Skicka röstmeddelanden utan att ringa**

Du kan spela in ett röstmeddelande och skicka det i Cisco Jabber, precis som du gör med e-post eller textmeddelanden. Använd datorns mikrofon eller Jabber-ansluten telefon för att spela in röstmeddelandet och sedan adressera det till en eller flera användare. Precis som med e-post kan de inspelade meddelandena vidarebefordras av mottagarna och en mottagare kan svara med ett eget röstmeddelande.

Ditt röstmeddelande skickas till mottagarens röstbrevlåda i Cisco Jabber och kan behandlas som ett vanligt telefonröstmeddelande, med ett undantag. Eftersom ett röstmeddelande som spelasin på detta sätt kan skickas till flera mottagare kan någon av dessa mottagare klicka på **Svara alla**. Då öppnas ett nytt inspelningsfönster, så att ett nytt röstmeddelande kan spelas in och skickas till mottagarlistan.

**Steg 1** Klicka på **Röstbrevlåda**. Klicka sedan på **Spela in röstmeddelande** bredvid sökfältet.

**Steg 2** (Valfritt) Ange ett ämne för meddelandet.

**Steg 3** Använd sökfältet för att ange användaren som ska ta emot ditt meddelande. Du kan ange flera mottagare.

**Steg 4** Klicka på knappen **Inspelning**.

En nedräkningstimer visas högst upp i fönstret. När timern når 0:00 börjar ljud-och inspelnings ljudet.

- **Steg 5** Spela in meddelandet och klicka på **Stopp** när du är klar.
- **Steg 6** Klicka på **Skicka** för att skicka röstmeddelandet till mottagarna.

# <span id="page-67-0"></span>**Ljudutgång för meddelanden**

När du får ett röstmeddelande i Cisco Jabber kan du lyssna antingen via hörlurar eller enhetens högtalare. Du kan ställa in standardalternativet för att lyssna på dina röstmeddelanden.

### **Ställ in ljudutgång på iPhone och iPad**

#### **Innan du börjar**

Se till att telefontjänsten har aktiverats för ditt konto.

- **Steg 1** Tryck på Ljud och video **under** Ring på skärmen Inställningar .
- **Steg 2** Under **Ljud** sätter du **Inaktivera högtalare för röstmeddelande** till av.

När du spelar upp ett röstmeddelande spelas det upp på din telefons mottagare.

# **Ställ in ljudutgång på Android**

- **Steg 1** Gå till **Inställningar**, tryck på **Ljud och video**.
- **Steg 2** Tryck på **Inaktivera högtalare för röstmeddelanden**.

Röstmeddelandena spelas upp genom hörlurarna.

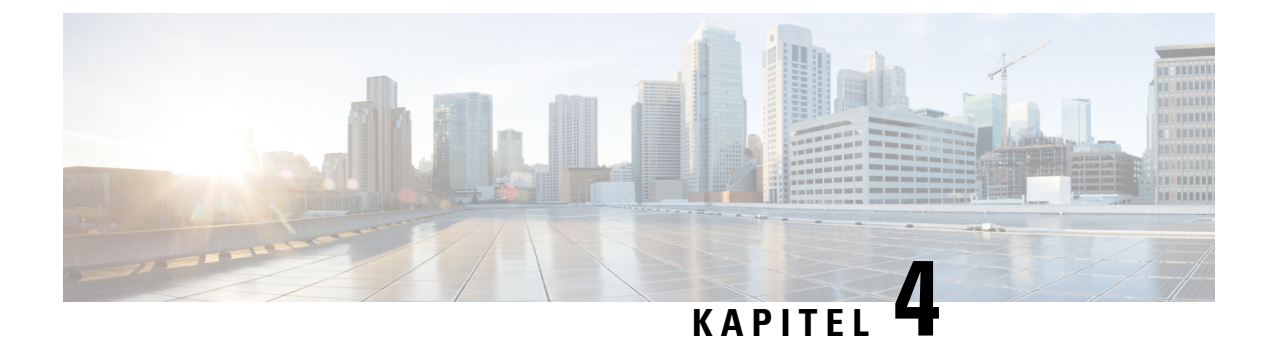

# **Kontakter och kontaktgrupper**

- [Kontakter,](#page-68-0) på sidan 57
- [Kontaktgrupper,](#page-72-0) på sidan 61

# <span id="page-68-0"></span>**Kontakter**

Kontakter är personer som du interagerar med regelbundet.

# **Lägg till nya kontakter i Windows**

Lägg till personer i din kontaktlista genom att söka efter dem i din organisation. När de väl finns i din kontaktlista kan du enkelt dubbelklicka deras namn och starta ett telefonsamtal eller en chatt.

- **Steg 1** I hubbfönstret väljer du **ikonen Meny** .
- **Steg 2** Välj **Arkiv** > **ny** > **kontakt**.
- **Steg 3** Börja skriva personens namn för att söka i katalogen eller ange användarnamnet direkt om du kan det.
- **Steg 4** Välj vilken grupp du vill lägga den nya kontakten i och välj **OK**.

## **Anpassade kontakter**

Du kan anpassa din kontaktlista genom att lägga till personer som inte ingår i företagskatalogen eller inte har en IM-adress i dina kontaktlistor. Du kan också lägga till telefonnummer i den befintliga företagskatalogen. Detta hjälper dig att samarbeta och kommunicera med en större grupp av människor.

Anpassade kontakter som skapas i Jabber för skrivbordsklienter visas i Jabber for Android. Med anpassade kontakter kan du lägga till kontakter som inte är katalogkontakter i den befintliga katalogkontaktlistan, även om kontakterna inte har någon IM postadress.

Med anpassade kontakter kan du lägga till telefonnummer i befintliga katalogkontakter. Du kan ringa och chatta samt skicka e-post och sms. Du kan göra anpassade kontakter till favoritkontakter.

**OBS!** Du kan inte hålla en Webex-session med anpassade kontakter.

Om det inte finns någon IM-adress eller något telefonnummer i kontaktuppgifterna är knapparna Ring och Chatta dolda. Om en anpassad kontakt har en IM-adress så visas dennes närvaro. Om en anpassad kontakt endast har telefonnummer så visas inte dennes närvaro.

Om IM- eller e-postadressen till en anpassad kontakt överensstämmer med en kontakt i företagskatalogen så visas kontaktens sammanslagna information i företagskatalogen. Som visningsnamnattribut visar Jabber det anpassade kontaktnamnet. Som övriga kontaktuppgifter visar Jabber den sammanslagna informationen.

#### **Lägg till anpassade kontakter i Windows**

Anpassade kontakter kan läggas till endast i företagets nätverk.

- **Steg 1** Gå till **Arkiv** > **Ny** > **anpassad kontakt**.
- **Steg 2** Ange personens information, välj en kontaktgrupp och klicka på **Lägg till**.

Jabber meddelar dig om den anpassade kontaktinformationen som du vill lägga till redan finns. Du kan kopiera en kontakt i Jabber endast om användaren redan finns i katalogen.

#### **Lägga till anpassade kontakter för Mac**

Anpassade kontakter kan läggas till endast i företagets nätverk.

- **Steg 1** Gå till **Arkiv** > **Ny** > **anpassad kontakt**.
- **Steg 2** Ange information om personen, välj kontaktgrupp och klicka på **Lägg till**.

Jabber meddelar dig om den anpassade kontaktinformationen som du vill lägga till redan finns. Du kan kopiera en kontakt i Jabber endast om användaren redan finns i katalogen.

### **Importera kontakter**

Import av kontakter med kontaktlistans definitionsfil stöds inte i Jabber för Mac. För Jabber-mobilklienter behöver du inte importera kontakter eftersom kontakterna synkroniseras automatiskt.

#### **Innan du börjar**

Innan du importerar kontakterna måste du skapa definitionsfilen för din kontaktlista. Det är en fil som innehåller alla dina kontakter. Du kan lägga till upp till 500 kontakter i .xml, .csv eller .vcf format. Här är ett exempel på en definitionsfil.

Ш

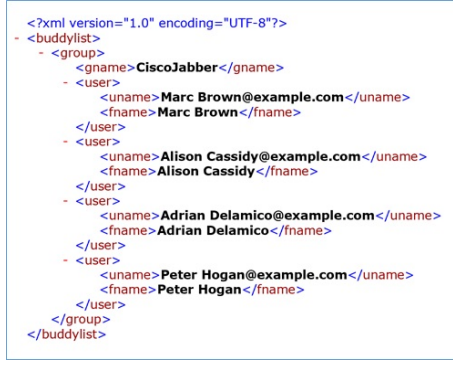

- **Steg 1** Från Cisco Jabber klickar du på kugghjulsikonen kugghjulsikonen  $\overline{\mathbb{Q}}$ Filimportkontakter > .
- **Steg 2** Bläddra till platsen med kontaktlistans definitionsfil, välj definitionsfilen och klicka sedan på **Öppna**.

Kontaktlistan importeras och resultaten visas i fönstret Importera resultat för kontakter.

### **Integrera lokala Mac-kontakter**

Du kan tillåta att Cisco Jabber söker efter personer från din Mac-kontaktlista så att du kan kontakta dem direkt från Jabber. När du söker efter någon i Jabber innehåller sökresultaten personer från din Mac-kontaktlista. Om du tar emot ett samtal från en lokal kontakt kommer Jabber att matcha det numret med personer i din Mac-kontaktlista.

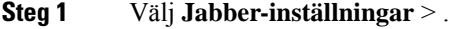

- **Steg 2** Välj fliken **Allmänt**.
- **Steg 3** Under avsnittet Kontakter väljer du **Integrera lokala kontakter i Mac med dina kontakter i Cisco Jabber**.
- **Steg 4** Starta om klienten för att se kontakterna.

### **Sortering av kontakter**

Välj i vilken ordning du vill visa dina kontakter i Cisco Jabber. Du kan sortera dem efter namn eller tillgänglighet.

### **Sortera kontakter för Mac**

Om du vill visa vilka kontakter som är tillgängliga kan du sortera dem efter status eller namn.

#### **Steg 1** Välj **Visa** > **sortera kontakter efter**.

**Steg 2** Välj hur kontakterna ska sorteras, antingen efter **Status** eller **Namn**.

### **Sortera kontakter för Android**

Du kan sortera dina kontakter efter status eller namn.

- **Steg 1** Gå till **Inställningar** > **Visa** > **Sortera kontakter efter**.
- **Steg 2** Välj **Namn** eller **Status**.

## **Hitta kontakter med Spotlight-sökning**

Använda Spotlight-sökning på din iPhone eller iPad för att hitta Cisco Jabber-kontakter. Du kan sedan starta en konversation eller ringa ett samtal.

#### **Innan du börjar**

Du måste vara inloggad på Jabber.

- **Steg 1** Dra nedåt från mitten av startsidan.
- **Steg 2** Tryck på **Sök** fältet och skriv namnet på den person som du söker.
- **Steg 3** Tryck på personens Cisco Jabber-kontaktkort för att ringa upp eller starta en konversation.

### **Använda Kontakter på iPhone och iPad**

Med genvägar i Jabber kan du spara tid när du kontaktar andra. Välj till exempel ikonen Chatt om du vill starta chatten direkt.

#### **Steg 1** I fönstret **Kontakter** väljer du den kontakt som du vill kommunicera med eller lägga till i favoriter.

- **Steg 2** Svep åt vänster på kontakten och välj ett av följande alternativ:
	- Tryck på **ikonen**  $\Box$  för att chatta med kontakten.
	- Tryck på **ikonen** Stelefon för att ringa kontakten.
	- Tryck på **ikonen Favoritfavorit**  $\overleftrightarrow{\lambda}$  om du vill lägga till kontakten i Favoriter eller ta bort en kontakt som redan har lagts till i Favoriter.

## **Konfigurera en Jabber-avisering**

Konfigurera Cisco Jabber för att meddela dig när dina kontakter är tillgängliga. Du kan välja att få en avisering när en kontakt eller kontaktgrupper är online. Det gör det lättare att veta om andra personer är tillgängliga för att svara på dina meddelanden.
**Steg 1** Välj en kontakt, en grupp med kontakter eller rubriken på kontaktgruppen.

**Steg 2** Högerklicka och välj **Avisera när tillgänglig**.

Du får en avisering när respektive kontakt blir tillgänglig.

# **Kontaktgrupper**

I Jabber kan du skapa grupper som hjälper dig att organisera dina kontakter bättre. Om du arbetar med flera projekt kan du till exempel skapa grupper för varje projekt. Om du vanligtvis arbetar med stora projekt över flera avdelningar kan du skapa grupper för varje avdelning, till exempel marknadsföring, teknik, dokumentation och så vidare.

## **Kontaktgrupper från uppringare**

Dina kontaktgrupper sparar kontaktinformation för de personer du arbetar med regelbundet. När du lägger till personer i dina kontaktgrupper kan du skicka meddelanden och ringa samtal med ett enda klick.

### **Lägga till kontakter i en kontaktgrupp för stationära enheter**

- **Steg 1** Ange personens namn i sökfältet, håll muspekaren över namnet i sökresultaten och klicka på **Lägg till** .
- **Steg 2** Välj ett av följande alternativ:
	- Använd och befintlig grupp: välj en kontaktgrupp i listrutan.
	- Skapa en ny grupp: klicka på **Ny grupp**, ange ett gruppnamn och klicka på Skapa.
- **Steg 3** Klicka på **Lägg till**.

### **Lägga till kontakter i en kontaktgrupp för mobila enheter**

- **Steg 1** Från **kontaktikonen**  $\triangle$ du på sökfältet och anger namnet på den person du vill lägga till.
- **Steg 2** Tryck på kontakten i sökresultatet och tryck sedan på **Lägg till i kontakter**.
- **Steg 3** Tryck på **Tilldela till grupp** och välj ett av dessa alternativ.
	- Använd en befintlig grupp: välj en kontaktgrupp i listan.
	- Skapa en ny grupp: tryck på **plustecknet**  $\pm$ , ange ett nytt gruppnamn och tryck på **Skapa**.
- **Steg 4** Gå tillbaka till skärmen **Lägg till kontakt** och tryck på **Klar**.

### **Kataloggrupper**

Kataloggrupper är listor över personer som tillhör en viss grupp inom företaget. Listorna administreras av administratören och synkroniseras automatiskt när någon lämnar eller går med i gruppen. Du kan lägga till en befintlig kataloggrupp i Cisco Jabber för att få åtkomst till alla personer i den. Detta hjälper dig att kontakta och samarbeta med en större grupp av människor.

### **Lägg till en kataloggrupp i Windows**

Om kataloggruppen innehåller fler än 100 personer kommer ingen närvaro att visas för någon i gruppen, såvida inte någon också är en del av din personliga kontaktlista.

- **Steg 1** Välj menyikonen och sedan **Arkivera** > **ny** > **kataloggrupp**.
- **Steg 2** Ange kataloggruppens namn i dialogrutan.

Du kanske kan söka efter kataloggruppen som du vill lägga till. Men om du inte har någon sökfunktion måste administratören ge dig kataloggruppnamnet.

**Steg 3** Välj **Lägg till** och sedan **OK**.

### **Lägg till en kataloggrupp i Mac**

Du kan lägga till en kataloggrupp i din kontaktlista.

- **Steg 1** Välj **Ny kataloggrupp** > **för Jabber-kontakter** > .
- **Steg 2** Ange namnet på kataloggruppen.
- **Steg 3** Välj **OK**.

### **Lägga till en kataloggrupp för iPhone och iPad**

Om kataloggruppen är större än 100 personer visas ingen närvaro för någon i den gruppen.

#### **Innan du börjar**

Din systemadministratör måste aktivera den här funktionen. Om du inte kan lägga till kataloggrupper ska du kontakta din systemadministratör och be om hjälp.

- **Steg 1 På skärmen Kontakter** trycker du på **plusteckenikonen** .
- **Steg 2** Knacka på **Lägg till kataloggrupp**.
	- **OBS!** Det går inte att lägga till fler än 1 000 kontakter i din kontaktlista.
- **Steg 3** Ange namnet på gruppen som du vill lägga till i **Lägg till kataloggrupp**.
- **Steg 4** Tryck på **Klar**.

Alla kontakter i kataloggruppen läggs till i din kontaktlista.

### **Lägga till en kataloggrupp för Android**

Om kataloggruppen är större än 100 personer visas ingen närvaro för någon i den gruppen.

#### **Innan du börjar**

Din systemadministratör måste aktivera den här funktionen. Om du inte kan lägga till kataloggrupper ska du kontakta din systemadministratör och be om hjälp.

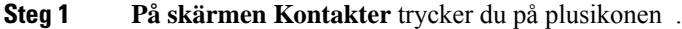

#### **Steg 2** Knacka på **Lägg till kataloggrupp**.

**OBS!** Det går inte att lägga till fler än 1 000 kontakter i din kontaktlista.

**Steg 3** Ange namnet på gruppen som du vill lägga till i **Lägg till kataloggrupp**.

**OBS!** Om du inte kan söka måste administratören uppge namnet på kataloggruppen för dig.

#### **Steg 4** Tryck på **Klar**.

Alla kontakter i kataloggruppen läggs till i din kontaktlista.

## **Flytta en kontakt till en annan grupp för Android**

Om du har bestämt att personer i din kontaktlista måste flyttas till en annan grupp i Cisco Jabber, kan du flytta dem till gruppen en i taget, med några få undantag. Du kan inte flytta anpassade kontakter eller kataloggruppskontakter till en annan grupp, och inte heller flytta kontakter till kataloggruppen.

- **Steg 1** För att flytta kontakter från en grupp till en annan grupp trycker du och håller nere på kontakten.
- **Steg 2** Tryck på och håll nere redigeringsikonen som syns intill respektive kontaktnamn.
- **Steg 3** Dra och släpp kontakten i önskad grupp.

### **Borttagning av kontaktgrupp**

Om du har skapat en grupp för dina kontakter i Cisco Jabber som du inte behöver längre kan du ta bort den. Om du tar bort en grupp, tas kontakterna i gruppen även bort från din kontaktlista. Systemadministratören måste aktivera denna funktion åt dig.

### **Ta bort en kontaktgrupp i iPhone och iPad**

**Steg 1** På skärmen **Innehåll** knackar du på och håller in den kontaktgrupp du vill ta bort.

**Steg 2** Knacka på **Ta bort** för att ta bort kontaktgruppen.

Kontaktgruppen tas bort från din kontaktlista.

### **Ta bort en kontaktgrupp i Android**

- **Steg 1** Tryck länge på kontaktgruppen.
- **Steg 2** Knacka på papperskorgsikonen.

## **Systemmeddelanden**

Du kan välja flera kontakter från din kontaktlista och skicka ett broadcastmeddelande till dem alla på en gång. Du behöver bara skicka meddelandet en gång, men dina kontakter får det som en vanlig chatt med ett till ett-samband.

### **Skicka ett broadcastmeddelande i Windows**

**Steg 1** Gör något av följande i hubbfönstret:

- Markera alla kontakter som du vill skicka meddelanden till
- Om du vill skicka ett meddelande till en hel grupp väljer du rubriken för den kontaktgruppen.
- **Steg 2** Högerklicka på markerade kontakter och klicka på **Skicka broadcastmeddelande**.
- **Steg 3** Skriv ditt meddelande i textrutan.
- **Steg 4** Om du vill lägga till fler personer i broadcastmeddelandet kan du söka efter dem i fältet **Till** och lägga till dem.
- **Steg 5** Klicka på **Skicka**.

### **Skicka ett broadcastmeddelande i Mac**

- **Steg 1** Gör något av följande i kontaktlistan:
	- Markera alla kontakter som du vill skicka ett broadcastmeddelande till
	- Om du vill skicka ett meddelande till en hel grupp väljer du rubriken för den kontaktgruppen.
- **Steg 2** Högerklicka på markerade kontakter och välj **Skicka broadcastmeddelande**.
- **Steg 3** Skriv ditt meddelande i textrutan.
- **Steg 4** Om du vill att fler personer ska få broadcastmeddelandet kan du söka efter dessa i personfältet och lägga till dem.

**Steg 5** Klicka på **Skicka**.

### **Skicka ett broadcastmeddelande på iPhone och iPad**

**Steg 1** I kontaktlistan trycker du på gruppkontaktsnamnikonen och väljer **Skicka broadcastmeddelande**.

**Steg 2** Skriv meddelandet i fältet **broadcastmeddelande** och knacka sedan på **Skicka**.

### **Skicka ett broadcastmeddelande i Android**

#### **Steg 1** Tryck på en gruppkontakts namn på **skärmen Kontakter** och välj **sedan Skicka broadcastmeddelande**.

**Steg 2** Skriv meddelandet i textrutan **Systemmeddelande** och tryck på **Skicka**.

I

٦

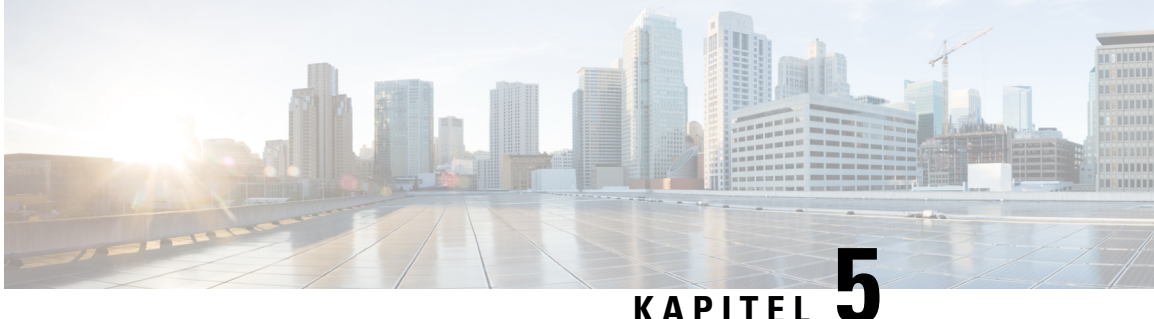

# **Chatt**

- [Chattalternativ](#page-78-0) i Windows, på sidan 67
- Hitta ett [chattrum,](#page-78-1) på sidan 67
- [Deltagande](#page-79-0) i chattrum, på sidan 68
- Filer i [chatten,](#page-82-0) på sidan 71
- [Gruppchatt,](#page-83-0) på sidan 72
- [Beständiga](#page-86-0) chattrum, på sidan 75

# <span id="page-78-0"></span>**Chattalternativ i Windows**

Dela din idéer och tankar och arbeta med andra genom att använda några av alternativen i dina chattar för att förbättra ditt arbete på ett säkert sätt. Skicka uttryckssymboler, ta skärmdumpar, skicka bilagor och mycket mer.

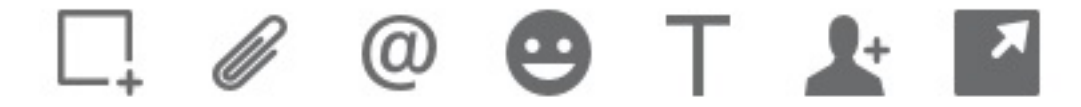

I en chatt kan du:

- Skicka en skärmdump.
- Skicka en fil.
- Nämna en annan användare.
- Infoga en uttryckssymbol.
- Redigera typsnittets storlek och färg.
- Lägga till deltagare för att skapa gruppchattar.
- Visa chatten i ett nytt fönster.

# <span id="page-78-1"></span>**Hitta ett chattrum**

Du kan söka i din lista över chattrum för att snabbt hitta ett rum.

**Steg 1** Gå till **rumsikonen**  $\frac{26}{3}$ , klicka på sökfältet och ange namnet på det rum du letar efter.

**Steg 2** För att öppna rummet dubbelklickar du på rumsnamnet i sökresultaten.

# <span id="page-79-0"></span>**Deltagande i chattrum**

Du kan använda chattrum för att prata med andra och dela idéer som en grupp. Diskussionerna i chattrummen kan handla om vad som helst och du kan vara i flera rum samtidigt. När du befinner dig i chattrum kan du prata med andra i ditt rum, bläddra igenom rummets chatthistorik, omnämna andra användare och filtrera innehåll efter användare eller nyckelord.

Samtalshistoriken sparas löpande. Du kan återgå till konversationen i samma rum även efter att du har stängt chattrummet och avslutat programmet. När du återvänder till chattrummet kan du se meddelanden som skickades av andra medlemmar medan du inte var inloggad.

### **Delta i chattrum i Windows**

- **Steg 1** Välj ikonen för chattrum i hubbfönstret och sedan **Mina rum** för att visa rummen som du är medlem i.
- **Steg 2** Dubbelklicka på det rum som du vill gå in i.
- **Steg 3** Visa aktuell mötesdeltagarlista till höger i chattfönstret. Du kan visa eller dölj mötesdeltagarlistan.
- **Steg 4** Läs diskussionen och skriv egna chattmeddelanden.
- **Steg 5** Välj **Visa fler** för att visa äldre meddelanden i chattrummet.

### **Delta i chattrum på datorn**

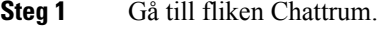

- **Steg 2** Dubbelklicka på det rum som du vill gå in i.
- **Steg 3** Visa aktuell mötesdeltagarlista till höger i chattfönstret.
- **Steg 4** Läs diskussionen och skriv egna chattmeddelanden.
- **Steg 5** Välj **Visa fler** för att visa äldre meddelanden i chattrummet.

### **Använda Sök i Chat**

Du kan hitta, lägga till och ringa samtal från chattfönstrets sökfält.

**Steg 1** Ange namnet på en kontakt i chattfönstrets sökfält.

Du kan ange telefonnummer i sökfältet för att ringa direkt från chattfönstret.

- **Steg 2** Starta en konversation med dina kontakt genom att använda någon av följande metoder:
	- Håll markören över en kontakt för att lägga till kontakten i en lista eller för att ringa kontakten.
	- Dubbelklicka på kontakten för att starta en chattsession.

### **Skicka ett meddelande för att starta chatten på skrivbordet**

Du kan starta en chattkonversation genom att skicka ett meddelande till någon i katalogen.

**Steg 1** Ange personens namn i sökfältet, håll muspekaren över namnet i sökresultaten och klicka sedan på **ikonen Chattchatt**

**Steg 2** Skriv ditt meddelande och tryck på **Enter**.

## **Skicka ett meddelande för att starta chatt i mobilen**

Du kan starta en chattkonversation genom att skicka ett meddelande till någon i katalogen.

**Steg 1** Från *ikonen*  $\triangle$ kontakter anger du personens namn i sökfältet och trycker sedan på namnet i sökresultatet för att öppna en chatt.

**Steg 2** Skriv ditt meddelande och tryck på **ikonen** skicka.

## **Skicka samtalsikoner för samtal i chatten**

Du kan skicka en samtalsikon till personer i chattfönstret som de bara behöver klicka för att ringa dig. På så vis kan de ringa upp dig direkt utan att behöva söka efter samtalsinformation på ditt kontaktkort.

#### **Innan du börjar**

Administratören måste aktivera URI-uppringning för att du ska kunna använda den här funktionen.

Gör något av följande i ett chattfönster:

- text **:callme**
- Endast Windows: typ **:telefon**

De får telefonikonen **och de behöver bara klicka på den för att ringa dig.** 

**Relaterade ämnen**

SIP [URI-samtal](#page-53-0), på sidan 42

### **Filtrera chattrum i Windows**

Du kan filtrera konversationer för att få aviseringar om alla konversationer som sker i chattrum som matchar dina filterkriterier. Filtren kan söka när ett nyckelord används, en viss användare kommenterar eller någon nämner ditt användarnamn.

Resultaten listas under fliken **Filter** med en siffra som visar antalet hittade resultat som du inte har läst. Resultaten uppdateras automatiskt varje gång ditt filter hittar en ny träff. När ditt filter får en träff, kan du klicka på filtret för att öppna chatthistoriken för de rum som filtret hittade.

- **Steg 1** I klienten väljer du **Chattrumsfilter** > och sedan **Skapa filter**.
- **Steg 2** Ge filtret en etikett och definiera sedan filterkriterierna.

Du kan filtrera chattrum med upp till tre olika nyckelord eller via användarnamn. Du måste minst ange ett nyckelord eller avsändarens användarnamn, men du kan ange avsändaren och upp till tre olika nyckelord.

**Steg 3** Välj **Skapa**.

### **Skärmdelning i chatt**

#### **Relaterade ämnen**

Under ett [samtal,](#page-55-0) på sidan 44 [Konferenssamtal](#page-57-0), på sidan 46

### **Dela din skärm i Chatt i Windows**

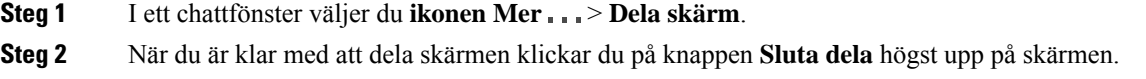

### **Dela din skärm i Chat på Mac**

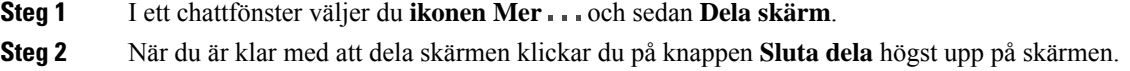

## **Visa din chatthistorik**

Du kan svepa nedåt i fönstret **Chatt** för att se dina meddelanden.

Om du inte ser några meddelanden kan det bero på att funktionen inte har aktiverats. Kontakta administratören för att få hjälp.

# <span id="page-82-0"></span>**Filer i chatten**

Du kan skicka dokument och andra filer till enskilda kontakter eller grupper från chattfönstret.

Från chattfönstret Cisco Jabber kan du dela bilder, videor och filer med dina kollegor. Du kan alltid förhandsgranska bilderna innan du skickar dem.

### **Skicka en fil i Chat på skrivbordet**

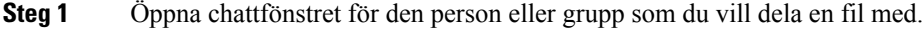

- **Steg 2** Välj **ikonen Skicka ett** .
- **Steg 3** Bläddra till filens plats på datorn, markera filen och tryck på **Retur**.

### **Skicka en fil i Chat på iPhone och iPad**

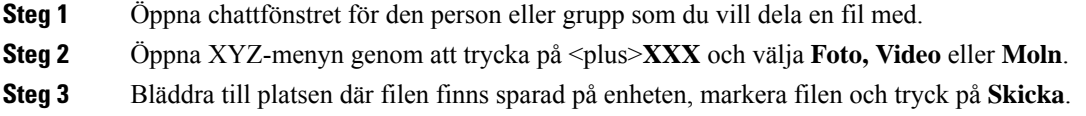

## **Dela filer i Chat på iPhone och iPad**

Jabber har stöd för att skicka .gif-, .jpeg-, .jpg- och .png-bilder i chattar. Du kan se bilden i Jabber-chattfönstret. Tryck och håll nere på bilden för att se fler alternativ. När .gif-bilder skickas i chatten spelas dessa upp och upprepas automatiskt.

**Steg 1** Om du vill skicka bilder och videor trycker du på **plusplustecknet**  $+$ .

**Steg 2** Välj bild eller video enligt följande alternativ:

- Kamera
- Foto
- Video
- Fil
- Cachefiler

**Steg 3** För att komprimera filen innan du skickar den knackar du på alternativet **Komprimera**.

# <span id="page-83-0"></span>**Gruppchatt**

Du kan skicka en gruppchattsinbjudan för att chatta med fler än en person i taget. Cisco Jabber sparar inte konversationen. Om du stänger chattfönstret förlorar du chatthistoriken.

Som standard kan du bjuda in 50 deltagare till en gruppchatt. Administratören kan utöka antalet på sidorna för administration av IM & Presence Service.

# **Starta en gruppchatt i Windows**

Bjud in deltagare till gruppchatten på något av följande sätt:

- Öppna ett chattfönster med en mötesdeltagare från gruppchatten. Klicka på **,** lägg till deltagare och klicka på **Starta**.
- I listan med **Kontakter** väljer du alla som du vill bjuda in till gruppchatten. Högerklicka på de valda namnen och välj sedan **Starta en gruppchatt**.
- I din lista över **Kontakter** håller du muspekaren över ett gruppnamn och klickar sedan på ikonen för gruppchatt för att starta en gruppchatt med alla tillgängliga mötesdeltagare.
- Välj deltagare på fliken **Kontakter** eller **Chattar** och klicka sedan på ikonen för gruppchatt som visas när du håller muspekaren över någon av de valda deltagarna.
- För befintliga 1:1-chattar drar du en kontakt från fliken **Kontakter** till meddelandeområdet eller listområdet för mötesdeltagare.

### **Starta en gruppchatt på Mac**

**Steg 1** Om du vill skapa en gruppchatt väljer du ett av följande alternativ:

- Välj två eller fler personer i kontaktlistan och tryck på gruppchattsikonen.
- Klicka på ikonen **Ny chatt** på fliken **Chattar**.
- Välj rubrik på kontaktgruppen och tryck på gruppchattsikonen.
- **Steg 2** I fönstret **Starta chatt** lägger du till eventuella övriga personer som du vill bjuda in.
- **Steg 3** Uppdatera ämnet för gruppchatten.
- **Steg 4** (Valfritt) Välj eventuella övriga personer i området med **senaste kontakter**.
- **Steg 5** Tryck på **Start**.

### **Starta en gruppchatt i mobilen**

Så här startar du en gruppchatt antingen via skärmen **Chattar** eller via fönstret **Chatt**:

Starta en gruppchatt på något av följande sätt:

- **På skärmen Chattar** trycker du på **Plus** , anger deltagarna i **To:** field och trycker på **Klar**.
- I chattfönstret trycker du på **plusteckenikonen** +, sedan på **L**ägg till kontakt, anger deltagarna i **Till:** och trycker på **Klar**.

### **Gruppchatt förvandlas till ett möte**

När du är i en gruppchatt kan du starta ett konferenssamtal med alla deltagare i gruppchatten för att starta ett möte. Du behöver ett Cisco Collaboration Meeting Room-konto eller en privat Telepresence-brygga samt Cisco Webex-klientversion 8.0 eller senare.

Mer information finns i Bryggor för [konferenssamtal,](#page-111-0) på sidan 100

### **Ändra en gruppchatt till ett möte i Windows**

Du kan välja att skapa ett konferenssamtal från din gruppchatt med hjälp av Cisco mötesrum för samarbete (CMR).

#### **Steg 1** Välj ett av följande alternativ:

- Senare versioner: Välj menyikonen , öppna **sedan menyn Inställningar** från hubbfönstret och gå till **Alternativ**. • Tidigare versioner: Välj **Filalternativ** > .
- **Steg 2** Välj **Samtal** och kontrollera att **Använd min konferenstjänst** inte är markerat.
- **Steg 3** Tryck på ikonen **Samtal** när du befinner dig i en gruppchatt med mötesdeltagare.

Du ansluts till konferenssamtalet och deltagarna i gruppchatten får en inbjudan att delta i mötet via antingen en videolänk eller via Cisco Webex

### **Ändra en gruppchatt till ett möte på Mac**

Du kan välja att skapa ett konferenssamtal från din gruppchatt med hjälp av Ciscos mötesrum för samarbete i molnet (Cisco Collaboration Meeting Room, CMR).

- **Steg 1** Kontrollera att **alternativet Använd min brygga för konferenssamtal** inte är markerat.
- **Steg 2** Tryck på ikonen **Samtal** när du befinner dig i en gruppchatt med mötesdeltagare.

Du ansluts till konferenssamtalet och deltagarna får en inbjudan att antingen delta i mötet via videolänk eller delta i mötet via Cisco Webex.

### **Ändra en gruppchatt till ett möte på iPhone och iPad**

När du är i en gruppchatt kan du starta ett konferenssamtal med alla deltagare i gruppchatten.

#### **Innan du börjar**

Den Cisco Webex klientversionen 8.0 eller senare har installerats och konfigurerats för konferenssamtal.

Från ditt konto kommer du in på mötesrummet för samarbete.

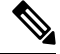

Om mötesrum för samarbete (CMR) inte är aktiverat kan användarna ringa konferenssamtal med hjälp av sina telepresence-bryggnummer, förutsatt att de privata telepresence-brygginställningarna är konfigurerade för konferenssamtal. **OBS!**

Se till att du installerar Webex-klienten innan du installerar Cisco Jabber för iPhone och iPad.

- **Steg 1 I fönstret Gruppchatt** trycker du på **Plus** .
- **Steg 2** Bjud in deltagarna till konferenssamtalet.
	- På iPhone trycker du på Konferens för att starta ett konferenssamtal eller trycker Webex © för att starta ett Webex möte.
	- På iPad trycker du på ikonen Konferens **vill starta ett konferenssamtal eller** på ©om du vill starta ett Webex möte.

Du ansluts till konferenssamtalet och deltagarna får en inbjudan att delta i konferenssamtalet eller Cisco Webex möte.

### **Ändra en gruppchatt till ett möte i Android**

När du är i en gruppchatt kan du starta ett konferenssamtal med alla deltagare i gruppchatten.

#### **Innan du börjar**

Den Cisco Webex klientversionen 8.0 eller senare har installerats och konfigurerats för konferenssamtal.

Från ditt konto kommer du in på mötesrummet för samarbete.

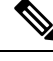

#### **OBS!**

Om mötesrum för samarbete (CMR) inte är aktiverat kan användarna ringa konferenssamtal med hjälp av sina telepresence-bryggnummer, förutsatt att de privata telepresence-brygginställningarna är konfigurerade för konferenssamtal.

Se till att du installerar Webex-klienten innan du installerar Cisco Jabber for Android.

- **Steg 1** Tryck på ikonen för rullgardinsmenyn i **fönstret Gruppchatt** .
- **Steg 2** Bjud in deltagarna till konferenssamtalet.
	- För mobiltelefoner trycker du på **Starta konferens** för att starta ett konferenssamtal eller på Möte **nu** för att starta ett Webex möte.
	- För surfplattor trycker du på **Konferens för att starta ett konferenssamtal eller på** Øför att starta ett Webex möte.

Du ansluts till konferenssamtalet och deltagarna får en inbjudan till att gå med i konferensen.

# <span id="page-86-0"></span>**Beständiga chattrum**

Beständiga chattrum ger dig löpande tillgång till en diskussionstråd. De är tillgängliga även om ingen är med i chatten och är tillgängliga tills de uttryckligen tas bort från systemet. De gör det möjligt för arbetare på olika platser, i olika länder och i olika tidszoner att delta med andra teammedlemmar, kunder och partner för att snabbt få sammanhang till pågående konversationer och enkelt samarbete i realtid.

Om du behöver att hitta information i dina permanenta Cisco Jabber-chattrum kan du söka efter dem genom att ange nyckelord och begränsa sökningen ännu mer genom att välja specifika mötesdeltagare, rumsnamn och datumintervall. Du måste vara en medlem i chattrummet för att din sökning ska slutföras.

### **Sök i beständiga chattrum i Windows**

Sökresultaten visas högst 200 objekt som är kronologiskt sorterade och grupperade efter rum. Du kan bara hitta innehåll från det datum då du anslöts till rummet.

**Steg 1** I rummet väljer du fliken **Filter**. **Steg 2** Ange dina sökvillkor i sökrutan, precis som när du söker efter kontakter i ditt hubbfönster med Cisco Jabber. Om du vill söka efter meddelanden med specialtecken infogar du andra tecken i sökvillkoret. Skriv till exempel !@ Jabber om du söker efter !@ som har ordet Jabber bredvid sig. **Steg 3** Dubbelklicka på ett resultat för att öppna rummet.

# **Sök i beständiga chattrum på datorn**

Sökresultaten visas högst 200 objekt som är kronologiskt sorterade och grupperade efter rum. Du kan bara hitta innehåll från det datum då du anslöts till rummet.

**Steg 1** Ange en sökterm i fältet **Sök eller ring**.

Om du vill söka efter meddelanden med specialtecken infogar du andra tecken i sökvillkoret. Skriv till exempel !@ Jabber om du söker efter !@ som har ordet Jabber bredvid sig.

**Steg 2** Välj **Sök efter chattrumsmeddelanden** och välj sedan **Retur** för att öppna chattrummet i listan, eller så kan du förfina sökningen genom att använda ett annat sökord.

### **Sök i beständiga chattrum i mobilen**

Du kan söka efter ett visst chattrum och resultaten sorteras i bokstavsordning.

**Steg 1** Tryck på **rumsrumsikonen**  $\mathbb{E}$  och tryck sedan på  $\equiv$ .

**Steg 2** Använd fältet **Sök** för att hitta ett rum.

### **Nämn någon i permanenta chattrum**

När du behöver få någons uppmärksamhet i det begränsade permanenta chattrummet kan du nämna personen. De får då ett meddelande i avsnittet Mina omnämningar i filtren för det permanenta chattrummet. Du får fortfarande aviseringar när någon nämner dig, även om du har ljudet avstängt för det permanenta chattrummet.

I Cisco Jabber för Windows-klienten kan du använda @-symbolen för att söka efter personer som finns i Cisco Jabber-katalogen, men inte i något särskilt rum. När du söker efter dessa personer får de inte någon avisering.

**Innan du börjar**

Skriv @ i chattrummet, ange personens namn och välj det i sökresultaten.

**Cisco Jabber Användarhandbok**

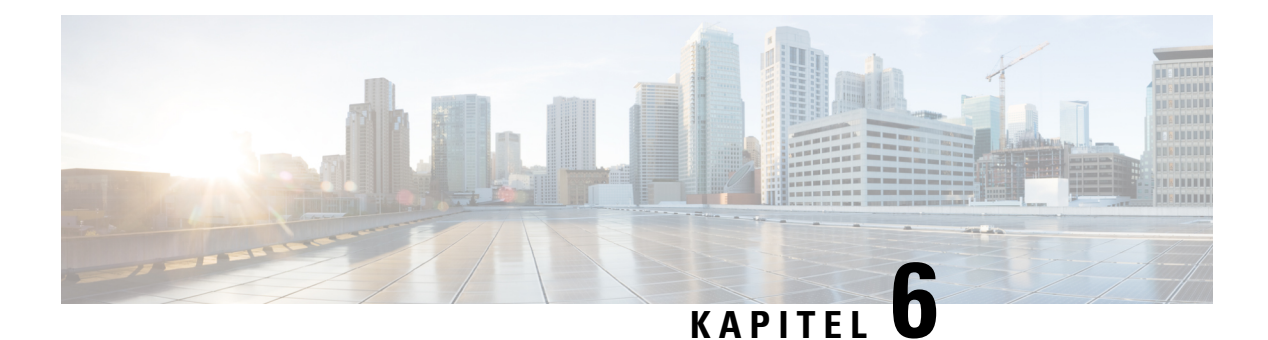

# **Möten**

- [Möten,](#page-88-0) på sidan 77
- Delta i [möten,](#page-89-0) på sidan 78
- Dela din skärm eller ditt [program](#page-89-1) under ett samtal eller möte, på sidan 78
- Möten i [personliga](#page-90-0) rum, på sidan 79
- [Möteskonton](#page-91-0) med Webex, på sidan 80
- [Integrering](#page-92-0) av kalendern, på sidan 81

# <span id="page-88-0"></span>**Möten**

Du kan vara värd för och delta i möten direkt från Cisco Jabber utan att behöva starta Cisco Webex Meetings. Du kan se vem som är med i mötet, stänga av och slå på ljudet för personer, välja videolayout, spela in ett möte och mer, beroende på vilka inställningar din administratör gjort tillgängliga för dina möten.

När du ansluter till ett möte kan du göra följande:

- Visa listan över deltagare
- Ändra skärmens layout för att
- visa vem som talar,
- visa vem som presenterar,
- stänga av och slå på ljudet för andra personer,
- ta bort en deltagare från mötet,
- låsa eller låsa upp mötet,
- Starta och stoppa inspelningen av mötet.

Om din administratör har inställningarna tillgängliga för dig, kan du även använda följande ytterligare funktioner:

- Visa vem som är mötets värd och ange vem den är (i Windows och Mac).
- Be mötets deltagare att vänta i lobbyn till det virtuella mötesrummet tills du låter dem ansluta till mötet (i Windows och Mac).
- Låta värdar välja att avsluta mötet eller lämna mötet (om värdarna finns på en mobil klient, kan de bara avsluta mötet).
- Använd en PIN-kod för att ansluta till mötet.

#### **Möten och din närvarostatus**

Din Jabber-app kan vara konfigurerad för att starta dina möten i Webex. Webex möten är externa för Jabber.

- För ett schemalagt möte med kalenderintegrering (Outlook-kalenderintegrering eller IM and Presence Exchange-kalenderintegrering): När du sitter i ett schemalagt möte visas din Jabber-närvarostatus I möte.
- För ett schemalagt möte utan kalenderintegrering: När du är i ett schemalagt möte uppdateras inte din Jabber-närvarostatus.
- För ett ad hoc-möte: När du är i ett ad hoc-möte uppdateras inte din Jabber-närvarostatus.

# <span id="page-89-0"></span>**Delta i möten**

När det är dags för ditt schemalagda Webex-möte att börja kan du ansluta till mötet i Jabber.

### **Ansluta till ett möte på en stationär enhet**

Gå till **mötesikonen**  $\boxed{27}$ , leta reda på mötet du vill ansluta till och klicka sedan på **Anslut**.

### <span id="page-89-1"></span>**Ansluta till ett möte på en mobil enhet**

Gå till **mötesikonen**  $\boxed{27}$ , leta reda på mötet du vill ansluta till och tryck sedan på **Anslut.** 

# **Dela din skärm eller ditt program under ett samtal eller möte**

När du delar skärmen eller programmet i Cisco Jabber kan alla i mötet se vad som diskuteras. Alla kan dela sitt innehåll, men bara en person kan dela i taget.

Du kan dela innehåll under ett pågående samtal eller möte.

- **Steg 1** Under ett möte eller samtal väljer du **knappen** Starta delning.
- **Steg 2** Välj skärmen eller programmet som du vill dela. Om du inte ser appen som du vill dela kan du bläddra för att se alla öppna appar.

Du ser indikatorer som anger vad som delas.

- **Steg 3** Medan du delar kan du göra följande:
	- Dela något annat: Välj <sup>G</sup> för att växla till en annan skärm eller ett annat program utan att först behöva sluta dela.
	- Sluta dela: Välj **Sluta** stope för att sluta dela skärmen.

# <span id="page-90-0"></span>**Möten i personliga rum**

Personliga rum är virtuella platser som du kan använda för att ha möten. Ditt personliga rum finns precis som ett kontor på en fast adress som du kan skicka till dina medarbetare för att de ska träffa dig där. Om du vill använda personliga rum måste du ha Cisco Webex-klientversion 8.0 eller senare.

### **Starta ett möte i ett personligt rum på en stationär enhet**

#### **Innan du börjar**

Kontrollera att **Använd personligt rum för alla mina direktmöten** är markerat för dina Cisco Webex Meetings.

- Version 12.0 och senare: Du kan uppdatera inställningarna via en länk i mötesalternativen .
- Version 11.9 och tidigare: Du kan uppdatera inställningarna via en länk i inställningarna för **Möte nu** .
- **Steg 1** Välj en eller flera kontakter i kontaktlistan.
- **Steg 2** Högerklicka på dem och välj **Starta möte**.

Du ansluts till ditt personliga rum och dina kontakter får en inbjudan att delta.

## **Starta ett möte i ett personligt rum på iPhone och iPad**

#### **Innan du börjar**

Kontrollera att **Använd personligt rum för alla mina direktmöten** är markerat för dina Cisco Webex Meetings. Du kan uppdatera inställningarna från en länk i alternativet **Möten**.

Du behöver Jabber 12.x eller senare.

**Steg 1** Öppna chattfönstret för den kontakt du vill bjuda in till ett direktmöte och tryck på **+** .

**Steg 2** Tryck på **Webex Meeting** i en kontaktpersons profil för att starta ett direktmöte med ditt personliga rum.

Du ansluts till ditt personliga rum och den andra deltagaren får en inbjudan till att delta i din konferens.

### **Starta ett möte i ett personligt rum på en Android-enhet**

#### **Innan du börjar**

Kontrollera att **Använd personligt rum för alla mina direktmöten** är markerat för dina Cisco Webex Meetings. Du kan uppdatera inställningarna från en länk i alternativet **Möten**.

Du behöver Jabber 12.x eller senare.

**Steg 1** Öppna chattfönstret för den kontakt du vill bjuda in till ett direktmöte och tryck på **+** .

#### **Steg 2** Välj ett av följande alternativ:

- Tryck på **Starta konferens** för att bjuda in deltagare till konferenssamtalet.
- Tryck på Webex **Möte** bjuder in deltagarna till det Webex mötet.

Du ansluts till ditt personliga rum och dina deltagare får en inbjudan att delta i din konferens.

# <span id="page-91-0"></span>**Möteskonton med Webex**

Lägg till Webex webbplatser i Jabber för att starta, delta i och hantera möten. Du kan se alla dina mötesförfrågningar i Möten. När mötestiden närmar sig visar Jabber ett popup-fönster för att ansluta till mötet. Du kan ansluta till mötet antingen från Jabber eller Webex.

### **Lägga till Webex Sites för Windows**

I molnbaserade distributioner kan du inte lägga till en mötesplats som är konfigurerad för enkel inloggning (SSO). En SSO mötesplats måste skapas i Cisco Webex administrationsverktyg.

**Steg 1** Öppna menyn Inställningar **i hubbfönstret** och välj ett av följande alternativ:

- För de senaste versionerna: gå till **Alternativ**
- För tidigare versioner väljer du > **Filalternativ**.
- **Steg 2** När fönstret **Alternativ** öppnas väljer du fliken **Möten** och sedan **Redigera konton**.
- **Steg 3** I listrutan **Webex-webbplatser** väljer du **Ny webbplats**.
- **Steg 4** Ange all information som krävs, inklusive namnet på Cisco Webex-webbplatsen som du vill lägga till på din Cisco Jabber-klient, t.ex. cisco.webex.com.

П

### **Lägga till Webex Sites för Mac**

I molnbaserade distributioner kan du inte lägga till en mötesplats som är konfigurerad för enkel inloggning (SSO). En SSO mötesplats måste skapas i Cisco Webex administrationsverktyg.

**Steg 1** Välj **Jabber-inställningar** > > **Möten**. **OBS!** Platser som tillhandahålls av din administratör kan inte redigeras eller tas bort. **Steg 2** Öppna listrutan **Mötesplats**. **Steg 3** Välj **Redigera mötesplats ...** i listrutan. **Steg 4** Klicka på plusknappen (**+**) för att lägga till en ny möteswebbplats. **Steg 5** Ange de obligatoriska inställningarna i följande fält: **Plats-URL** Namnet på Cisco Webex-webbplatsen, till exempel cisco.webex.com **Användarnamn** Ditt användarnamn **Lösenord** Ditt lösenord **Steg 6** Välj **Använd**.

# <span id="page-92-0"></span>**Integrering av kalendern**

Du kan integrera Microsoft Outlook, IBM Lotus Notes och Google Calendar med Cisco Jabber. Du har åtkomst till alla händelser från fliken Möten. När evenemangstiden närmar sig visas ett popup-fönster Cisco Jabber. Du kan delta i händelsen antingen med Cisco Jabber eller Cisco WebEx-möten.

### **Integrera din kalender för Windows**

När du har integrerat kalendern kan du börja använda den nya kalendern.

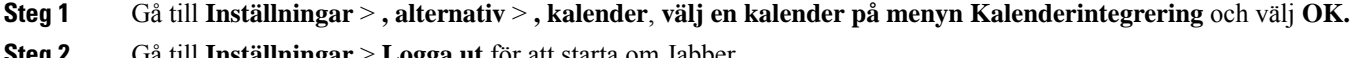

- **Steg 2** Gå till **Inställningar** > **Logga ut** för att starta om Jabber.
- **Steg 3** Logga in på Jabber

### **Integrera kalendern för Mac**

När du har integrerat din kalender kan du börja använda den nya kalendern.

**Steg 1** Gå till **Inställningar** > **Möten**, välj en kalender från **rullgardinsmenyn Kalenderintegration** .

**Steg 2** Välj **OK** för att uppdatera inställningen.

**Steg 3** Starta om Cisco Jabber.

## **Integrera din kalender för mobila enheter**

När du har integrerat kalendern kan du se de händelser som är schemalagda i två dagar – den aktuella dagen och nästa dag. Du trycker **på Gå med i** något av evenemangen för att delta i det från Jabber.

**Steg 1** Starta Jabber.

**Steg 2** Acceptera uppmaningen att integrera enhetskalendern med Jabber.

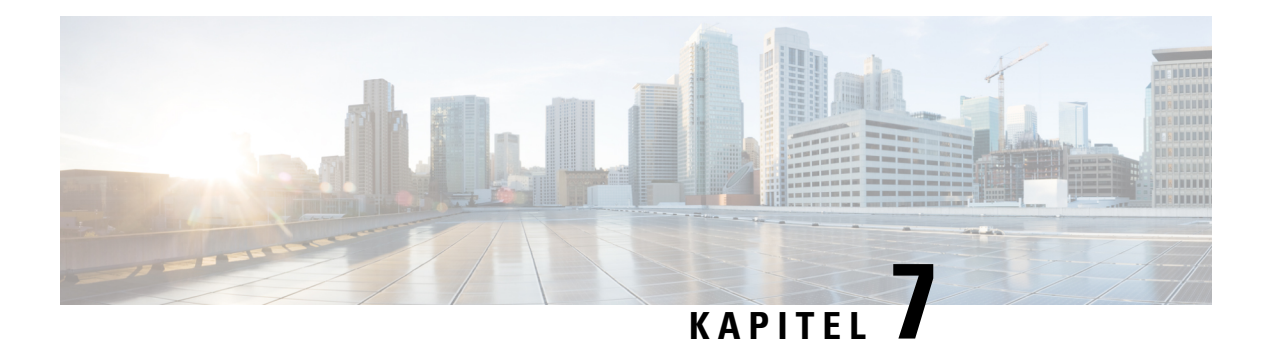

# **Anpassning**

- [Anpassning,](#page-94-0) på sidan 83
- Ändra [appvyn,](#page-95-0) på sidan 84
- Lägg till anpassade [chattvarningsljud](#page-95-1) i Windows, på sidan 84
- Tillåt [aviseringar,](#page-96-0) på sidan 85
- Tillåt specifika kontakter och domäner i [Windows,](#page-96-1) på sidan 85
- Blockera specifika kontakter och domäner i [Windows,](#page-97-0) på sidan 86
- Ändra alternativt Dial via Office [återuppringningsnummer](#page-97-1) i Android, på sidan 86
- [Händelser](#page-98-0) i Google Kalender, på sidan 87
- [Ljudenhet,](#page-99-0) på sidan 88
- [Ljudalternativ](#page-100-0) i Jabber, på sidan 89
- [Samtalsalternativ](#page-101-0) i mobilnät, på sidan 90
- [Ringsignaler,](#page-102-0) på sidan 91
- Ställ in din [ringsignal](#page-104-0) i Android, på sidan 93
- [Kontrollera](#page-104-1) vem som kan interagera med dig i Windows, på sidan 93
- [Färgtema,](#page-105-0) på sidan 94
- [Platser](#page-106-0) i Jabber för Mac, på sidan 95
- Hantera [statusförfrågningar](#page-108-0) i Windows, på sidan 97
- Ta bort [anpassade](#page-108-1) flikar i Mac, på sidan 97
- [Samtalsalternativ,](#page-109-0) på sidan 98
- Läge för låg [bandbredd,](#page-110-0) på sidan 99
- Bryggor för [konferenssamtal,](#page-111-0) på sidan 100
- [Videoinställningar,](#page-112-0) på sidan 101

# <span id="page-94-0"></span>**Anpassning**

Du kan anpassa Jabber-appen på många sätt. Det kan dock hända att vissa anpassningar inte gäller för din app och enhet.

# <span id="page-95-0"></span>**Ändra appvyn**

Med den moderna utformningen av Jabber kan dina kontakter, samtal, chattar och möten kopplas ihop till ett enda fönster. Om du föredrar den gamla layouten kan du välja alternativet för klassiskt utseende i inställningarna.

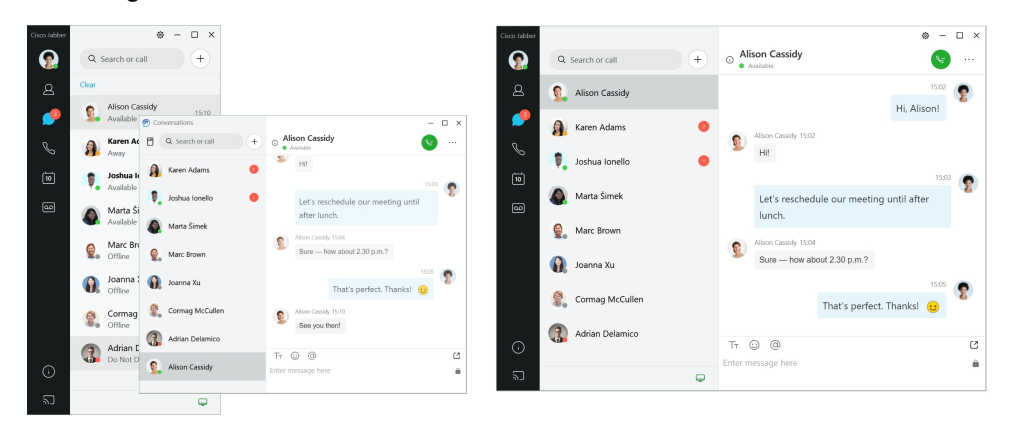

- **Steg 1** Klicka på din profilbild och välj **Inställningar**.
- <span id="page-95-1"></span>**Steg 2** Gå till **Utseende** > **App View** och välj **Classic** eller **Modern**. Programmet startas om för att ändringarna ska verkställas.

# **Lägg till anpassade chattvarningsljud i Windows**

Du kan anpassa dina chattaviseringsljud genom att använda anpassade ljudfiler. Kopiera den anpassa ljudfilen (i ett WAV-format) till mappen för Jabber-chattaviseringar för att börja använda dem omedelbart för alla chattaviseringar.

Format som stöds inkluderar:

- WAV\_FORMAT\_PCM\_8KHZ
- WAV\_FORMAT\_PCM\_16KHZ
- WAV\_FORMAT\_PCM\_24KHZ
- WAV\_FORMAT\_PCM\_24KHZ\_STEREO
- WAV\_FORMAT\_PCM\_44KHZ
- WAV\_FORMAT\_PCM\_48KHZ
- WAV\_FORMAT\_PCM\_48KHZ\_STEREO
- WAV\_FORMAT\_MU\_LAW\_8KHZ
- WAV\_FORMAT\_A\_LAW\_8KHZ

Ш

#### • WAV\_FORMAT\_G729

**Steg 1** Navigera till mappen Jabber-chattaviseringar på ditt system.

En typisk sökväg är: C:\Program Files (x86)\Cisco Systems\Cisco Jabber\Sounds\Jabber Chat Alerts.

**Steg 2** Kopiera den anpassade ljudfilen för chattavisering till mappen för Jabber-chattaviseringar. Du kan nu se det nya alternativet för chattaviseringar på **fliken Ljud och aviseringar i** fönstret Alternativ .

# <span id="page-96-0"></span>**Tillåt aviseringar**

Anpassa hur Cisco Jabber meddelar dig när det finns nya meddelanden, om inkommande samtal och hur det ska fungera när din tillgänglighet är inställd på Stör ej.

- **Steg 1** Gå till **Inställningar** > **Notifications** > **Jabber** på din enhet.
- **Steg 2** Aktivera **Notiser**.
- <span id="page-96-1"></span>**Steg 3** Välj den stil du föredrar för aviseringar.

# **Tillåt specifika kontakter och domäner i Windows**

Med Cisco Jabber kan du skapa en tillåtelselista som lägger till undantag i blockeringslistan.För att säkerställa att kontakter kan se din tillgänglighetsstatus och skicka snabbmeddelanden till dig, kan du ange specifika kontakter eller domäner i din tillåtelselista.

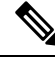

Cisco Jabber använder din kontaktlista som en tillåtelselista. Du behöver inte lägga till kontakter från din kontaktlista i din tillåtelselista. **OBS!**

#### **Exempel 1: Tillåt specifika kontakter från din organisation**

- **1.** Du anger att dina grundläggande sekretessinställningar ska blockera alla från ditt företag.
- **2.** Du anger sedan specifika IM-adresser för kontakter från ditt företag i din tillåtelselista.

Cisco Jabber blockerar alla kontakter från ditt företag förutom de specifika personerna som finns i din tillåtelselista.

#### **Exempel 2: Tillåt specifika domäner**

- **1.** Du anger i dina grundläggande sekretessinställningar att alla utanför ditt företag ska blockeras.
- **2.** Du lägger sedan till en specifik domän, såsom cisco.com, i din tillåtelselista.

Cisco Jabber blockerar alla utanför ditt företag, förutom personer som har IM-konton på cisco.com.

#### **Exempel 3: Tillåt specifika kontakter från blockerade domäner**

- **1.** Du lägger till en specifik domän, såsom cisco.com, i din blockeringslista.
- **2.** Du lägger sedan till en IM-adress, t.ex. anitaperez@cisco.com, i din tillåtelselista.

Cisco Jabber blockerar alla personer som har ett IM-konto på cisco.com förutom anitaperez@cisco.com.

**Steg 1** Välj ett av följande alternativ i hubbfönstret:

- För nyare versioner av Jabber: välj **Inställningsalternativ** > .
- För tidigare versioner av Jabber: välj **Filtillval** >
- **Steg 2** Välj fliken **Sekretess** och sedan **Avancerat**.
- **Steg 3** Ange specifika kontaktadresser eller domäner i **Tillåtelselistan**.
- <span id="page-97-0"></span>**Steg 4** Välj **Verkställ** och sedan **OK**.

# **Blockera specifika kontakter och domäner i Windows**

Om du inte vill att personerska kontakta dig i Cisco Jabber, kan du blockera dem eller alla från samma domän. Du kan till exempel blockera alla med e-postadresser från .example domänen. När du blockerar personer kan de inte se din tillgänglighetsstatus eller skicka snabbmeddelanden till dig, även om du är med på deras kontaktlista.

**Steg 1** Välj ett av följande alternativ i hubbfönstret:

- För nyare versioner av Jabber: välj **Inställningsalternativ** > .
- För tidigare versioner av Jabber: välj **Filtillval** >
- **Steg 2** Välj fliken **Sekretess** och sedan **Avancerat**.
- **Steg 3** Ange specifika kontaktadresser eller domäner i **Blockeringslistan**.
- <span id="page-97-1"></span>**Steg 4** Välj **Verkställ** och sedan **OK**.

# **Ändra alternativt Dial via Office återuppringningsnummer i Android**

Den här proceduren avser Cisco Jabber för Android.

- **Steg 1** Tryck på **Samtalsalternativ under Samtal på**skärmen Inställningar .
- **Steg 2** Tryck på det alternativa återuppringningsnumret för DvO.

Ш

**Steg 3** Ange ett nytt alternativ återuppringningsnummer för DvO. **Steg 4** Tryck på **Spara**.

# <span id="page-98-0"></span>**Händelser i Google Kalender**

Du kan visa Google Calendar-händelser i Cisco Jabber genom att logga in med dina Google-inloggningsuppgifter. När händelsen närmar sig visas ett popup-fönster i Cisco Jabber. Du kan även delta i händelsen med hjälp av Cisco Jabber.

### **Få åtkomst till Google Kalender-händelser i Windows**

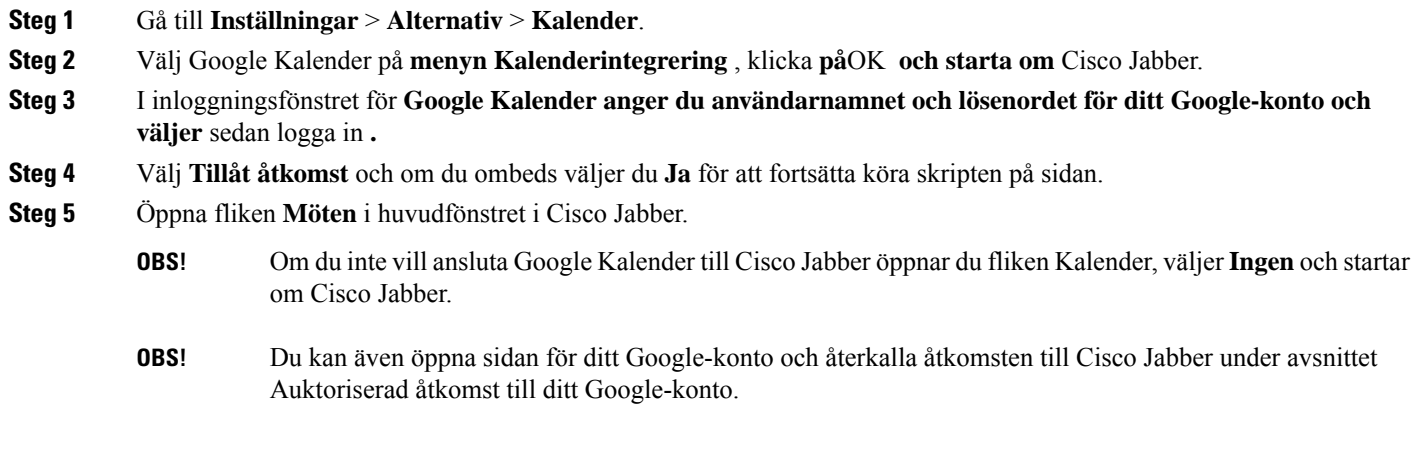

### **Få åtkomst till Google Kalender-händelser på Mac**

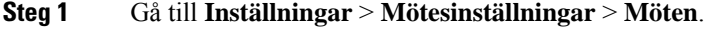

- **Steg 2** Välj Google Kalender i **listrutan Kalenderintegrering** , klicka **på**OK **för att uppdatera inställningarna och starta om** Cisco Jabber.
- **Steg 3** I inloggningsfönstret för **Google Kalender anger du användarnamnet och lösenordet för ditt Google-konto och väljer** sedan logga in **.**
- **Steg 4** Välj **Tillåt åtkomst**.
- **Steg 5** Öppna fliken **Möten** i huvudfönstret i Cisco Jabber.
	- Om du inte vill ansluta Google Kalender till Cisco Jabber öppnar du fliken Kalender, väljer **Ingen**och startar om Cisco Jabber. **OBS!**

Du kan även öppna sidan för ditt Google-konto och återkalla åtkomsten till Cisco Jabber under avsnittet Auktoriserad åtkomst till ditt Google-konto. **OBS!**

# <span id="page-99-0"></span>**Ljudenhet**

Du kan ange om du använder ett headset, en högtalare eller en mikrofon med Cisco Jabber. Om du arbetar på en delad arbetsplats och använder ett headset, kan du till exempel ange det som ditt standardalternativ.

## **Ändra ljudenhet i Windows**

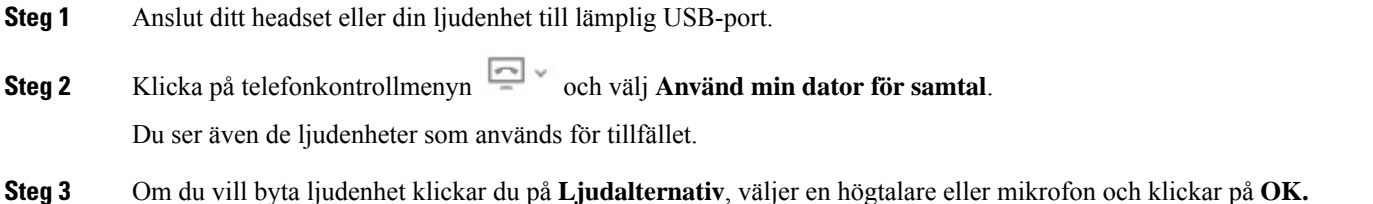

## **Byt ljudenhet på Mac**

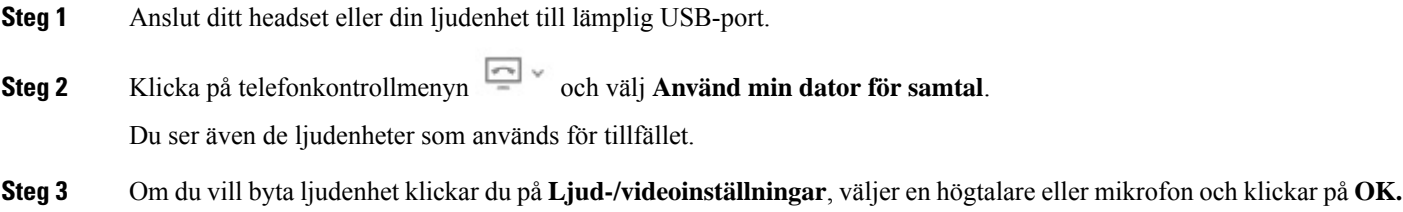

## **Ändra ljudenhet i Android**

Välj en standardljudenhet i Cisco Jabber för Android. Du kan välja antingen ett headset eller en högtalare beroende på vad som är anslutet till din Android-enhet.

- **Steg 1** Gå till **Inställningar** > **Ljud och video**.
- **Steg 2** Tryck på **Standardljudutgång**.
- **Steg 3** Tryck antingen på **Hörlurar** eller **Högtalare** för att välja standardljudutgång.

Ш

# <span id="page-100-0"></span>**Ljudalternativ i Jabber**

Du kan anpassa ljudalternativen för Cisco Jabber-appen för att smidigare kunna samarbeta med andra. Du kan använda ett headset när du befinner dig på kontoret. Om du arbetar från en annan plats kan du växla till en ansluten högtalare eller mikrofon. Du kommer att höra personer bättre med en extern högtalare, och de hör dig bättre med en extern mikrofon.

### **Välj ljudalternativ för Jabber i Windows**

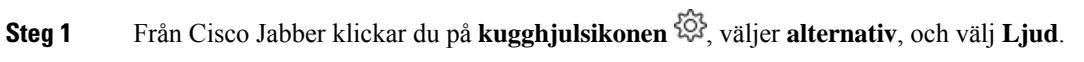

**Steg 2** Välj vilka enheter som ska användas för ringsignalen, högtalaren och mikrofonen.

### **Välja ljudalternativ för Jabber på datorn**

**Steg 1** Välj **Inställningar** på huvudmenyn i Cisco Jabber och välj **Ljud/Video**-inställningar. **Steg 2** Välj de enheter och inställningsalternativ som ska användas för ringsignalen, högtalaren och mikrofonen.

## **Välj ljudalternativ för Jabber i iPhone och iPad**

- **Steg 1** Tryck på Mer under ett samtal och välj Ljudinställningar.
- **Steg 2** Välj en enhet.

## **Välj ljudalternativ för Jabber i Android**

I Android används som standard enhetens mikrofon och högtalare. När du ansluter ett headset till enheten växlar appen över till headsetets mikrofon och hörlurar.

Om du vill använda ett headset ansluter du headsetet.

# <span id="page-101-0"></span>**Samtalsalternativ i mobilnät**

För det mesta använder du Cisco Jabber via en trådlös anslutning när du ringer samtal. Men om det inte finns en Wi-Fi-anslutning, kan du välja hur du vill hantera samtal via mobilnätet. Tänk på att användning av mobilnätet görs enligt avtalad kapacitet.

## **Välja samtalsalternativ i iPhone och iPad**

Om du inte vill få samtal eller ringa samtal via det mobila nätverket kan du inaktivera VoIP-samtal via mobilt nätverk.

Inaktivering av VoIP via mobilt nätverk medför följande ändringar:

- Telefontjänster inaktiveras i Cisco Jabber.
- Du kan inte ringa VoIP-samtal via Cisco Jabber eller ta emot inkommande samtal.
- Batteriförbrukningen minskas.
- **Steg 1** På skärmen **Inställningar** trycker du på **Samtalsalternativ**.
- **Steg 2** Under **Samtalsfunktion via mobilnät** trycker du på **Inaktivera samtalsfunktion**.

### **Välj samtalsalternativ i Android**

Du kan aktivera eller inaktivera Cisco Jabber-samtal via mobilnät under **Inställningar**.

Inaktivering av samtalsfunktionen via mobilnätet innebär följande:

- Telefontjänster stängs av.
- Inga inkommande samtal tas emot.
- Det går inte att ringa Cisco Jabber-samtal.
- Jabbers batteriförbrukning minskas.
- **Steg 1** Gå till **Inställningar** > **samtal**.

#### **Steg 2** Välj **Samtalsalternativ**.

- **Steg 3** Välj ett av följande alternativ:
	- **Endast ljud** <default option>
	- **Använd ljud och video**
	- **Inaktivera samtalsfunktion**

#### **Steg 4** Välj **Inaktivera samtalsfunktion**.

Ш

# <span id="page-102-0"></span>**Ringsignaler**

Du kan välja en annan ringsignal för dina Cisco Jabber-samtal.

## **Lägg till anpassade ringsignaler**

Anpassa ringsignalen för inkommande Jabber-samtal med hjälp av anpassade ljudfiler. Kopiera den anpassade ljudfilen (i ett WAV-format) till mappen för Jabber-chattringsignaler för att börja använda dem omedelbart för alla inkommande samtal.

Alla ljudfiler måste vara i ljudformatet .wav. Format som stöds inkluderar:

- WAV\_FORMAT\_PCM\_8KHZ
- WAV\_FORMAT\_PCM\_16KHZ
- WAV\_FORMAT\_PCM\_24KHZ
- WAV\_FORMAT\_PCM\_24KHZ\_STEREO
- WAV\_FORMAT\_PCM\_44KHZ
- WAV\_FORMAT\_PCM\_48KHZ
- WAV\_FORMAT\_PCM\_48KHZ\_STEREO
- WAV\_FORMAT\_MU\_LAW\_8KHZ
- WAV\_FORMAT\_A\_LAW\_8KHZ
- WAV\_FORMAT\_G729

När du lägger till nya ringsignalsfiler visas de nya ringsignalerna i **Alternativ** > **, ljud och varningar**.

**Steg 1** Gå till din systemmapp med ringsignaler. En typisk installationssökväg är: C:\Program Files (x86)\Cisco Systems\Cisco Jabber\Sounds\Ringtones.

**Steg 2** Kopiera filen med den anpassade ringsignalen till Ringtones-mappen.

## **Ange ringsignal i Windows**

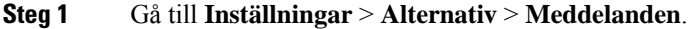

- **Steg 2** Välj en ringsignal i avsnittet **Ringsignal**.
- **Steg 3** Välj **Använd**.

### **Ställa in ringsignalen på datorn**

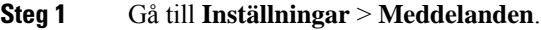

- **Steg 2** Välj en ringsignal i avsnittet **Ringsignal**.
- **Steg 3** Välj **Använd**.

## **Ställ in ringsignalen på iPhone och iPad**

- **Steg 1** Gå till **Inställningar** > **Allmänna** > **ljud**.
- **Steg 2** Tryck på **Ringsignal** för att välja en ringsignal.

## **Ringsignaler för flera telefonnummer**

I Cisco Jabber kan du välja en ringsignal för ett eller alla konfigurerade telefonnummer i en multilinjemiljö. Du kan till exempel ange en unik ringsignal för alla kontorslinjer för att anpassa din samtalsupplevelse.

### **Ange ringsignaler för flera telefonnummer i Windows**

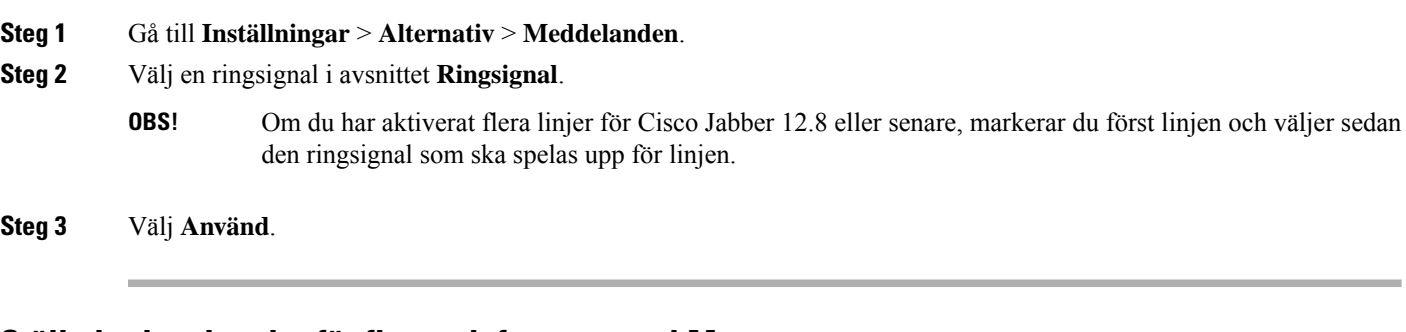

### **Ställa in ringsignaler för flera telefonnummer i Mac**

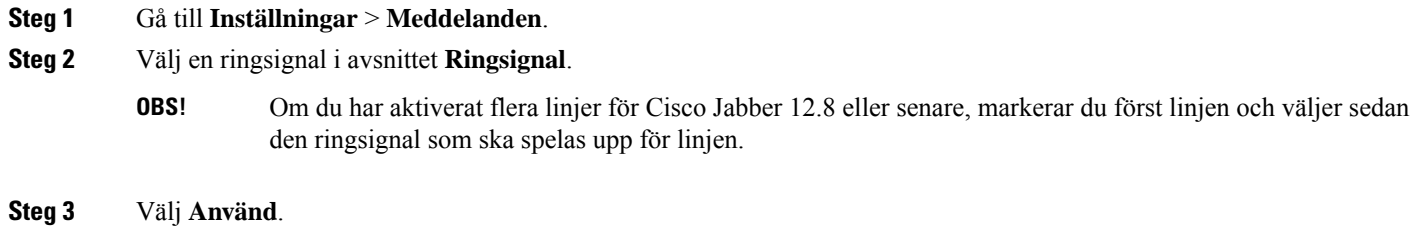

# <span id="page-104-0"></span>**Ställ in din ringsignal i Android**

Du kan ställa in en ton för samtal och en ton för chattmeddelanden.

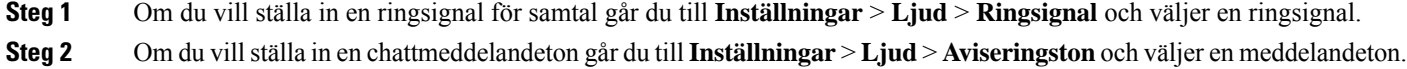

# <span id="page-104-1"></span>**Kontrollera vem som kan interagera med dig i Windows**

Vissa distributioner av Cisco Jabber låter dig kontrollera vem som kan interagera med dig i företaget och utanför företaget.

- **Steg 1** Välj ett av följande alternativ:
	- I senare versioner av Jabber: Från hubbfönstret öppnar **du menyn Inställningar** och går till **Alternativ**.
	- I tidigare versioner av Jabber väljer du **Filtillval** > .
- **Steg 2** Välj fliken **Sekretess**.
- **Steg 3** Välj ett av följande alternativ i avsnittet **Inifrån mitt företag**:

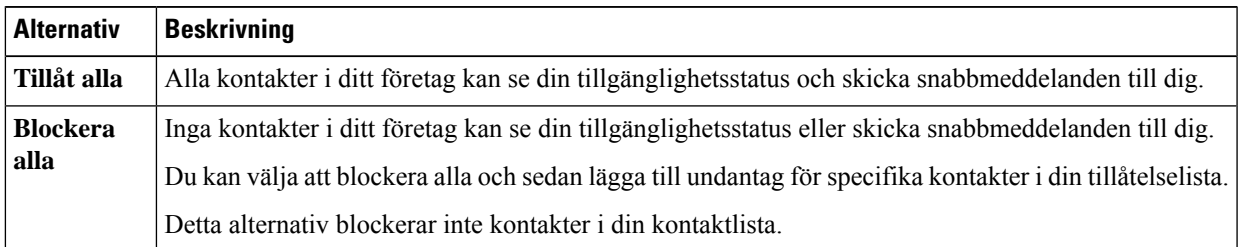

**Steg 4** Välj ett av följande alternativ i avsnittet **Utanför mitt företag**:

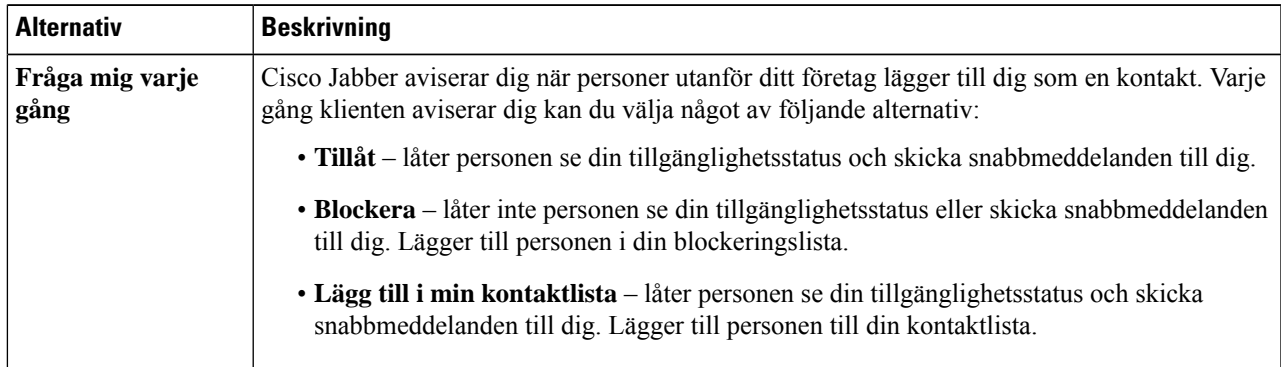

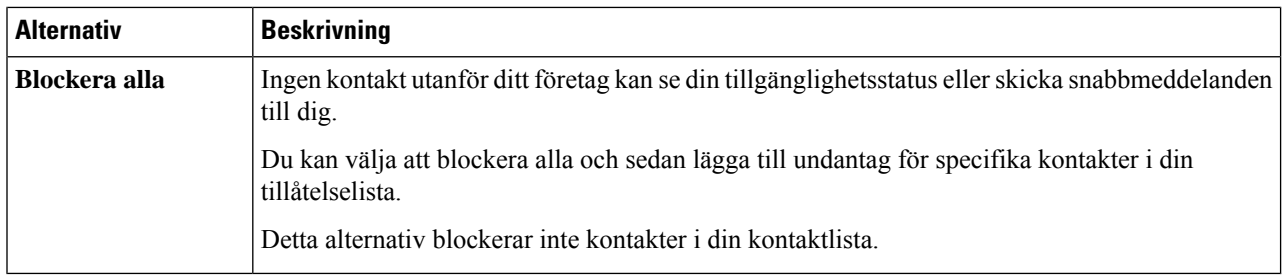

**Steg 5** Välj **Verkställ** och sedan **OK**.

# <span id="page-105-0"></span>**Färgtema**

Du kan ställa in Jabber att använda mörka, ljusa eller kontrastrika färginställningar genom att välja ett annat tema. Dessa teman ändrar hur allting i appen visas. Om du till exempel växlar till det mörka temat visas allti med en mörk bakgrund, inklusive meddelanden, team, samtal och möten.

### **Ändra färgtema i Windows**

Följande bild visar exempel på ljust och mörkt tema.

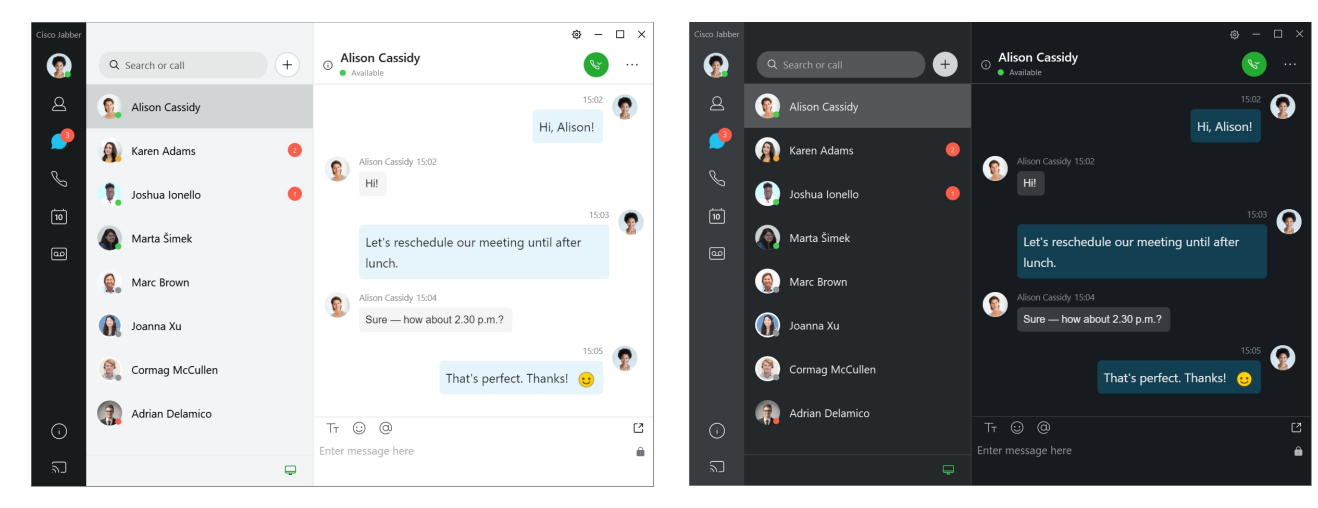

- **Steg 1** Klicka på din profilbild och välj **sedan Inställningar** > **utseende**.
- **Steg 2** Välj önskat tema och klicka på **OK**.

## **Ändra färgtema i Mac**

Följande bild visar exempel på ljust och mörkt tema.

П

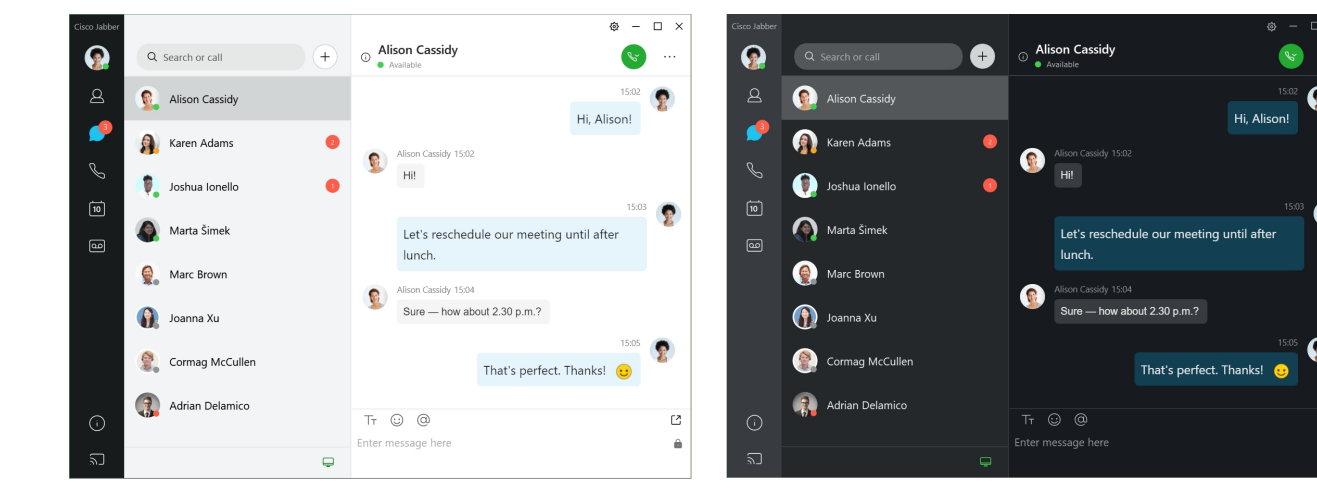

- **Steg 1** Klicka på din profilbild och välj **sedan Inställningar** > **Utseende**.
- **Steg 2** Klicka på ett av följande alternativ:
	- **Anpassad** Ange ett av de tillgängliga färgtemana.
	- **Baseratpå systeminställning** Använder det färgtema som angettsisysteminställningarna förJabber-inställningen.
- <span id="page-106-0"></span>**Steg 3** Klicka på **OK** för att spara ändringarna.

# **Platser i Jabber för Mac**

Du kan konfigurera Cisco Jabber för att visa vilken plats som du arbetar ifrån. När du lägger till en plats känner Cisco Jabber igen det automatiskt och uppdaterar din plats när du befinner dig på den.

### **Aktivera platser för Mac**

Aktivera platser i ditt program så att dina kontakter snabbt kan se var du är. Din plats läggs till i din status i programmet.

- **Steg 1** Välj **Jabber-inställningar** > .
- **Steg 2** Välj fliken **Platser** .
- **Steg 3** Välj **Aktivera platser**.
- **Steg 4** (Valfritt) Välj **Meddela mig när nya platser upptäcks**.

Du blir aviserad när programmet upptäcker en ny plats.

### **Lägga till en plats för Mac**

Du kan skapa en plats som dina kontakter kan se.

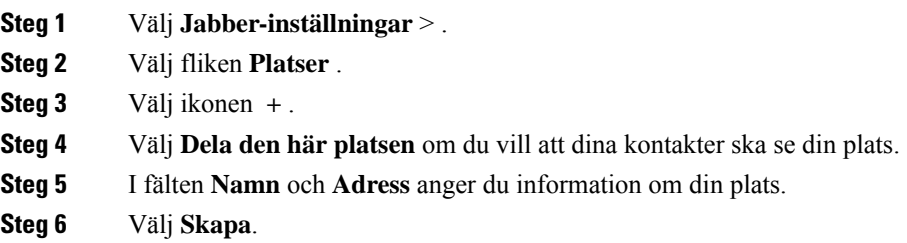

## **Redigera en plats för Mac**

Du kan redigera platser som du har skapat för att lägga till ytterligare information.

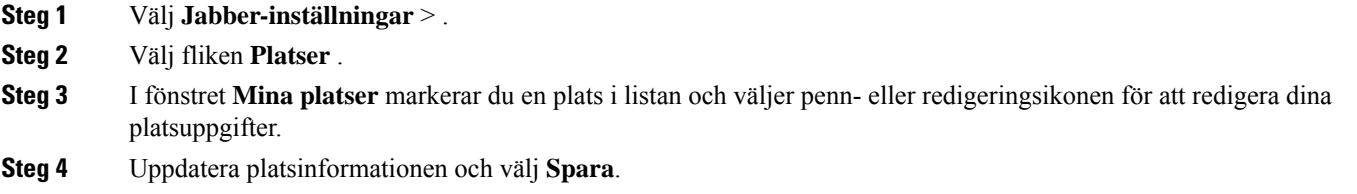

## **Ta bort en plats för Mac**

Du kan ta bort alla platser som du har konfigurerat.

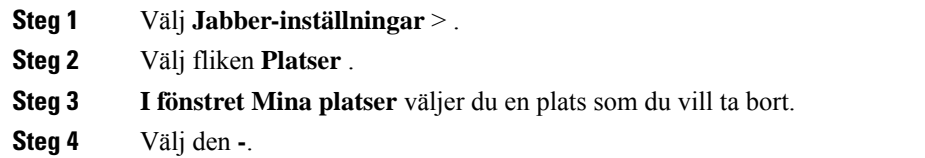

## **Omtilldela en plats för Mac**

Du kan omtilldela din aktuella nätverksposition till en plats som du redan har skapat.

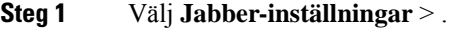

- **Steg 2** I fönstret **Inställningar** väljer du fliken **Platser**.
- **Steg 3** I fönstret **Mina platser** markerar du en plats i listan och väljer därefter knappen **Omtilldela**.
# **Hantera statusförfrågningar i Windows**

Vissa distributioner av Cisco Jabber låter dig hantera avisering när personer begär att visa din tillgänglighetsstatus.

**Steg 1** Välj ett av följande alternativ:

- För senare versioner: från hubbfönstret öppnar du **menyn Inställningar** och går till **Alternativ**.
- För tidigare versioner: välj **Filalternativ** >
- **Steg 2** Välj fliken **Sekretess**.
- **Steg 3** Välj ett av följande alternativ:

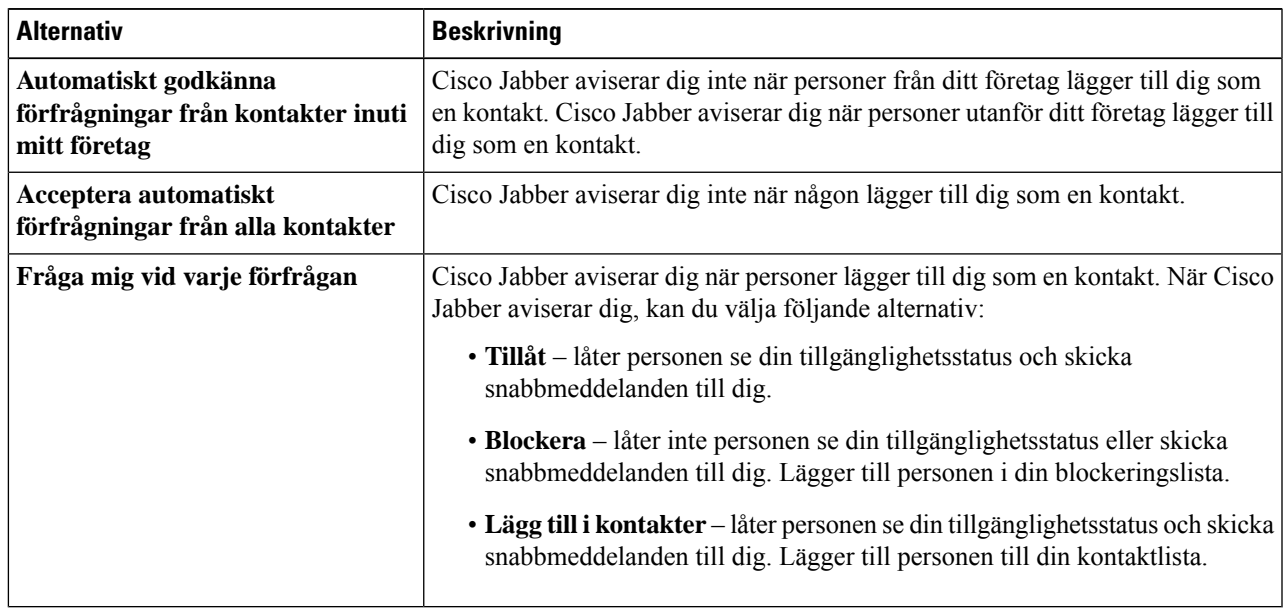

**Steg 4** Välj **Verkställ** och sedan **OK**.

# **Ta bort anpassade flikar i Mac**

Om du har anpassat appen med specifika flikar kan du ta bort dem när du inte behöver dem.

- **Steg 1** Välj flik att ta bort.
- **Steg 2** Välj **Jabber-fil** > > **Ta bort anpassad flik...**.
- **Steg 3** Klicka på **Ta bort**.

# **Samtalsalternativ**

Om du har telefontjänstkonton som använder uppringning via kontor, kan du ange inställningar för vilken typ av nät som din mobiltelefon ansluter till när du ringer samtal.

## **Ställ in samtalsalternativ i iPhone och iPad**

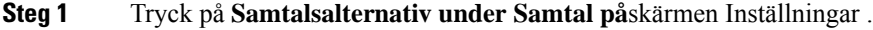

**Steg 2** Välj ett alternativ.

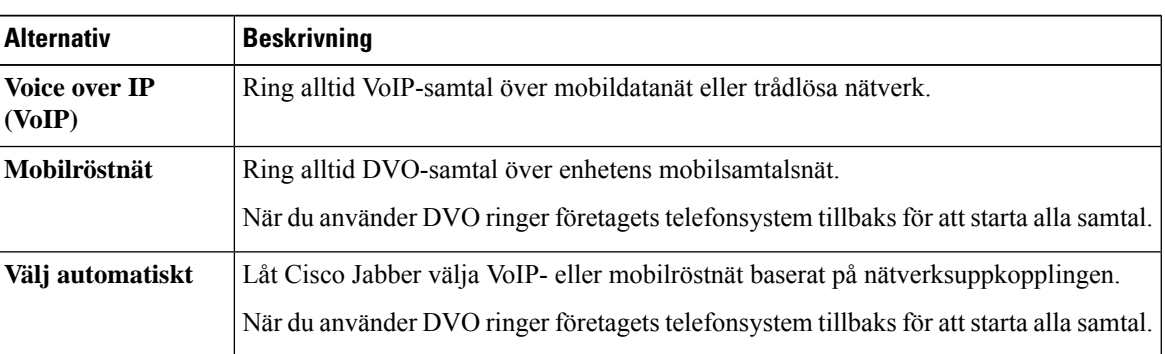

**Steg 3** Om du väljer **Mobilsamtalsnät** eller **Välj automatiskt** ska du bekräfta att delen Återuppringningsnummer för DVO har fyllts i med rätt återuppringningsnummer (vanligtvis ditt mobilnummer).

## **Ange samtalsalternativ i Android**

- **Steg 1** Tryck på **Samtalsalternativ under Samtal på**skärmen Inställningar .
- **Steg 2** Välj ett alternativ.

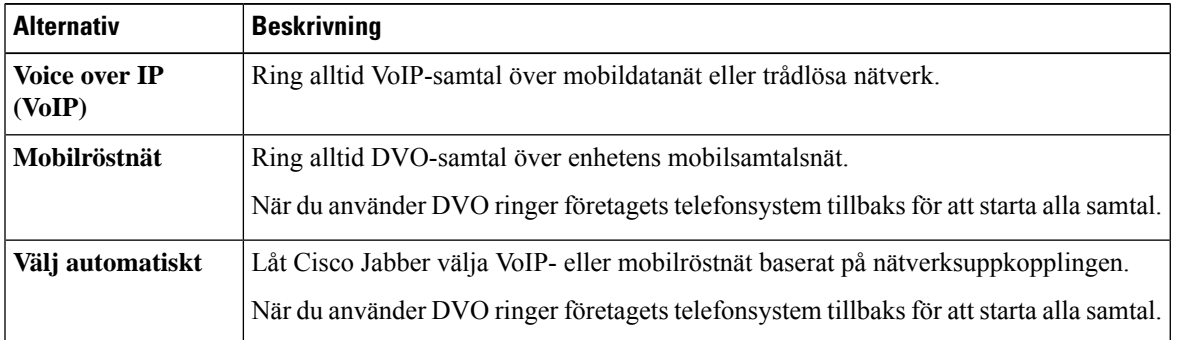

**Steg 3** Om du väljer **Mobilsamtalsnät** eller **Välj automatiskt** ska du bekräfta att delen Återuppringningsnummer för DVO har fyllts i med rätt återuppringningsnummer (vanligtvis ditt mobilnummer).

Ш

# **Läge för låg bandbredd**

Med Cisco Jabber for Android, iPhone och iPad kan du använda läget för låg bandbredd för att förbättra samtalskvaliteten när du ringer Voice over IP (VoIP) samtal över nätverk med låg bandbredd.

## **Ställ in läget för låg bandbredd för iPhone och iPad**

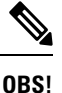

Om du ringer en enhet som inte stöder samma codec för låg bandbredd och systemet inte är konfigurerat för att hantera ett codec-matchningsfel kan något av följande problem uppstå:

- Du hör inget ljud.
- Samtalet kopplas från direkt.

#### **Innan du börjar**

Om du vill använda läget för låg bandbredd har administratören konfigurerat systemet så att det hanterar samtal mellan enheter som använder olika codec-rutiner.

- **Steg 1** Tryck på Ljud och video **under** Ring på skärmen Inställningar .
- **Steg 2** Under **Ljud** aktiverar **eller** inaktiverar **du inställningenLäge**för låg bandbredd.

## **Ställ in läget för låg bandbredd för Android**

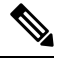

Om du ringer en enhet som inte stöder samma codec för låg bandbredd och systemet inte är konfigurerat för att hantera ett codec-matchningsfel kan något av följande problem uppstå: **OBS!**

- Du hör inget ljud.
- Samtalet kopplas från direkt.

#### **Innan du börjar**

Ett av följande påståenden måste gälla för att du ska kunna använda låg bandbredd:

- Din administratör har konfigurerat systemet så att det kan hantera samtal mellan enheter som använder olika kodek
- Både din enhet och enheten du ringer till stöder samma codec för låg bandbredd (G.729a eller G.729b)

**Steg 1** Tryck på Ljud och video **under** Ring på skärmen Inställningar .

**Steg 2** Aktivera eller **inaktivera** inställningen Läge **för**låg bandbredd.

# **Bryggor för konferenssamtal**

Med Telepresence kan vem som helst delta i mötet från en mobiltelefon, en dator eller ett rumssystem och dela video, ljud och innehåll. Den privata Telepresence-bryggan kan konfigureras för konferenssamtal när du inte använder klienten för Webex möten. Alternativet Collaboration Meeting Room måste inaktiveras för att en privat Telepresence-brygga ska kunna konfigureras.

## **Konfigurera brygginformation för konferenssamtal i Windows**

Du använder brygginformationen för att ange samtalsuppgifterna som skickas i användarinbjudan när du skapar konferenssamtalen.

#### **Steg 1** Välj ett av följande alternativ:

- På en senare version: från hubbfönstret öppnar **du menyn Inställningar** och går till **Alternativ**.
- I en tidigare version väljer du > **Filtillval**.
- **Steg 2** Välj fliken **Samtal**.
- **Steg 3** Välj alternativet för att **Använda min konferenstjänst**.
- **Steg 4** Ange ett nummer eller en URI att använda med din brygga.
- **Steg 5** (Valfritt) Om du vill att din brygga ska vara lösenordsskyddad ska du ange en **värd-PIN-kod** och en **gäst-PIN-kod**.
- **Steg 6** Välj **Verkställ** och sedan **OK**.

#### **Relaterade ämnen**

SIP [URI-samtal](#page-53-0), på sidan 42

### **Ställa in Bridge-information för konferenssamtal på datorn**

Du kan ange ett alternativt nummer som används till konferenssamtal.

- **Steg 1** Välj **Systeminställningar för** > **Jabber**.
- **Steg 2** Välj fliken **Samtal**.
- **Steg 3** Välj fliken **Allmänt**.
- **Steg 4** Välj alternativet **Använd min konferenstjänst**.
- **Steg 5** Ange numret eller URI:en till din brygga.

Om din administratör har lagt till ett bryggmönster kan du inte redigera detta fält.

- **Steg 6** (Valfritt) Ange en värd PIN.
- **Steg 7** (Valfritt) Ange en gäst PIN.

#### **Relaterade ämnen**

SIP [URI-samtal,](#page-53-0) på sidan 42

### **Konfigurera brygginformation för konferenssamtal i mobilen**

Du kan använda den privata Telepresence-bryggan för konferenssamtal när du inte använder klienten för Cisco Webex möten.

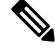

Om Collaboration Meeting Room har aktiverats för ditt konto kan du inte konfigurera den privata telepresence-bryggan. **OBS!**

- **Steg 1** På skärmen **Inställningar** trycker du på **Konferensbrygga**. **Steg 2** Aktivera alternativet **Använd min konferenstjänst**. **Steg 3** (Valfritt) Ange ditt bryggkonferensnummer och PIN-nummer.
- **Steg 4** Tryck på **Använd**.

# **Videoinställningar**

Du kan då ringa eller svara på samtal med eller utan video, beroende på vad som passar dig bäst. Du kan ange en inställning för att använda video för samtal, och sedan för de dagar som du inte vill göra det kan du ändra inställningen för att ta emot samtal utan video.

## **Ange videoinställningar för Windows**

- **Steg 1** Gå till **menyn Inställningar** , välj **Alternativ** > **för samtal** och välj inställningen Starta **alltid samtal med video** eller **Starta aldrig samtal med video**.
- **Steg 2** Välj **Tillämpa** och sedan **OK.**
- **Steg 3** (Valfritt) För version 12.0 och senare: Om du använder en Windows-enhet som har både främre och bakre kamera används den främre kameran för dina videosamtal, men du kan ändra den inställningen i **Alternativvideor** > .

## **Ange videoinställningar för Mac**

Gå till **Jabber-inställningar** > > **Samtal** och välj **Starta alltid mina samtal med video**.

 $\mathbf I$ 

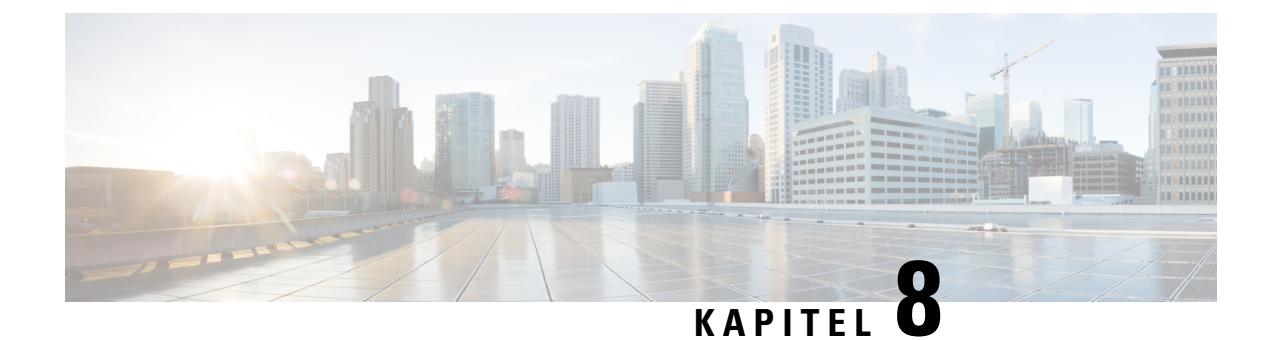

# **Integration, verktyg och tillbehör**

- [Jabber-integreringar](#page-114-0) med tillbehör och verktyg, på sidan 103
- Cisco [Webex,](#page-115-0) på sidan 104
- [Slack,](#page-119-0) på sidan 108
- [Microsoft](#page-124-0) Teams, på sidan 113
- [VDI,](#page-129-0) on page 118

# <span id="page-114-0"></span>**Jabber-integreringar med tillbehör och verktyg**

Cisco Jabber gör det enklare för dig att använda tillbehör från andra leverantörer så att du kan använda en mängd olika headset och högtalartelefoner med Jabbers samtals- och konferensfunktioner.

## **Tillbehör**

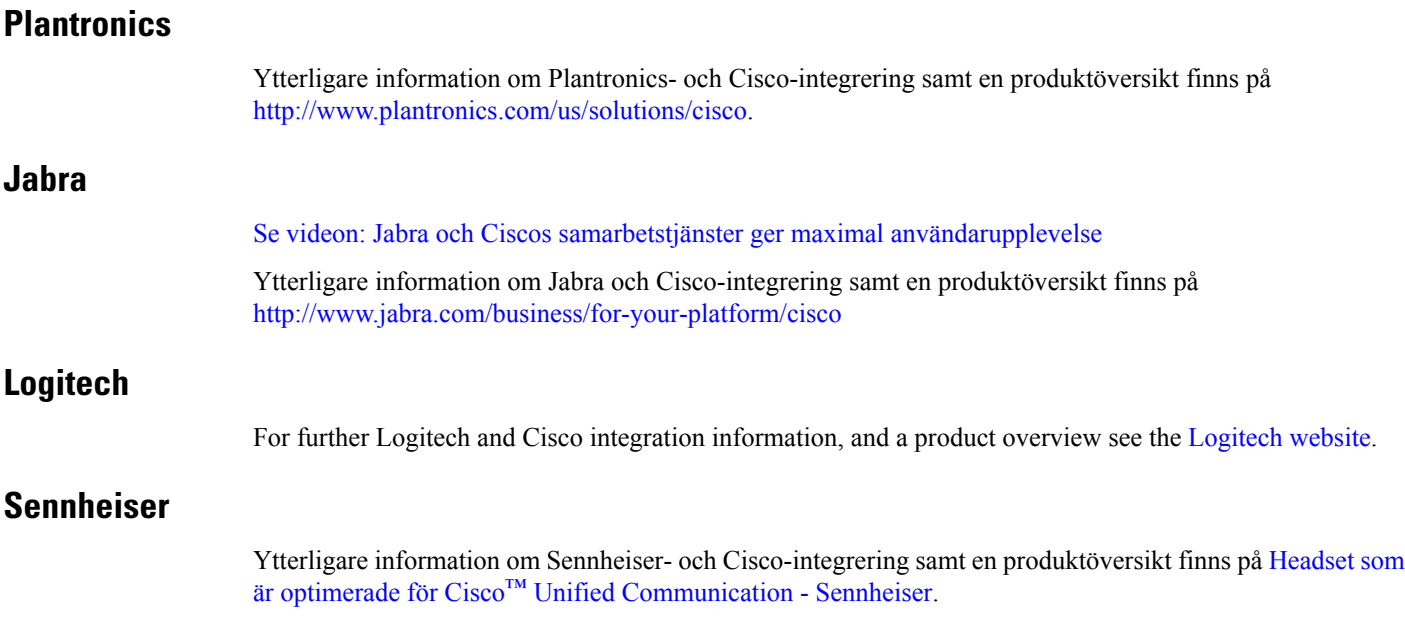

## **Produktivitetsverktyg**

### **Embrava Tillbehör**

Ytterligare information om Jabra-integration och en produktöversikt finns under [Upptagetlampa](http://embrava.com/collections/blynclight) för Lync – [Embrava.](http://embrava.com/collections/blynclight)

Embrava Lumena-headset kan även användas för intern samtalskontroll och närvaro.

Mer information finns under Lumena – [Embrava.](http://www.embrava.com/collections/lumena)

### <span id="page-115-0"></span>**Kuando Busylight**

Mer information om produkten Blynclight finns här: [BusyLight](http://www.plenom.com/products/kuando-busylight-uc-for-skype4b-lync-cisco-jabber-more/) - Kuando

# **Cisco Webex**

# **Flytta kontakter och allmänna inställningar till Webex**

Om administratören har konfigurerat en uppgradering från Cisco Jabber till Webex kan du använda ett inbyggt verktyg för att migrera dina kontakter och vanliga inställningar så att du är redo att flytta till Webex.

När du har startat Jabber och loggat in visas verktyget automatiskt efter en stund (det kan ta från fem minuter upp till tre timmar), men du kan köra det själv om du är redo genom att följa dessa steg. Du kan behöva starta om Jabber. Dina data i Jabber är säkra och påverkas inte av att verktyget flyttar data till Webex.

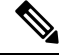

**OBS!**

Du kan bara logga in i telefontjänsten med en samtalsapp åt gången. Du kan till exempel inte logga in på telefontjänsten på både Jabber och Webex samtidigt. Om du använder Jabber och loggar in på Webex är telefontjänsten i Jabber frånkopplad.

#### **Innan du börjar**

Kontrollera att du har någon av följande Jabber-versioner som stöds:

#### **Tabell 3. Versioner av Jabber som stöds**

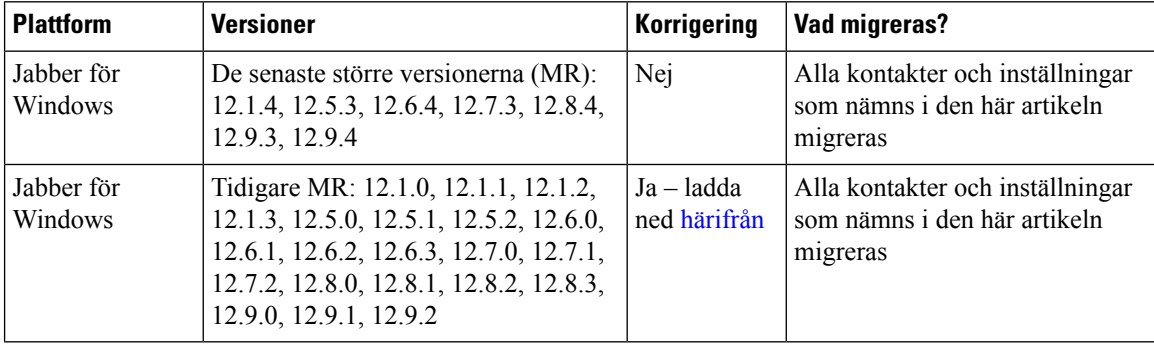

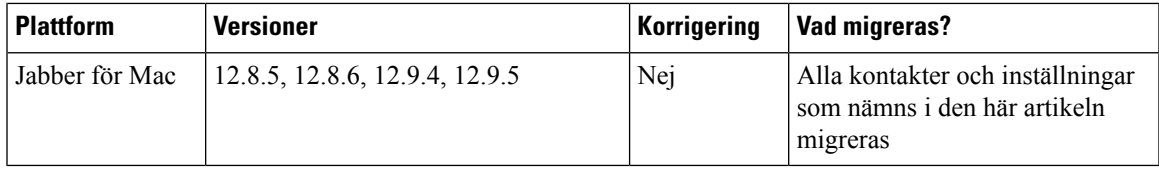

Kontrollera att du uppfyller följande Webex krav:

- Vi rekommenderar att du hämtar Webex från <https://www.webex.com/downloads.html> eller från webbplatsen som administratören hänvisade dig till och sedan installerar den på det system där du redan använder Jabber.
- Se till att du installerar den senaste versionen; Du kan behöva logga in på Webex innan Jabber-data kan flyttas.

#### **Steg 1** Klicka på **Hjälp** och välj **sedan Flytta data till Webex**.

### **Steg 2** Läs välkomstskärmen och klicka sedan på **Nästa**.

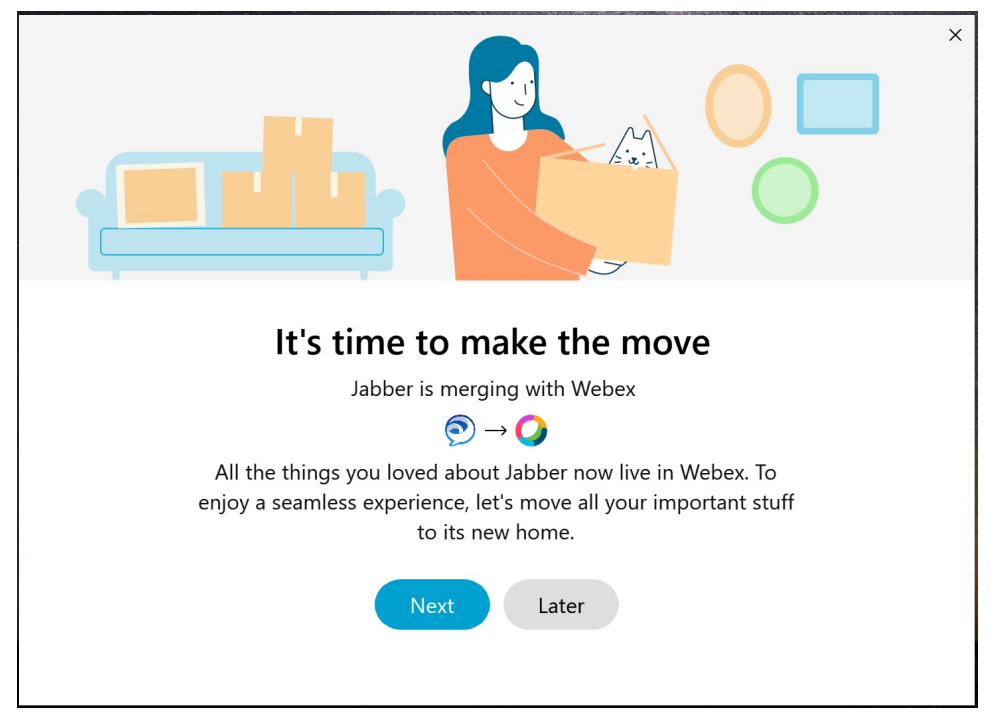

- **Steg 3** Markera de objekt som du vill flytta till Webex:
	- **Kontakter** flyttar de vanligaste kontakttyperna: katalogkontakter med befintliga e-postmeddelanden i molnet, anpassade kontakter och foton samt XMPP externa kontakter.
	- **Inställningar** Flyttar samtalsinställningar: inställningar för videosamtal (på eller av), inställningar för avisering om tystnad (för chatt och samtal – stäng av ljudet för alla om det är inställt i Jabber, annars standardinställningen i Webex) och val av ljud- och videoenhet (den enhet som för närvarande är vald, om den är inställd).

#### **Steg 4** Klicka på **Flytta till Webex**.

En statusindikator visas som anger att dina data håller på att förberedas.

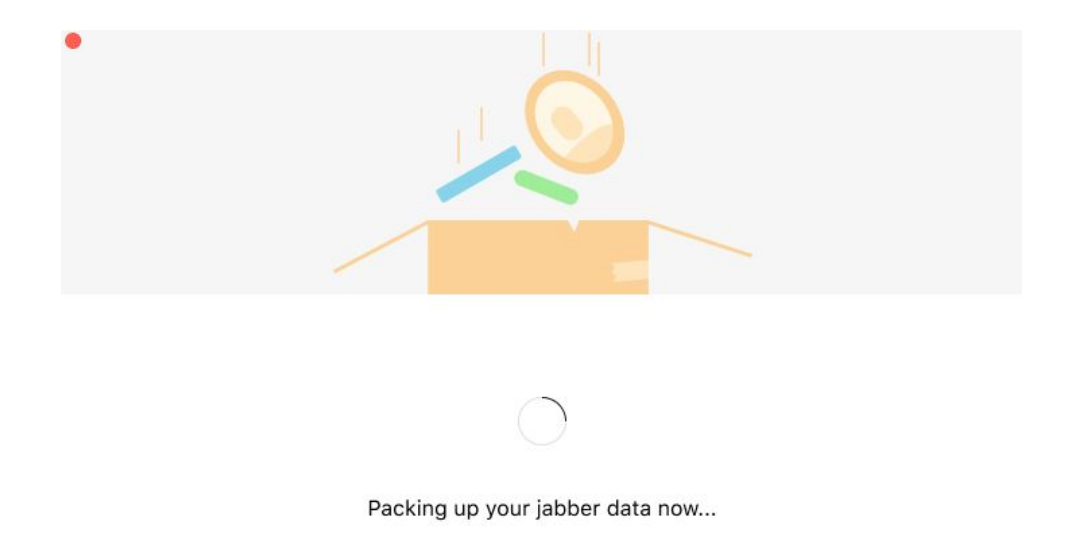

Nästa skärm meddelar att Webex kommer att startas om det installeras. Du kan behöva logga in i Webex om det är första gången du öppnar det.

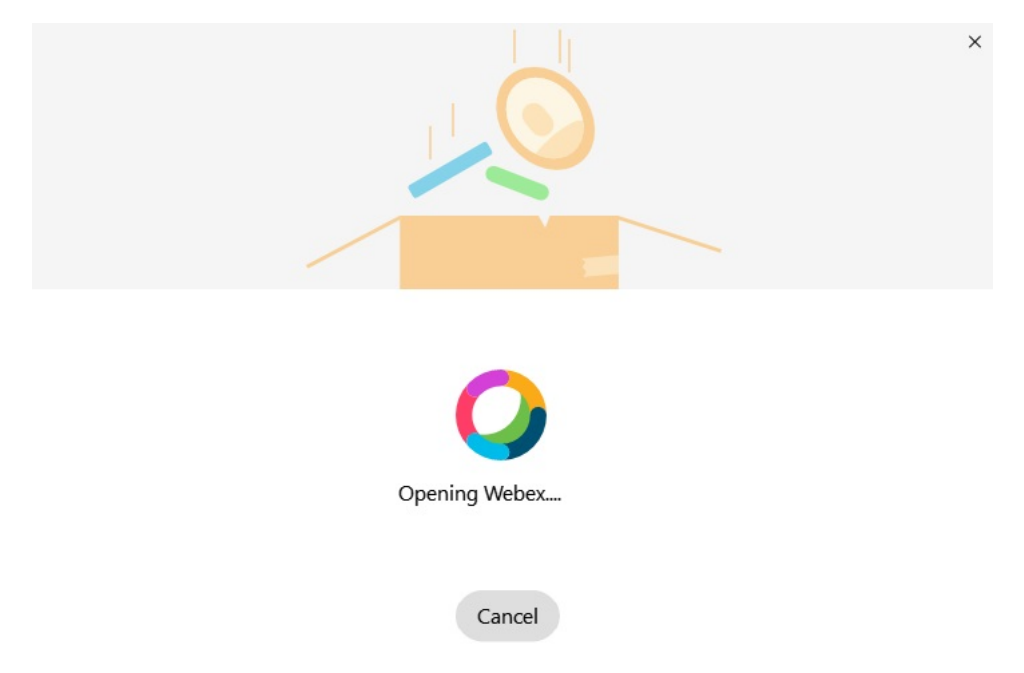

Om Webex inte har installerats visas ett felmeddelande. Du kan kontakta din administratör eller installera den senaste versionen av Webex som anges i förhandskraven ovan. **OBS!**

**Steg 5** På sidan **Du är alla flyttad över!** klickar du på **Starta om Webex**.

Ш

Fel kan uppstå om det inte går att flytta kontakter eller på grund av nätverksproblem. Verktyget i Jabber visar en rapport och nästa steg som du kan utföra om det uppstår problem – kontakter som inte kan flyttas (t.ex. kontakter som inte redan finns i molnkatalogtjänsten som Webex använder eller lokala kontakter i Active Directory som inte synkroniserades till molnet) exporteras som en CSV-fil (kommaavgränsad fil) som du kan granska vid behov. Du kan starta om det inbyggda verktyget när du vill om körningen misslyckas.

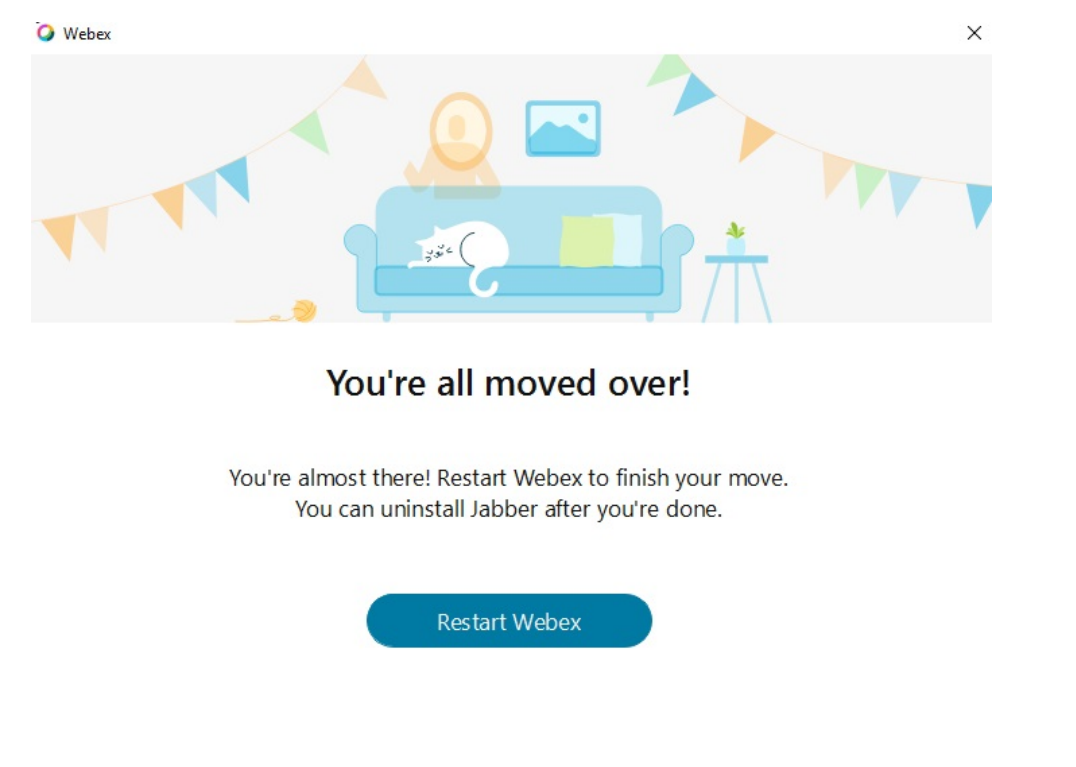

## **Chatta i Jabber och möte i Webex**

Du kan även delta i ett Webex Meeting i Cisco Jabber när du befinner dig i en chattkonversation med vänner och medarbetare.

Innan du deltar i Webex-mötet behöver du se till att du har installerat Cisco Webex Meetings-appen på din enhet samt att du är inloggad.

### **Ansluta till ett Webex möte medan du chattar i Jabber för Windows**

- **Steg 1** I Cisco Jabber klickar du på **Möten** för att visa dina mötesinbjudningar.
- **Steg 2** Klicka på **Delta i Webex** och följ anvisningarna för att delta i samtalet när du befinner dig i en konversation med dina medarbetare.

### **Delta i ett Webex möte medan du chattar i Jabber för Mac**

- **Steg 1** I Cisco Jabber klickar du på **Möten** för att visa dina mötesinbjudningar.
- **Steg 2** Klicka på **Delta i Webex** och följ anvisningarna för att delta i samtalet när du befinner dig i en konversation med dina medarbetare.

### **Delta i ett Webex möte medan du chattar i Jabber för iPhone och iPad**

- Om du använder Cisco Jabber för iPhone trycker du på + <sup>+</sup> i chattkonversationsfönstret och trycker sedan på  $\heartsuit$ . Följ anvisningarna för att delta i samtalet när du befinner dig i en konversation med dina medarbetare.
- Om du använder Cisco Jabber för iPad trycker du på  $\mathcal O$  i chattkonversationsfönstret. Följ anvisningarna för att delta i samtalet när du befinner dig i en konversation med dina medarbetare.

### **Delta i ett Webex möte medan du chattar i Jabber for Android**

**Steg 1** Välj ett av följande alternativ:

- Om du använder Jabber på telefonen trycker du på  $+$  och  $\bigcirc$  i chattkonversationsfönstret.
- Om du använder Jabber på en surfplatta ska du välja ikonen Cisco Webex Meetings.
- <span id="page-119-0"></span>**Steg 2** Följ instruktionerna för att ansluta till och delta i mötet.

# **Slack**

Om du arbetar med Jabber och Slack har vi gjort det ännu enklare att ringa ett samtal direkt från Slack med Cisco Jabber-appen. Installera bara appen från Slack-katalogen och aktivera den inbyggda uppringaren i Slack för att använda Jabber. För att använda Jabber med Slack måste du ha ett giltigt Jabber-konto och se till att din nummerplan är rätt konfigurerad för att använda alla funktioner.

#### **Nyheter i september 2021**

#### **Användare**

Installera om Slack för att uppdatera Cisco Jabber till den senaste versionen och aktivera nya funktioner.

Med Jabber installerat kan du snabbt starta ett samtal med någon genom att ange ett kommando i ett direktmeddelandefönster. Om Jabber inte är installerat ger kommandot en länk till installationsinstruktioner från administratören.

Ш

#### **Administratörer**

Använd det nya kommandot: **/jabberconfig** för att ange länken som dirigerar användarna till mer hjälp med installationen.

## **Användare**

### **Installera Jabber för Slack**

#### **Innan du börjar**

Om din arbetsplatsadministratör redan har installerat appen för din arbetsyta behöver du inte utföra den här åtgärden.

Klicka på **Lägg till i Slack-logotypen ill** Add to Slack och följ instruktionerna.

### **Ring ett samtal från slacket**

#### **Innan du börjar**

Inloggningsadressen som du använder för Slack måste vara samma som du använder för att logga in i Jabber. Din administratör måste aktivera Jabber som ett samtalsalternativ i Slack.

- **Steg 1** Öppna ett direktmeddelande (DM) eller en kanal till personen som du vill ringa.
- **Steg 2** Gör på något av följande sätt:

.

• I ett DM eller kanal klickar du på telefonikonen Soch väljer Cisco Jabber

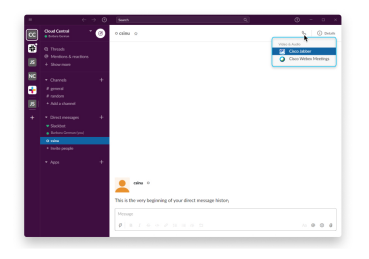

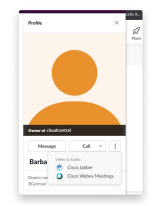

• Klicka på användarens profil, klicka på **Ring och välj** sedan Cisco Jabber **.**

### **Jabber-appkommandon från Slack**

**Installera appuppdateringar** – om du vill aktivera nyligen tillagda funktioner måste användare som har auktoriserat Jabber före september 2021 installera om appen Slack. **OBS!**

Använd de här kommandona med Cisco Jabber-appen i Slack för att ringa någon i direktmeddelande, via ett telefonnummer eller en SIP-URI (Uniform Resource Identifier) med Jabber. Du kan också be en kollega att ringa dig och få supportinformation om Jabber med hjälp av programkommandon i Slack. Om du anger ett kommando skapas en klickbar länk i direktmeddelandet eller kanalen för att starta Jabber.

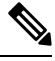

**OBS!**

När du ringer med Jabber-appen första gången ber Slack dig att bekräfta. Om du vill sluta få det här meddelandet varje gång du ringer ett samtal markerar du rutan **Öppna alltid länkar från ciscotel** och klickar på **Öppna länk**.

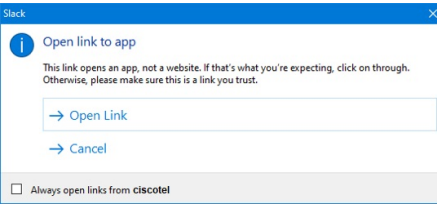

**Tabell 4. Appkommandon för Jabber**

| <b>Kommandon</b>          | <b>Beskrivning</b>                                                                                                    |
|---------------------------|----------------------------------------------------------------------------------------------------|
| /Jabber                   | Ny funktion – Slack installerat eller omauktoriserat efter sept 2021                                                                                                    |
|                           | Om du använder det här kommandot i ett direktmeddelande med en annan användare<br>i Slack visas alternativet <b>Anslut</b> för att öppna ett Jabber-samtal med användaren. |
|                           | Om du inte har Jabber installerat dirigeras du med <b>Anslut</b> till en informationssida från<br>administratören med ytterligare instruktioner.                           |
|                           | <b>Call with</b><br>Started a few seconds ago<br>Waiting for others to join<br><b>Join</b>                                                                                 |
| /jabber<br>@[söknamn]     | Sök en kollega i din adressbok för att ringa.                                                                                                    |
| /jabber [tal]             | Ringer det telefonnummer som du har angett.                                                                                                    |
| /jabber<br>[e-postadress] | Ringer e-postadressen som du angav med SIP-URI.                                                                                                    |

Ш

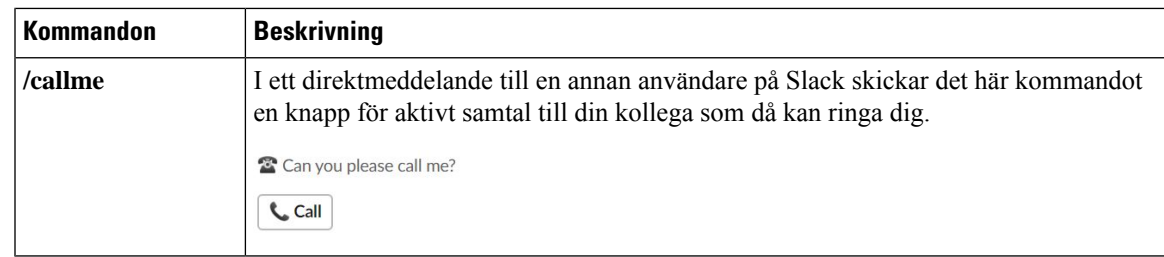

#### **Relaterade ämnen**

SIP [URI-samtal,](#page-53-0) på sidan 42

## **Administratörer**

### **Installera Jabber för Slack för alla medlemmar på din arbetsyta**

**Steg 1** Logga in på arbetsplatsens administratörskonto i Slack.

**Steg 2** Klicka på **Lägg till i Slack** nedan och följ instruktionerna.

Add to Slack

### **Aktivera samtal i Slack med Jabber**

#### **Innan du börjar**

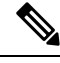

Om du använder den kostnadsfria versionen av Slack kan du bara använda ett enda samtalsprogram med knappen **Samtal** i Slack. Om du har ett betalt abonnemang (Standard, Plus eller Enterprise) kan flera samtalsprogram kopplas till knappen **Samtal**. **OBS!**

**Steg 1** Gör på något av följande sätt:

- I en webbläsare går du till sidan med [teaminställningar](https://my.slack.com/admin/settings).
- Klicka på arbetsytans namn längst upp till vänster och välj **sedan Inställningar och Inställningar** > **för administrationsarbetsyta**.

Följande bild visar skärmen Arbetsyteinställningar.

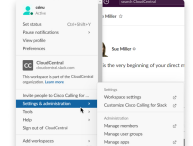

**Steg 2** Rulla ned på sidan på fliken **Inställningar** och klicka på **Expandera** bredvid **Samtal**.

Följande bild visar sidan.

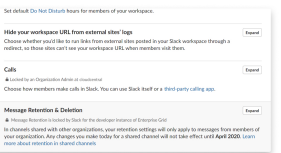

**Steg 3** Under **Samtalsalternativ** markerar du kryssrutan bredvid **Cisco Jabber**.

Följande bild visar sidan.

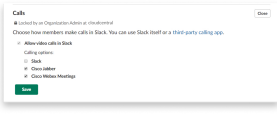

**Steg 4** Klicka på **Spara**.

### **Konfigurera samtal i Slack**

Med inställningen för samtalsappen i Slack kan du välja standardsamtalsbeteendet för programmet Cisco Jabber samtal. Välj mellan e-postadress (SIP-URI) och telefonnummer.

- **Steg 1** Klicka på **Program** på din Slack-arbetsyta.
- **Steg 2** Klicka på **Cisco Jabber**.

Följande bild visar hur sidan visas.

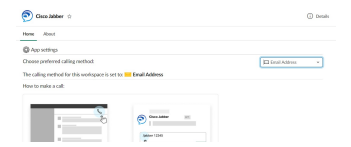

**Steg 3** Under fliken **Hem** väljer du samtalsmetod i rullgardinsmenyn.

Följande bild visar hur sidan visas.

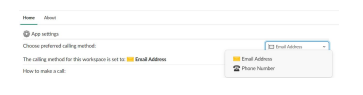

### **Anpassa Jabber-samtal för Slack**

Styr vad som händer när en användare försöker ringa ett Jabber-samtal utan att Jabber är installerat. När de skriver Jabber-samtalskommandot och klickar på **Gå med** dirigeras de som standard till en Cisco-webbsida. Du kan dock enkelt dirigera användarna till en egen webbplats.

**Innan september 2021** – användare som auktoriserade Jabber innan september 2021 måste installera om appen för att kunna använda informationssidan.

**Steg 1** Skriv: **/jabberconfig workspace\_info\_page set https://exempel.se** i valfritt meddelandefönster. Byt ut **https://exempel.se** med din egen webbadress.

- **Steg 2** Gör något av följande:
	- Om du vill verifiera din konfigurerade informationssida skriver du: **/jabberconfig workspace\_info\_page show**.
	- Om du vill återställa standardsidan skriver du: **/jabberconfig workspace\_info\_page reset**.

Följande bild visar resultatet av ovanstående åtgärder.

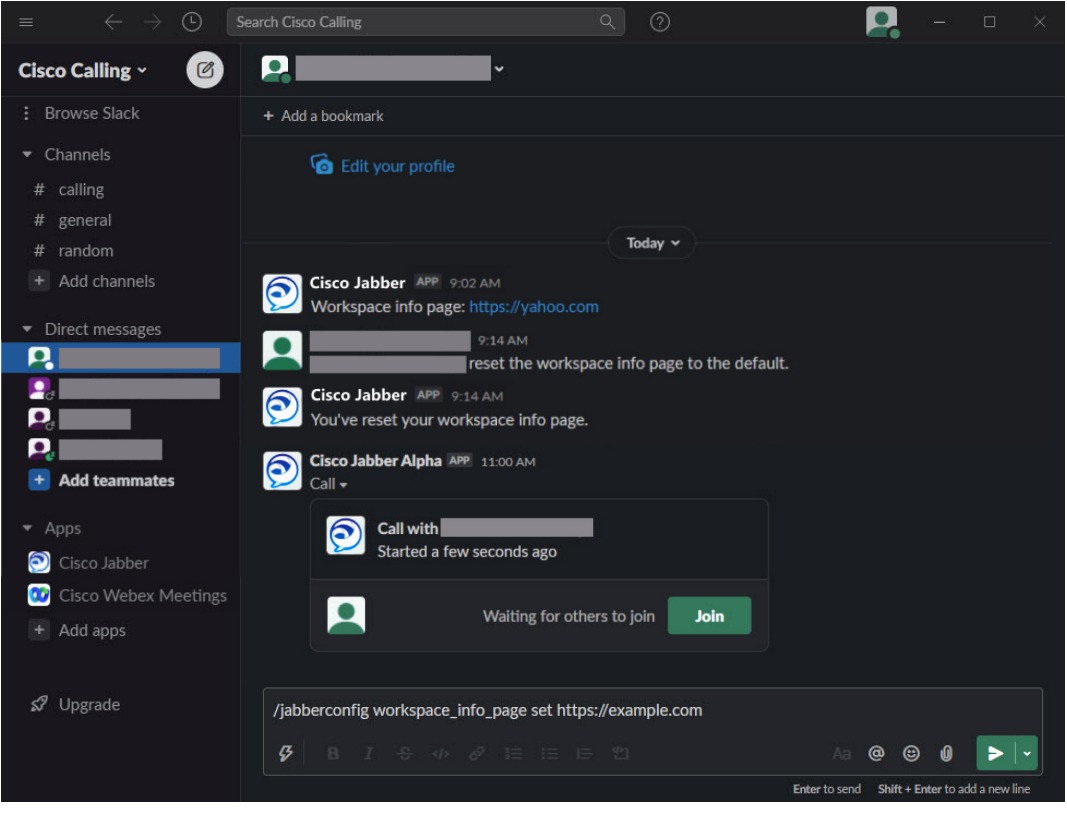

<span id="page-124-0"></span>**Steg 3** Upprepa stegen för alla arbetsytor.

# **Microsoft Teams**

## **Cisco Jabber för Microsoft Teams**

Förbättra Microsoft Teams-upplevelse genom att installera programmet Jabber. Med programmet kan du starta Jabber-förbättrade röst- och videosamtal från Microsoft Teams.

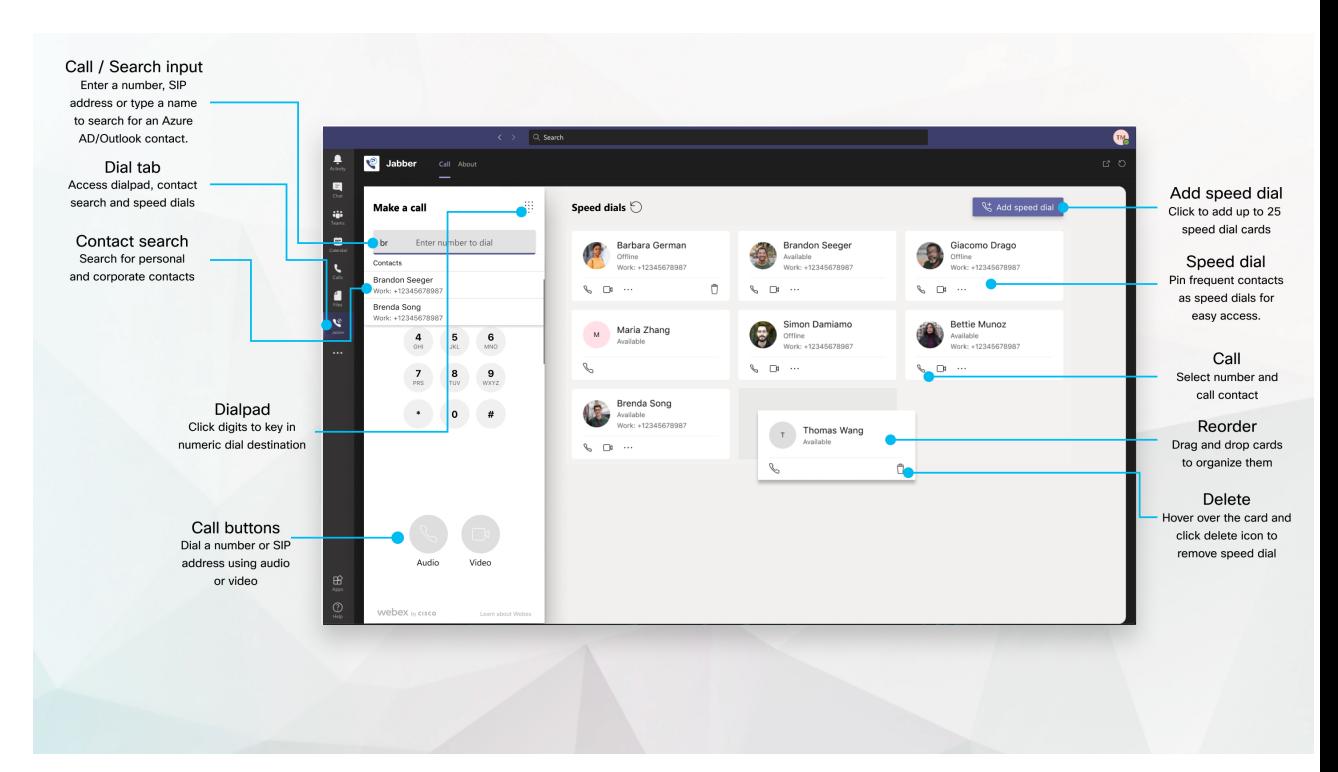

#### **För användare av Microsoft Teams – Ring enkelt samtal med Microsoft Teams**

Ringa med knappsatsen eller gör en chattkonversation till ett samtal med Microsoft Teams för Windows, Mac, Android, iPhone, iPad eller webbläsare. Ring dina katalogsynkroniserade kontakter och Outlook-kontakter, och lägg till kontakterna som kortnummer. Läs mer på flikarna nedan.

#### **För administratörer – konfigurera Jabber för Microsoft Teams**

Mer information om hur du konfigurerar Jabber för din organisation för att stödja en sömlös samtalsupplevelse i Microsoft Teams finns *i Cisco Jabber Administrationsuppgifter*.

#### **Förstagångsanvändare – behörigheter**

När du använder det här Cisco-programmet för första gången (eller loggar ut från Microsoft Teams) blir du ombedd att bevilja behörighet för att söka efter kontakter och interagera med Microsoft Teams. Sedan blir du ombedd att ange ditt användarnamn och lösenord för att verifiera.

#### **Infrastruktur för virtuellt skrivbord (VDI) i Jabber**

Jabberssamtalsintegration för Microsoft Teams kan användasi VDI-miljöer. Vid användning i VDI-miljö måste både Cisco Jabber och Microsoft Teams köras på samma virtuella maskin. Jabber måste också distribueras i VDI-läge med Jabbers VDI-agent och -klient distribuerade. Mer information finns i Jabbers VDI-dokumentation.

### **Nyheter för Cisco Jabber för Microsoft Teams**

Här är vad som är nytt i Cisco Jabber för Microsoft Teams.

#### **Februari 2021**

#### **Förbättrade kortnummer**

• Nu kan du lägga till kontaktnamn och telefonnummer förutom dina Azure Active Directory- och Outlook-kontakter, så att du kan spara numret till den lokala pizzerian som kortnummer!

Н

• Om en kontakt har fler än ett nummer kan du nu välja vilket av numren du vill spara som kortnummer.

#### **Knappsats för interaktivt röstsvarssystem (IVR)**

Nu kan du komma åt knappsatsen under ljudsamtal så att du får fullständigt DTMF-stöd (Dual tone Multi Frequency).

## **Skrivbordet**

### **Ring ett samtal på en samtalsflik**

Ring ett samtal på din iPad i Microsoft Teams med appen Jabber.

#### **Innan du börjar**

Kontrollera att administratören eller ägaren till teamutrymmet har installerat Jabber-appen i Microsoft Teams.

- **Steg 1** På startskärmen trycker du på **chatt- och** sökikonen .
- **Steg 2** Sök reda på personen du vill ringa upp och tryck sedan på namnet.
- **Steg 3** Tryck på ellipsen **...** och välj **sedan Jabber**.

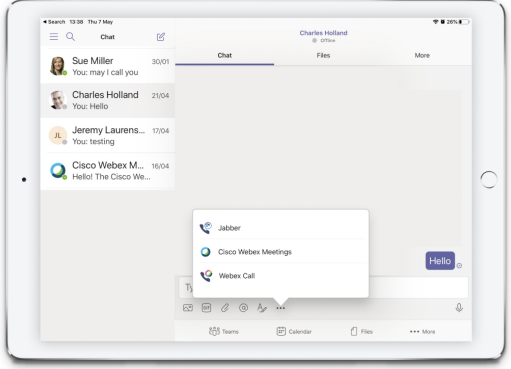

**Steg 4** Du öppnar samtalsalternativ genom att trycka på numret och sedan välja det nummer som du vill ringa.

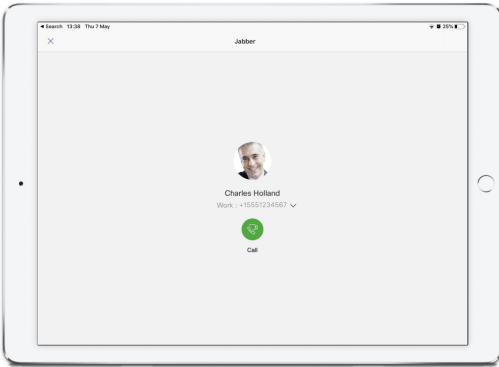

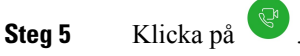

### **Ringa ett samtal med knappsatsen**

Du kan ringa till ett nummer, en kontakt i Azure Directory eller en Outlook-kontakt via knappsatsen tack vare Jabber-integreringen med Microsoft Teams.

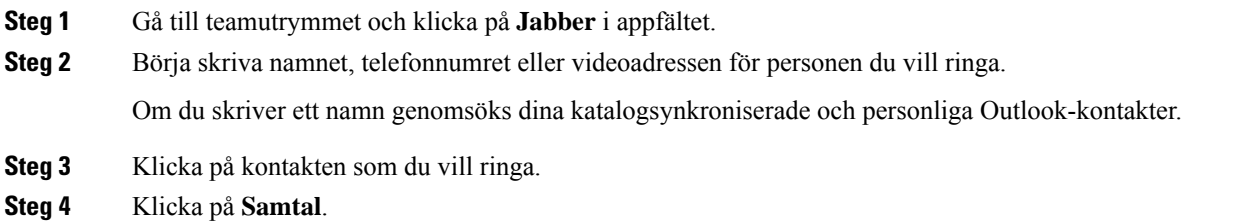

### **Ring ett snabbvalssamtal**

Lägg till och hantera upp till 25 kontakter som kortnummer från Azure Active Directory och Outlook så att du kan ringa dina vanligaste kontakter snabbt och enkelt via Cisco Jabber-integreringen med Microsoft Teams. Appen sparar kortnumren i din Microsoft 365-profil. Symbolen bredvid kortnumrets namn anger när kortnummer sparas i Mircosofts moln. Du kan också lägga till anpassade kortnummer för kontakter som inte finns i Azure Active Directory eller Outlook.

- **Steg 1** Gå till teamutrymmet och klicka på **Jabber** i appfältet.
- **Steg 2** Klicka på **Lägg till ett kortnummer**.
- **Steg 3** Börja skriva ett namn för att söka efter en kontakt att lägga till som kortnummer, eller skapa ett nytt kortnummer.
- **Steg 4** Utför ett av följande:
	- **Ordna dina kortnummer på skärmen** klicka och dra dina kortnummer om du vill ändra ordningen för hur de visas på skärmen.
	- **Ta bort en kortnummerkontakt** klicka på de tre punkterna på kontaktkortet och klicka på **Ta bort från kortnummer**.
	- **Redigera en anpassad kontakt** Klicka på ellipsen på kontaktkortet och klicka på **Redigera kortnummer**.

### **Ring ett Microsoft Teams-samtal på iPhone och Android**

Ring ett samtal på din mobilenhet i Microsoft Teams för Android och iPhone med hjälp av Jabber-appen.

#### **Innan du börjar**

Kontrollera att administratören eller ägaren till teamutrymmet har installerat Jabber-appen i Microsoft Teams.

Ш

- **Steg 1** På startskärmen trycker du på **chatt- och** sökikonen .
- **Steg 2** Sök reda på personen du vill ringa upp och tryck sedan på namnet.
- **Steg 3** Tryck på ellipsen **...** och välj **sedan Jabber**.

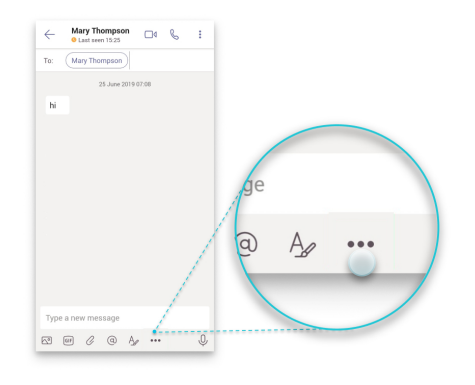

**Steg 4** Tryck på numret som visas för att öppna alternativ för samtal och välj sedan numret.

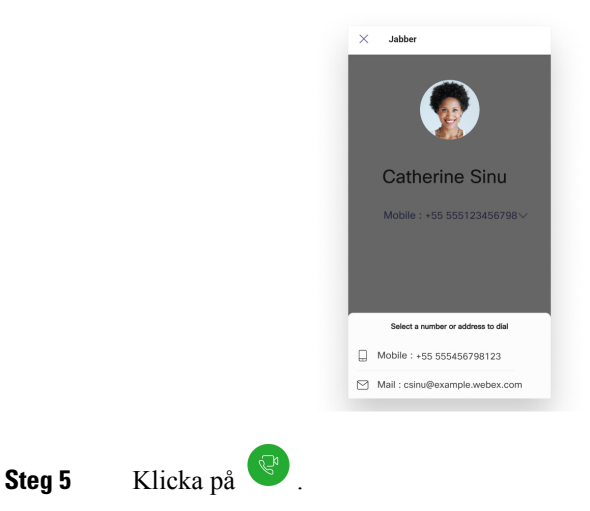

# **Ringa ett Microsoft Teams-samtal på iPad**

Ring ett samtal på din iPad i Microsoft Teams med appen Jabber.

#### **Innan du börjar**

Kontrollera att administratören eller ägaren till teamutrymmet har installerat Jabber-appen i Microsoft Teams.

- **Steg 1** På startskärmen trycker du på **chatt- och** sökikonen .
- **Steg 2** Sök reda på personen du vill ringa upp och tryck sedan på namnet.

**VDI**

**Steg 3** Tryck på ellipsen **...** och välj **sedan Jabber**.

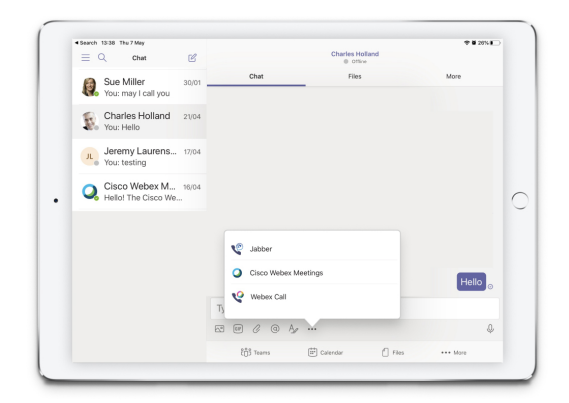

**Steg 4** Du öppnar samtalsalternativ genom att trycka på numret och sedan välja det nummer som du vill ringa.

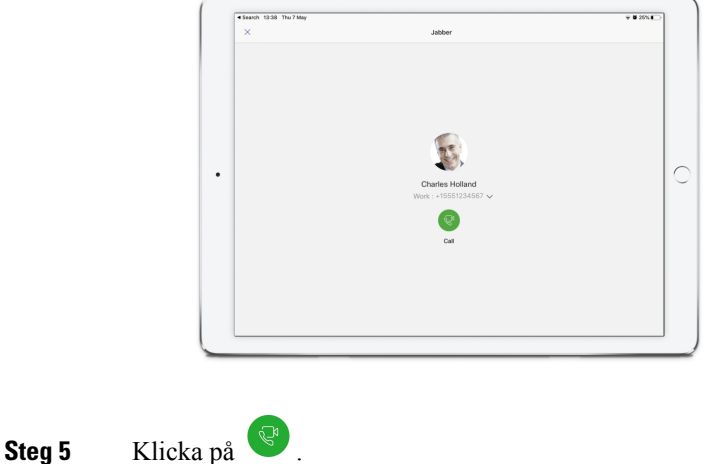

# <span id="page-129-0"></span>**VDI**

Cisco Virtual Desktop Infrastructure (VDI) provides users with a hosted desktop environment. For more information, see Virtual Desktop [Infrastructure](https://www.cisco.com/c/en/us/solutions/data-center-virtualization/desktop-virtualization/index.html) (VDI).

### **VDI-enhetsväljare**

Cisco Jabber Softphone för VDI innehåller en komponent som heter **Enhetsväljare**. **Enhetsväljaren** är en meny som du kan använda för att hantera dina kameror, högtalarenheter, mikrofoner och ringsignaler. Du kan visa dina aktuella aktiva enheter eller ändra dem. En list över högtalarenheter visas först i menyn, följt av en list med mikrofoner, ringenheter och kameror.

Enhetsväljarens ikon (**1914**) visas i meddelandefältet (systemfältet) längst ned till höger på skärmen. Vissa ikoner, inklusive den för **enhetsväljaren**, kan döljas. Klicka på uppåtpilen i aviseringsområdet för att visa dolda ikoner.

Efter att du har anslutit en ny enhet visas meddelandet Hittat ny enhet i aviseringsområdet och den nya enheten blir aktiv.

När du kopplar från en enhet, visas meddelandet Enhet är frånkopplad i meddelandeområdet. Jabber väljer nästa tillgängliga enhet med högst prioritet. Om du vill ändra prioritet för dina enheter går du till **Filalternativ** > > **Ljud** > **avancerat**.

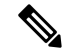

**OBS!**

När du ansluter ett nytt headset i Cisco Jabber läggs det som standard högst upp i prioriteringslistan. Om du arbetar i en högintensiv miljö och flyttar den tunna klienten och headsetet blir den inbäddade mikrofonen den standardinställda enheten. Administratören kan ställa in en parameter som åsidosätter standardbeteendet. Cisco Jabber lägger sedan till nya enheter längst ned i prioriteringslistan och headsetet kvarstår som standardenhet.

## **Använd VDI-enhetsväljare**

Använd menyn **Enhetsväljare** för att visa dina aktiva enhetsval eller välj en annan aktiv kamera, högtalarenhet, mikrofon eller ringsignal. Du måste ha flera enheter anslutna.

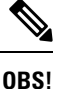

**Enhetsväljaren** åsidosätter inte inställningarna för enhetsprioritet för Jabber (**Avancerade ljudalternativ**). Varje gång du loggar in i Jabber, eller återansluter till ditt värdbaserade virtuella skrivbord, används enheten med dessa inställningar.

**Steg 1** I aviseringsområdet för Windows klickar du på ikonen **Enhetsväljare**. Kryssmarkeringar anger de valda enheterna. **Steg 2** Klicka på en enhet (kamera eller ljud) för att aktivera den.

**Steg 3** Klicka var som helst utom på ikonen **Enhetsväljare** för att stänga menyn.

### **Kamerabyten**

Cisco Jabber Softphone för VDI etablerar videokvaliteten i början av samtalet. Om du starta ett samtal med en kamera som har stöd för hög upplösning (HD) och du sedan växlar till en kamera med standardupplösning, kommer videokvaliteten att påverkas. Vi rekommenderar att du växlar kamera mellan samtalen.

## **Skärmlås och samtalskontroll**

När din virtuella skrivbordsskärm är låst kan du inte ringa samtal, men du kan ta emot dem. Om du har inkommande samtal när din virtuella skrivbordsskärm är låst kan du använda ett av dina tillbehör för att besvara samtalet. Med de kompatibla ljudtillbehören är följande kontrollfunktioner för samtal tillgängliga när din skärm är låst:

• Besvara samtal

- Avsluta samtal
- Sätta samtal i vänteläge
- Återuppta samtal
- Växla stäng av ljudet
- Justera ljudvolymen

## **Justera inställningar för Jabra Bluetooth-enheter**

De flesta Jabra Bluetooth-enheterna har en kort fördröjning innan ljudsökvägen visas (ca 1 till 3 sekunder). För stödda Jabra Bluetooth-enheter kan du eliminera fördröjningen genom att ändra enhetsinställningarna i Jabra Direct. Besök Jabras webbplats för mer information.

#### **Innan du börjar**

Jabra Direct måste vara installerad.

- **Steg 1** Öppna Jabra Direct.
- **Steg 2** Klicka på den Jabra-enhet som du vill ändra inställningarna för.
- **Steg 3** Klicka på **Inställningar**.
- **Steg 4** Klicka för att expandera **Softphone (PC)**.
- **Steg 5** I listan Föredragen **mjuktelefon** väljer Cisco Jabber .
- **Steg 6** Sätt **Öppen telefonlinje** till På.
- **Steg 7** Sätt **PC-ljud** till Av.
- **Steg 8** Klicka på **Använd**.

### **Headset och ringsignaler**

Med vissa trådlösa headset hör du inte ringsignalen för inkommande samtal, eftersom den trådlösa länken som ansluter enheten inte är öppen.För att öppna den trådlösa länken, tryck på headsetknappen för att besvara samtal.

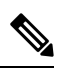

**OBS!** Vissa headset spelar upp en egen intern ton.

### **Stöd för Jabber Softphone för VDI-funktioner**

Cisco Jabber Softphone för VDI stöder de flesta Cisco Jabber för Windows-funktioner, om inget annat anges. En lista över undantag finns i motsvarande avsnitt för din version av Cisco Jabber Softphone för VDI.

#### **Version 14.0**

- Agents hälsningsfras
- Programdelning
- Val av ljudenheter från Hubbmenyn
- Meddelande om uppgradering av fast programvara för Cisco-headset (Linux)
- Synkronisering av LED-lampor för närvaro på Cisco-headset Sunkist 730 med Jabber (Linux)
- Cisco Unified SRST (Survivable Remote Site Telephony)
- Anpassade kontakter för läget Teammeddelanden
- FECC (Far End Camera Control)
- Federal Information Processing Standard, publikation 140-2 (FIPS 140-2) och efterlevnad av Information Assurance (IA)
- Stöd för H.264 High Profile
- Snabbmeddelanden endast skärmdelning
- Bättre videoupplösning
- Samtal mellan Cisco Jabber-enheter
- Videotelefon för Cisco Jabber-skrivbord (visar video på skrivbordet när den tunna klienten är ansluten till användarens skrivbordstelefon)
- Kerberos och CAC (Common Access Card) med enkel inloggning (SSO)
- Cisco Jabber Softphone för VDI saknar stöd för CAC och har bara stöd för Kerberos med SSO.
- Redundans för MRA-registrering
- PreferP2PDesktopShare (konfigurationsparameter för att prioritera skärmdelning mellan personer framför videodelning i konfigurationsfilen för Cisco Jabber)
- Inbrytning av arbetsledare
- Tyst monitorering
- Trådlös skärmdelning
- XMPP-federation för läget Teammeddelanden
- Viskning

#### **Version 12.9**

- Agents hälsningsfras
- Programdelning
- Val av ljudenheter från Hubbmenyn
- Meddelande om uppgradering av fast programvara för Cisco-headset (Linux)
- Synkronisering av LED-lampor för närvaro på Cisco-headset Sunkist 730 med Jabber (Linux)
- Cisco Unified SRST (Survivable Remote Site Telephony)
- Anpassade kontakter för läget Teammeddelanden
- FECC (Far End Camera Control)
- Federal Information Processing Standard, publikation 140-2 (FIPS 140-2) och efterlevnad av Information Assurance (IA)
- Stöd för H.264 High Profile
- Snabbmeddelanden endast skärmdelning
- Bättre videoupplösning
- Samtal mellan Cisco Jabber-enheter
- Videotelefon för Cisco Jabber-skrivbord (visar video på skrivbordet när den tunna klienten är ansluten till användarens skrivbordstelefon)
- Kerberos och CAC (Common Access Card) med enkel inloggning (SSO)
- Cisco Jabber Softphone för VDI saknar stöd för CAC och har bara stöd för Kerberos med SSO.
- PreferP2PDesktopShare (konfigurationsparameter för att prioritera skärmdelning mellan personer framför videodelning i konfigurationsfilen för Cisco Jabber)
- Tyst monitorering
- Inbrytning av arbetsledare
- Trådlös skärmdelning
- XMPP-federation för läget Teammeddelanden

#### **Version 12.8**

- Programdelning
- Val av ljudenheter från Hubbmenyn
- Anpassade kontakter för läget Teammeddelanden
- FECC (Far End Camera Control)
- Stöd för H.264 High Profile
- Snabbmeddelanden endast skärmdelning
- Bättre videoupplösning
- Samtal mellan Cisco Jabber-enheter
- Videotelefon för Cisco Jabber-skrivbord (visar video på skrivbordet när den tunna klienten är ansluten till din skrivbordstelefon)
- Trådlös skärmdelning

Ш

#### **Version 12.7**

- Programdelning
- Val av ljudenheter från Hubbmenyn
- Migrera anpassade kontakter
- FECC (Far End Camera Control)
- Bättre videoupplösning
- Samtal mellan Cisco Jabber-enheter
- Videotelefon för Cisco Jabber-skrivbord (visar video på skrivbordet när den tunna klienten är ansluten till din skrivbordstelefon)
- PreferP2PDesktopShare (konfigurationsparametrar för att prioritera skärmdelning person-till-person över videodelning i konfigurationsfilen för Jabber)
- Trådlös skärmdelning

#### **Version 12.6**

- Kontroll av samtalstillbehör (justera samtalsvolym, besvara eller avsluta samtal och stänga av ljudet) för följande tillbehör:
	- Logitech
	- Plantronics
	- Sennheiser
- Val av ljudenheter från Hubbmenyn
- Enhetens valmeny i fönstret Samtalskonvertering
- FECC (Far End Camera Control)
- Bättre videoupplösning
- Samtal mellan Cisco Jabber-enheter
- Videotelefon för Cisco Jabber-skrivbord (visar video på skrivbordet när den tunna klienten är ansluten till din skrivbordstelefon)
- Multilinje

Endast första raden i ett multilinigt konto är tillgänglig. Om ett andra samtal kommer in medan den första linjen används, ringer den andra linjen, men ingen avisering om inkommande samtal visas.

• Trådlös skärmdelning

#### **Version 12.5**

• Kontroll av samtalstillbehör (justera samtalsvolym, besvara eller avsluta samtal och stänga av ljudet) för följande tillbehör:

• Logitech

- Plantronics
- Sennheiser
- Val av ljudenheter från Hubbmenyn
- Skrivbordsdelning med BFCP (Binary Floor Control Protocol)
- Enhetens valmeny i fönstret Samtalskonvertering
- FECC (Far End Camera Control)
- Samtal mellan Cisco Jabber-enheter
- Videotelefon för Cisco Jabber-skrivbord (visar video på skrivbordet när den tunna klienten är ansluten till din skrivbordstelefon)
- Multilinje

Endast första raden i ett multilinigt konto är tillgänglig. Om ett andra samtal kommer in medan den första linjen används, ringer den andra linjen, men ingen avisering om inkommande samtal visas.

#### **Version 12.1**

- Kontroll av samtalstillbehör (justera samtalsvolym, besvara eller avsluta samtal och stänga av ljudet) för följande tillbehör:
	- Logitech
	- Plantronics
	- Sennheiser
- Val av ljudenheter från Hubbmenyn
- Skrivbordsdelning med BFCP (Binary Floor Control Protocol)
- Enhetens valmeny i fönstret Samtalskonvertering
- Direkt hämtning och grupphämtning
- FECC (Far End Camera Control)
- Samtal mellan Cisco Jabber-enheter
- Videotelefon för Cisco Jabber-skrivbord (visar video på skrivbordet när den tunna klienten är ansluten till din skrivbordstelefon)
- Multilinje

Endast första raden i ett multilinigt konto är tillgänglig. Om ett andra samtal kommer in medan den första linjen används, ringer den andra linjen, men ingen avisering om inkommande samtal visas.

### **Kontrollera anslutningsinställningarna för Jabber Softphone för VDI**

Du kan enkelt hitta information om din Cisco Jabber Softphone för VDI-anslutning samt version. Om det uppstår problem kan systemadministratören använda den här informationen för att lösa problemet.

 $\mathbf{L}$ 

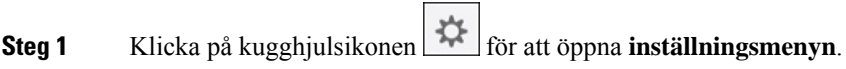

#### **Steg 2** Gå till **Hjälp** > **Visa anslutningsstatus**.

En grön bock indikerar fungerande anslutning.

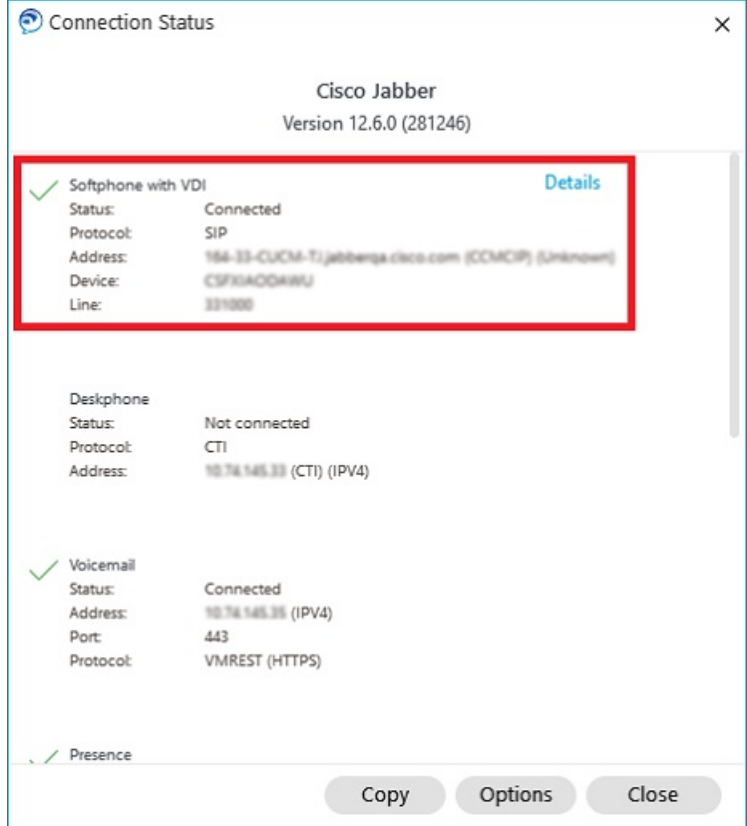

**Steg 3** Klicka på **Kopiera** för att kopiera informationen till urklipp.

Du kan klistra in informationen i ett mejl som skickas till din systemadministratör.

**Steg 4** Om du vill ha mer information, som versioner för JVDI-agent och JVDI-klient, ska du klicka på **JVDI-information**.

## **Skärminställningar för Jabber Softphone för VDI**

För optimal videoprestanda med Cisco JabberSoftphone för VDIska du använda rekommenderade inställningar för Citrix eller VMware.

Med Citrix XenDesktop och VMware stöds endast helskärmsläge på Linux-baserade plattformar:

- Cisco Jabber Softphone för VDI HP Thin Pro och Ubuntu
- Cisco Jabber Softphone för VDI Unicon Elux

Citrix XenApp Published Application stöds endast på Cisco Jabber Softphone för VDI – Windows, endast i Windows-läge.

#### **Citrix**

Cisco Jabber Softphone för VDI stöder endast **Bästa upplösning (rekommenderas)** visningsalternativ.

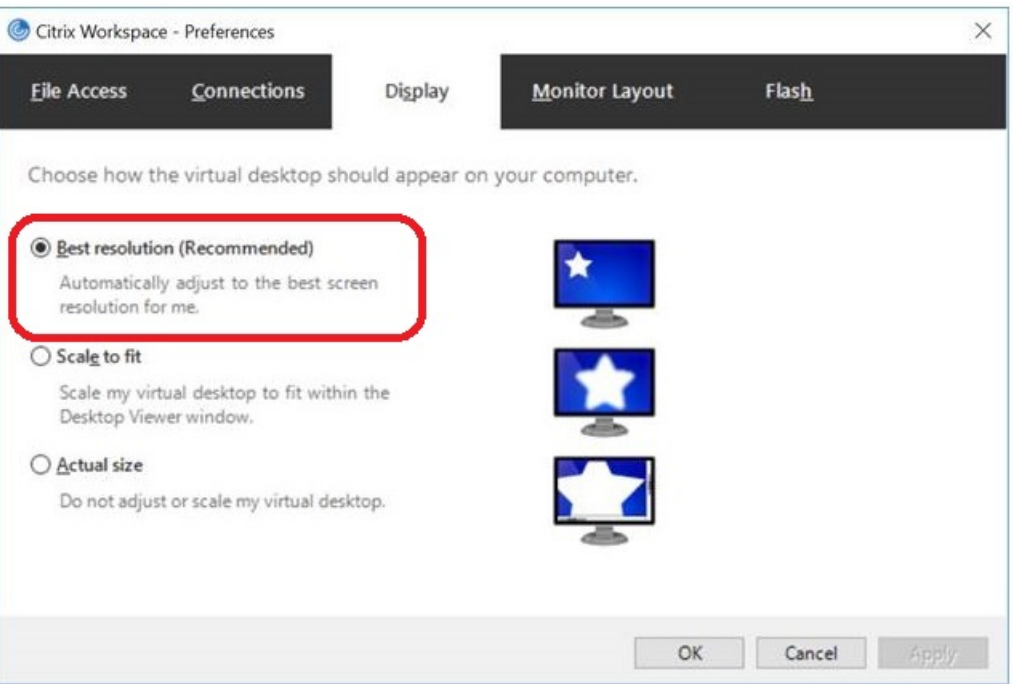

#### **VMware**

Cisco Jabber Softphone för VDI – Windows version 12. 8 (och senare) stöder skärmskalningsfunktionen för VMware. Om du har en tidigare version kontrollerar du VMware-alternativen och ser till att alternativet **Tillåt bildskärmsskalning** är avmarkerat.

I

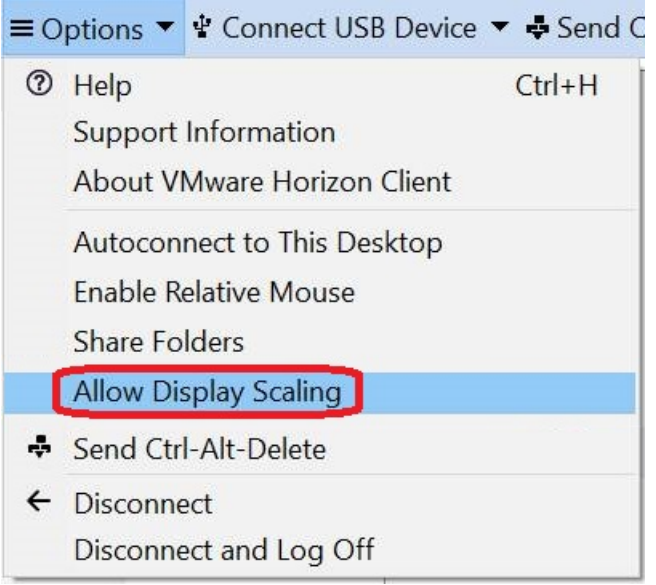

I

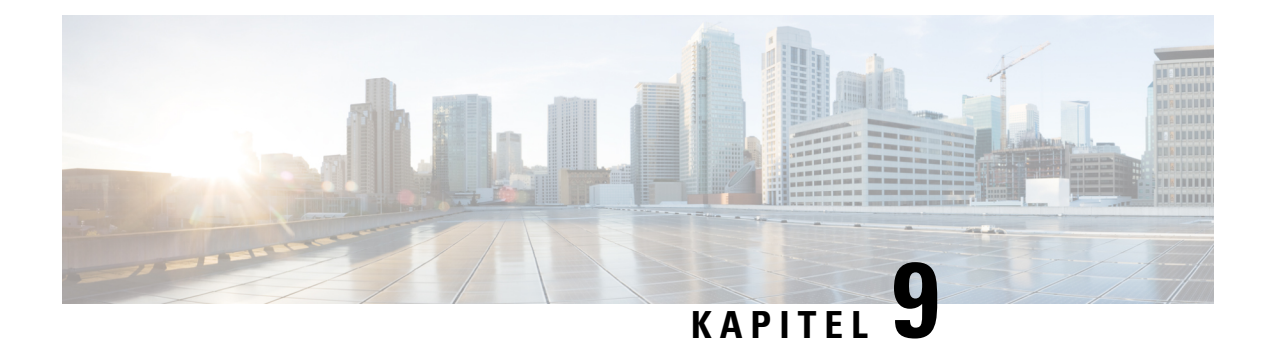

# **Felsökning**

- Sign-In Issue [Resolutions,](#page-140-0) on page 129
- Uppdatera [Jabber-konfiguration,](#page-142-0) på sidan 131
- [Jabber-återställning,](#page-143-0) på sidan 132

# <span id="page-140-0"></span>**Sign-In Issue Resolutions**

Here are ways to resolve sign-in issues.

#### **iPhone and iPad**

If you cannot sign in, try the following troubleshooting tips:

- Check if you are using a supported device and operating system. Click here| [Supported](https://www.cisco.com/c/en/us/td/docs/voice_ip_comm/jabber/12_7/cjab_b_planning-guide-cisco-jabber-127/cjab_m_requirements-127.html#reference_61DA2BFB8B862BB261E8E1C326BFBD5A) Device and [Operating](https://www.cisco.com/c/en/us/td/docs/voice_ip_comm/jabber/12_7/cjab_b_planning-guide-cisco-jabber-127/cjab_m_requirements-127.html#reference_61DA2BFB8B862BB261E8E1C326BFBD5A) System
- Check if you can access your corporate network from non-corporate Wi-Fi networks.
- If you can access your corporate network from non-corporate Wi-Fi networks, contact your system administrator to check if your collaboration edge environment has been set up correctly.
- If you have access rights to your corporate network from non-corporate Wi-Fi networks, check that your VPN is connected (if VPN is required). If your VPN is not connected, contact your system administrator.
- If you are using **Phone Services**, check the network connection between your device and the corporate network as follows:
- **1.** Open your Internet browser.
- **2.** Try to access the administration pages for your corporate calling system by entering the following URL in your Internet browser: https://your company's Cisco Unified Communications Manager (CUCM) server address.

Example:https://209.165.200.224

Contact your system administrator if you need the address for your company's Cisco Unified Communications Manager server.

• If you cannot access the administration pages for your corporate calling system, try again from a different network access point. If you still cannot access the administration pages for your corporate calling system, contact your system administrator to find out if there is a network issue.

- If you are using Cisco Unified Communications Manager (CUCM) IM and Presence Service Release 9.1 or earlier, check that you can sign in with your user account as follows:
- **1.** Enter the URL using the following format: *https://presence server name/ccmuser*.

If you cannot access the server, contact your system administrator to find out if there is a network issue.

**2.** Sign in with your username and password.

If the sign-in fails, please confirm your username and password with your system administrator.

- If you are using Cisco Unified Communications Manager IM and Presence Service, check the network connection between your device and the server as follows:
- **1.** Open a ping utility to ping the Cisco Unified Communications Manager IM and Presence Service server.
- **2.** Enter the Fully Qualified Domain Name of the server in the following format: presence server name.domain.com.

If you cannot ping the server, contact your system administrator.

#### **Android**

If you cannot sign in, try the following troubleshooting tips:

- Check that you are using a supported device and operating system. For information about supported devices and operating systems, see the Cisco Jabber for Android Release Notes for your release.
- Check that you are using the correct release of Cisco Jabber for Android.

You can download the latest release of Cisco Jabber for Android from the Google Play Store.

- Check that your VPN is connected (if VPN is required). If your VPN is not connected, and you are not using Expressway Remote and Mobile Access, contact your system administrator for configuration details.
- If you are using HTTP basic SAML SSO authentication and the sign-in fails when switching users with the Reset Jabber functionality:
- **1.** Reset Cisco Jabber.
- **2.** Force Quit the application fully in Android OS.
- **3.** Log in.
- If you are using Phone Services, check the network connection between your device and the corporate network as follows:
- **1.** Open your web browser.
- **2.** Try to access the administration pages for your corporate calling system by entering the following URL in your web browser: http://cisco\_unified \_communications\_manager\_node\_name\_or\_ip\_address/ucmuser.
- **3.** Contact your system administrator if you do not have the address for your company's Cisco Unified Communications Manager node.
- If you cannot access the administration pages for your corporate calling system, try again from a different network access point. If you still cannot access the administration pages for your corporate calling system, contact your system administrator to find out if there is a network issue.
- If you are using Cisco Unified Communications Manager IM and Presence Service, check the network connection between your device and the node as follows:
- **1.** Open a ping utility to ping the Cisco Unified Communications Manager IM and Presence Service node.
- **2.** Enter the Fully Qualified Domain Name or IP address of the node in one of the following formats:
	- presence\_node\_name.domain.com
	- ip\_address.domain.com

If you cannot ping the node, contact your system administrator.

- If you are using a tablet, contact your system administrator to ensure that it is set up for use. Some tablet services require extra configuration that may not have been performed.
- If you still cannot set up Cisco Jabber for Android, send a problem report to your system administrator.

# <span id="page-142-0"></span>**Uppdatera Jabber-konfiguration**

Håll Cisco Jabber-klienten aktuell genom att uppdatera Cisco Jabber-konfigurationen när som helst efter det att du har loggat in. Uppdatera Cisco Jabber om din administratör har ändrat parameterinställningar. Cisco Jabber gör även en automatisk kontroll mot servrarna var åttonde timme för att se till att du använder den senaste konfigurationen.

### **Uppdatera din Windows-konfiguration**

**Steg 1** Från Cisco Jabber klickar du på kugghjulsikonen **kugghjulsikonen**  $\overleftrightarrow{Q}$ , väljer **Hjälp** och väljer **Uppdatera konfiguration**. **Steg 2** Klicka på **OK**.

### **Uppdatera din Mac-konfiguration**

**Steg 1** På huvudmenyn öppnar du **Hjälp** och väljer **Uppdatera konfiguration**.

**Steg 2** Klicka på **OK**.

## **Uppdatera din mobilkonfiguration**

- **Steg 1** Tryck på din kontaktbild, gå till **Inställningar** och bläddra till **Hjälp**.
- **Steg 2** Tryck på **Konfiguration** och tryck sedan på **Uppdatera konfiguration**.

# <span id="page-143-0"></span>**Jabber-återställning**

Du kan återställa Cisco Jabber när du vill ändra ditt konto, radera loggfilerna, radera chatten eller samtalshistorik, eller felsöka problem med Jabber.

# **Återställa din Windows-app**

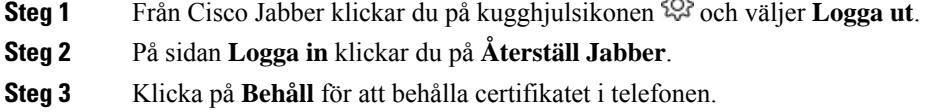

Om du tar bort certifikatet kommer du inte att kunna använda några samtalsfunktioner förrän din administratör konfigurerar om enheten. **OBS!**

## **Nollställa Mac-appen**

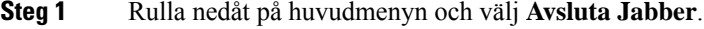

- **Steg 2** På sidan **Logga in** klickar du på **Återställ Jabber**.
- **Steg 3** Klicka på **Behåll** för att behålla certifikatet i telefonen.
	- Om du tar bort certifikatet kommer du inte att kunna använda några samtalsfunktioner förrän din administratör konfigurerar om enheten. **OBS!**

# **Återställ din mobilapp**

- **Steg 1** Tryck på din profilbild och tryck sedan på **Logga ut**.
- **Steg 2** På sidan **Logga in** trycker du på **Återställ Jabber**.
- **Steg 3** Tryck på **Behåll** i Android eller tryck på **Behåll certifikat** i iPhone och iPad för att behålla certifikatet i telefonen.
Om du tar bort certifikatet kommer du inte att kunna använda några samtalsfunktioner förrän din administratör konfigurerar om enheten. **OBS!**

 $\mathbf I$